# Canon

# **POWER PROJECTOR SX7** Mark II **SX60/X700**

# 使用説明書

Canon

安全にお使いいただくために

お使いになる前に

日次

プロジェクターを設置する

コンピューターの画像を投写する

AV機器の映像を投写する

プレゼンテーションで使える便利な機能

メニューによる機能設定

日常のお手入れ

困ったときには

付録

**AISYS Aspectual Illumination** 

索引

で使用の前に、必ずこの使用説明書をお読みください。 特に「安全にお使いいただくために」の項は必ずお読みになり、正しくご使用ください。 またお読みになった後、この使用説明書をいつでも見られる場所に保管してください。

本製品は日本国内用に設計されております。 雷源雷圧の異なる外国ではご使用になれません。

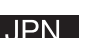

# 早わかり・投写までの手順

コンピューター

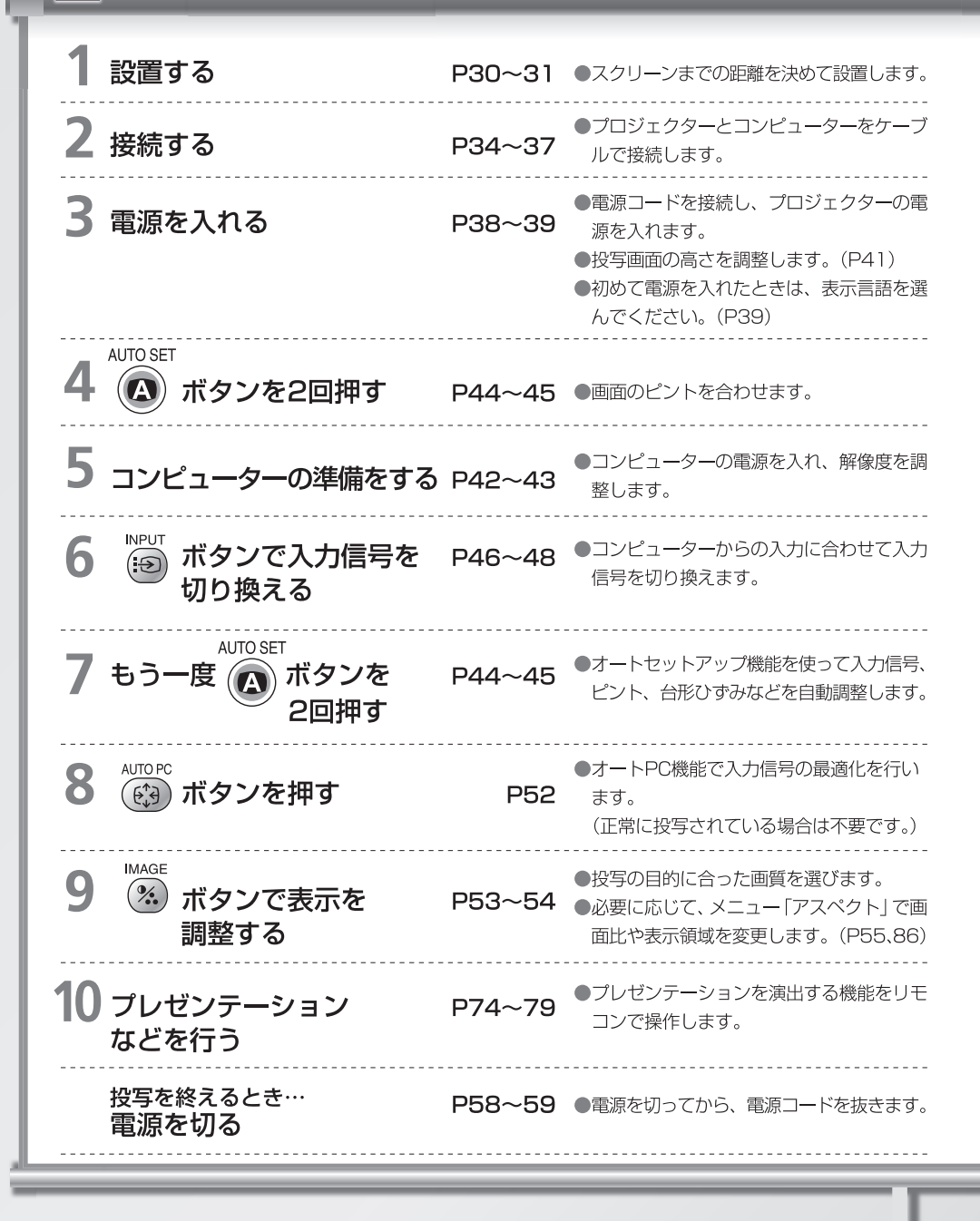

# **ES AV機器**

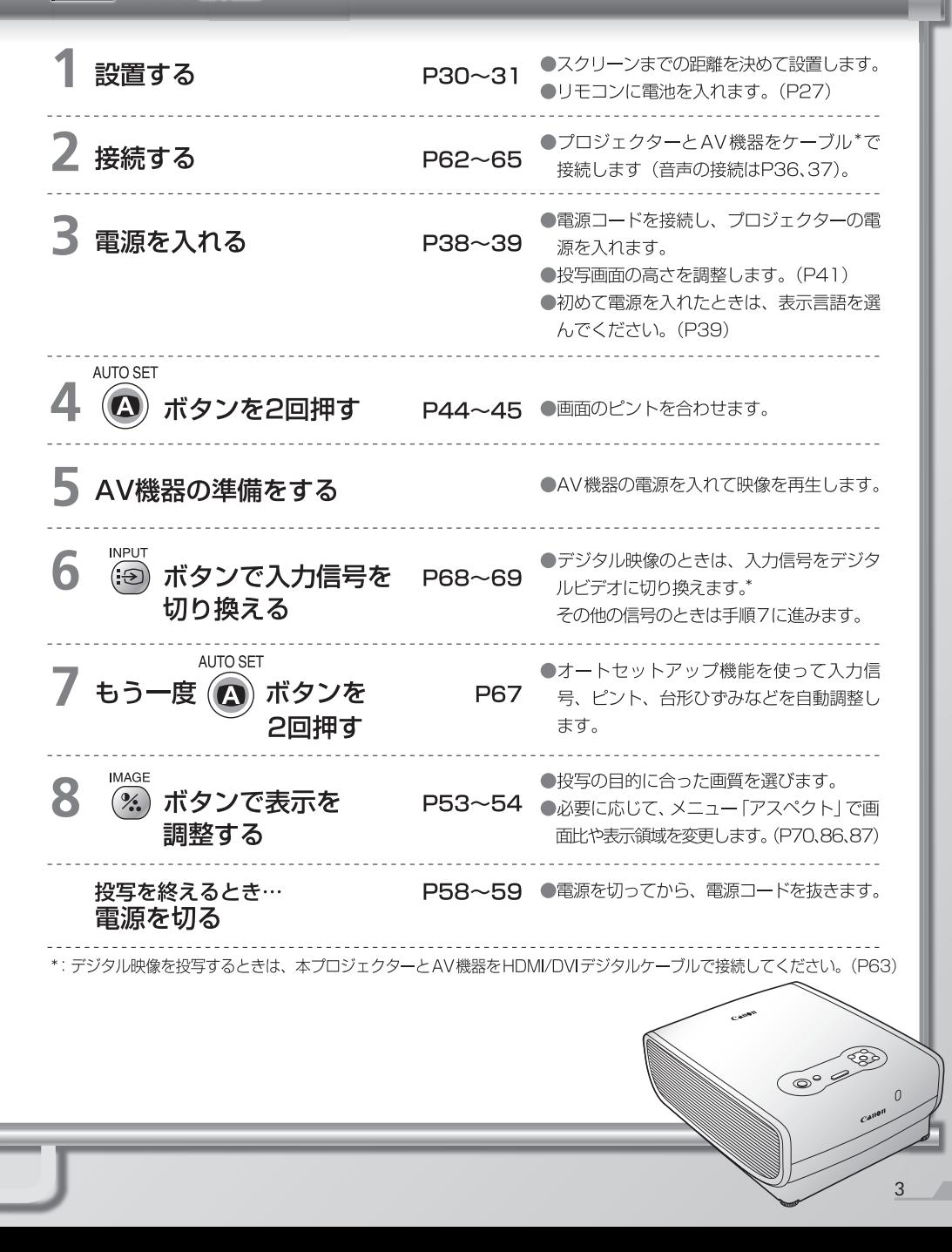

# 目 次

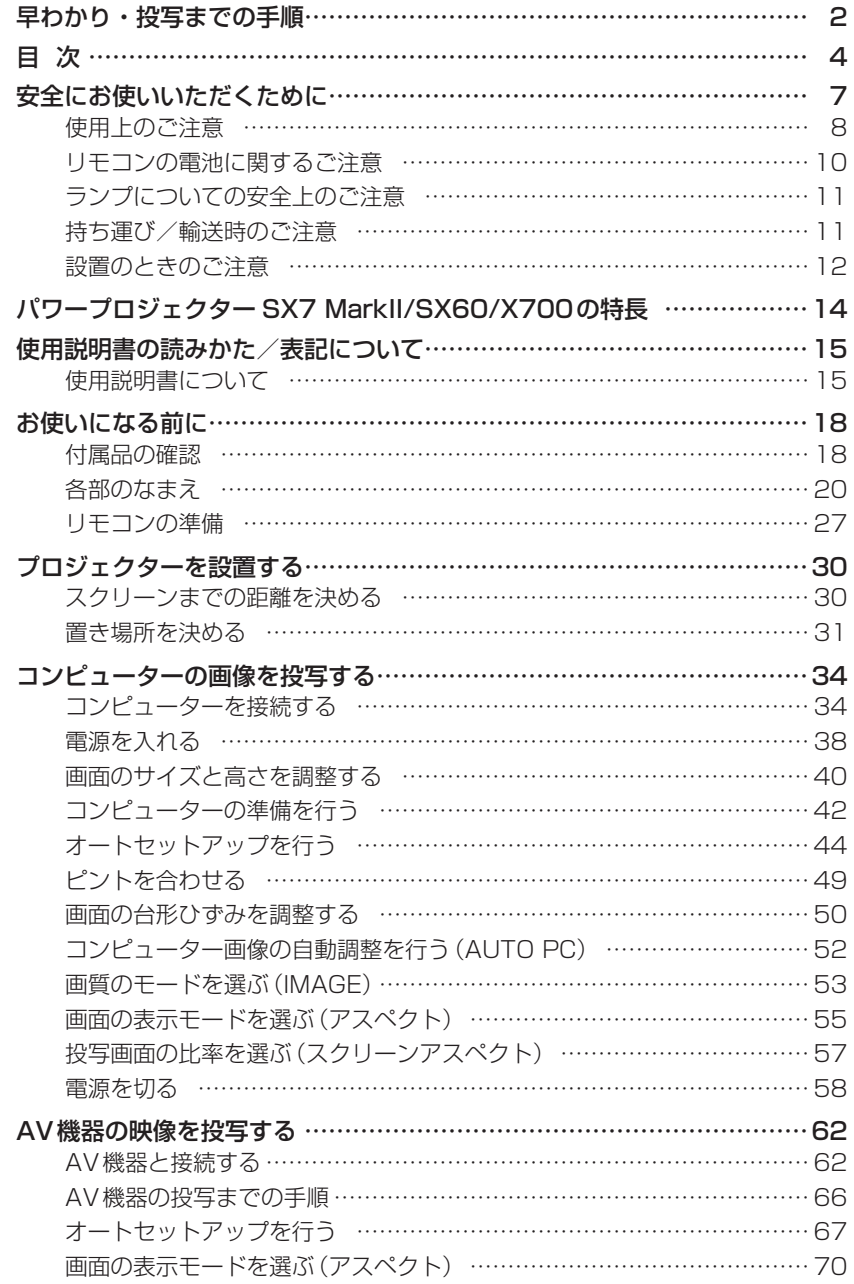

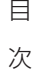

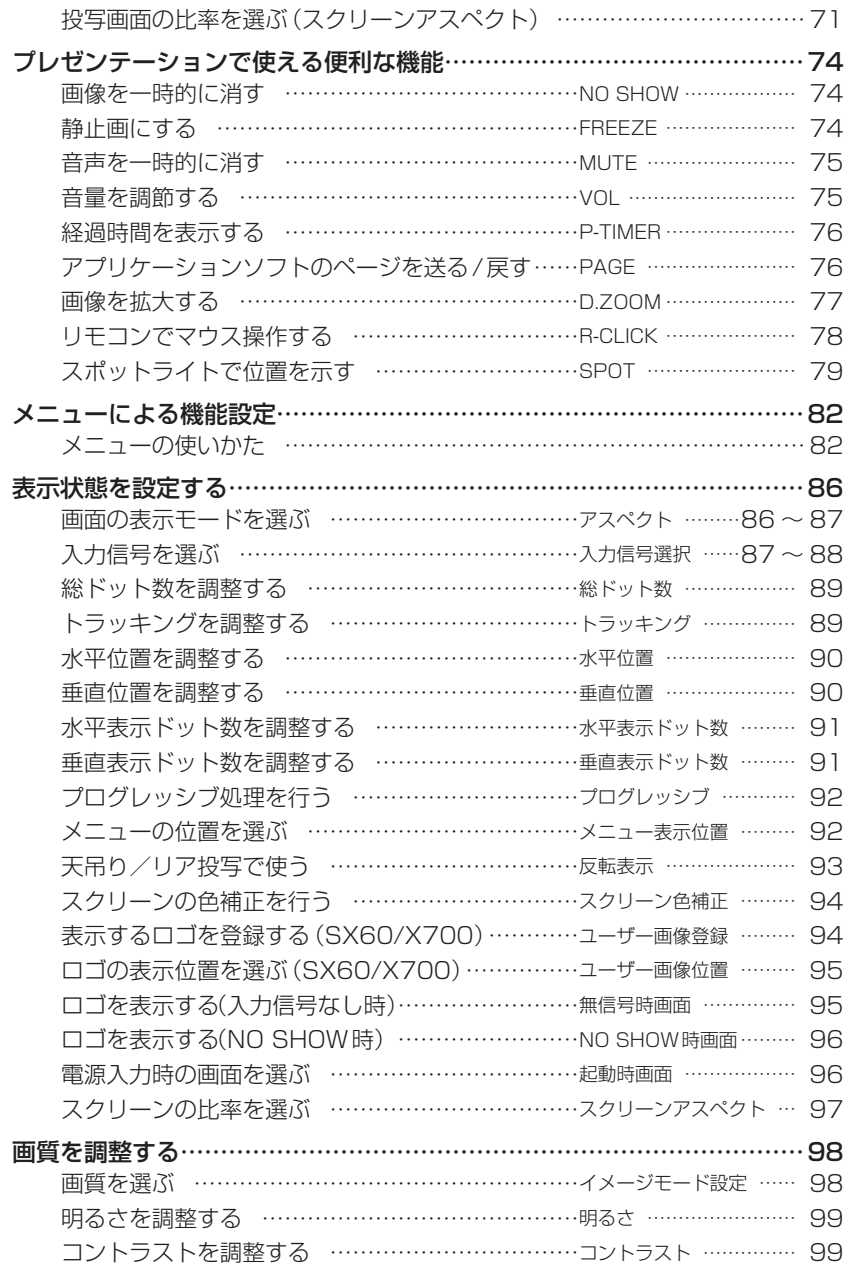

 $\mathcal{L}$ 

 $\boxminus$ **、** 次

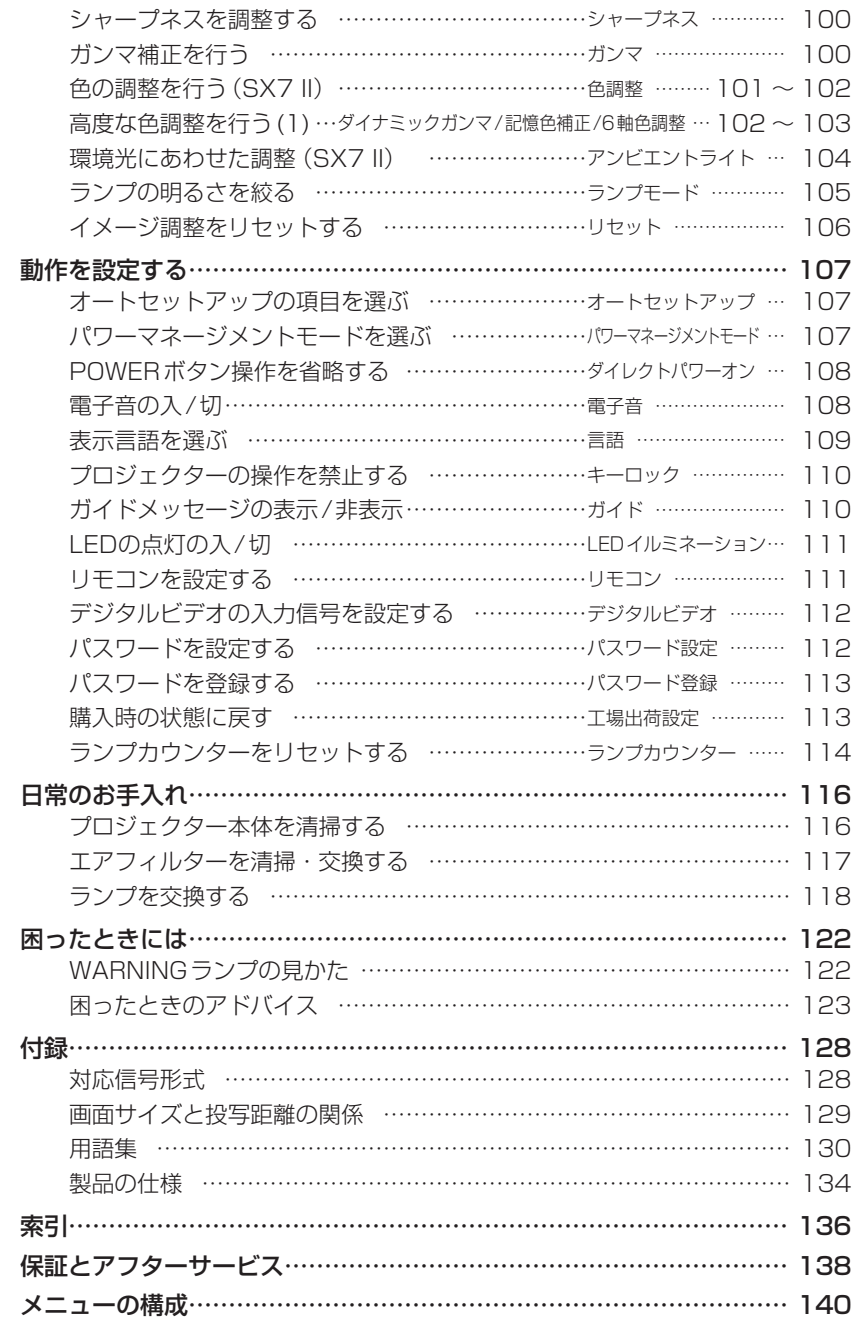

# 安全にお使いいただくために

# **安全上の注意を表す記号**

この使用説明書で使用しているマークについて説明します。本書では製品を安全にお使いいただくた め、大切な記載事項には次のようなマークを使用しています。これらの記載事項は必ずお守りください。

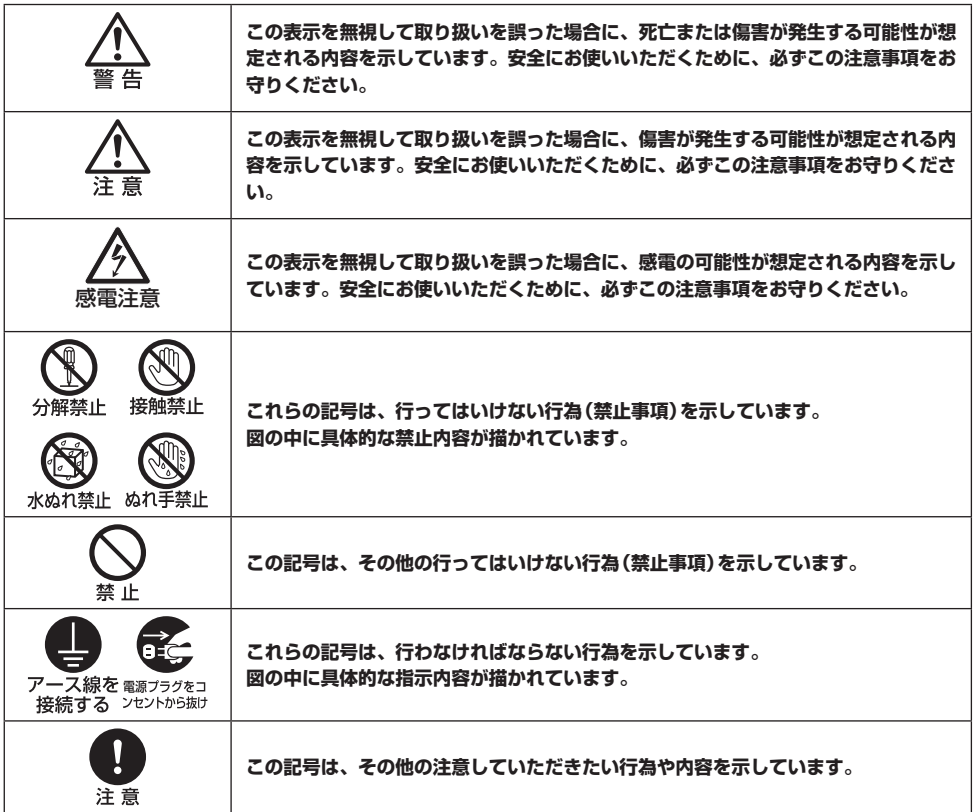

#### **電波障害自主規制について**

この装置は、クラスB情報技術装置です。この装置は、家庭環境で使用することを目的として いますが、この装置がラジオやテレビジョン受信機に近接して使用されると、受信障害を引き 起こすことがあります。 使用説明書に従って正しい取り扱いをしてください。 VCCI-B

# **使用上のご注意**

安全に関する重要な内容ですので、ご使用の前によくお読みの上、正しくお使いください。

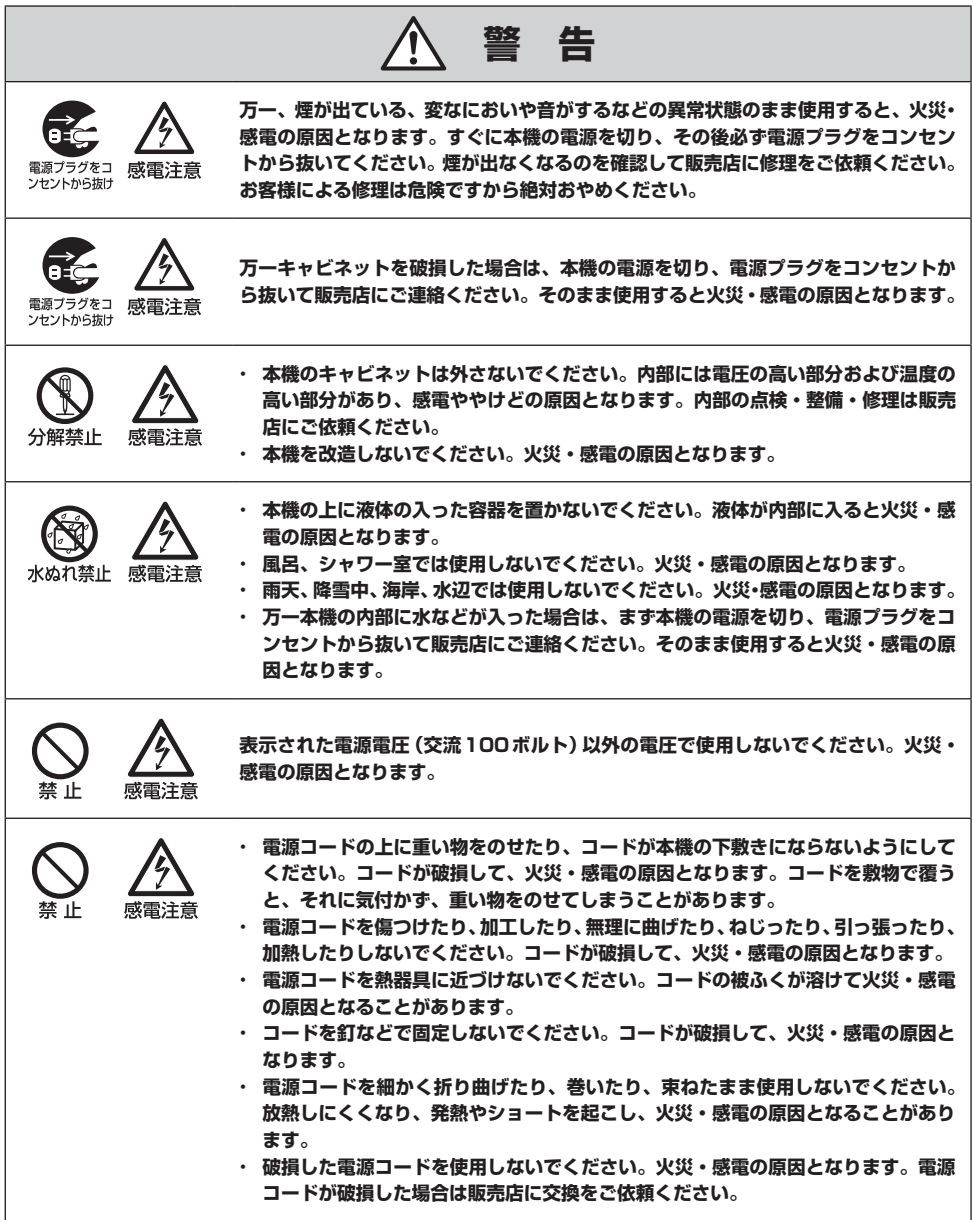

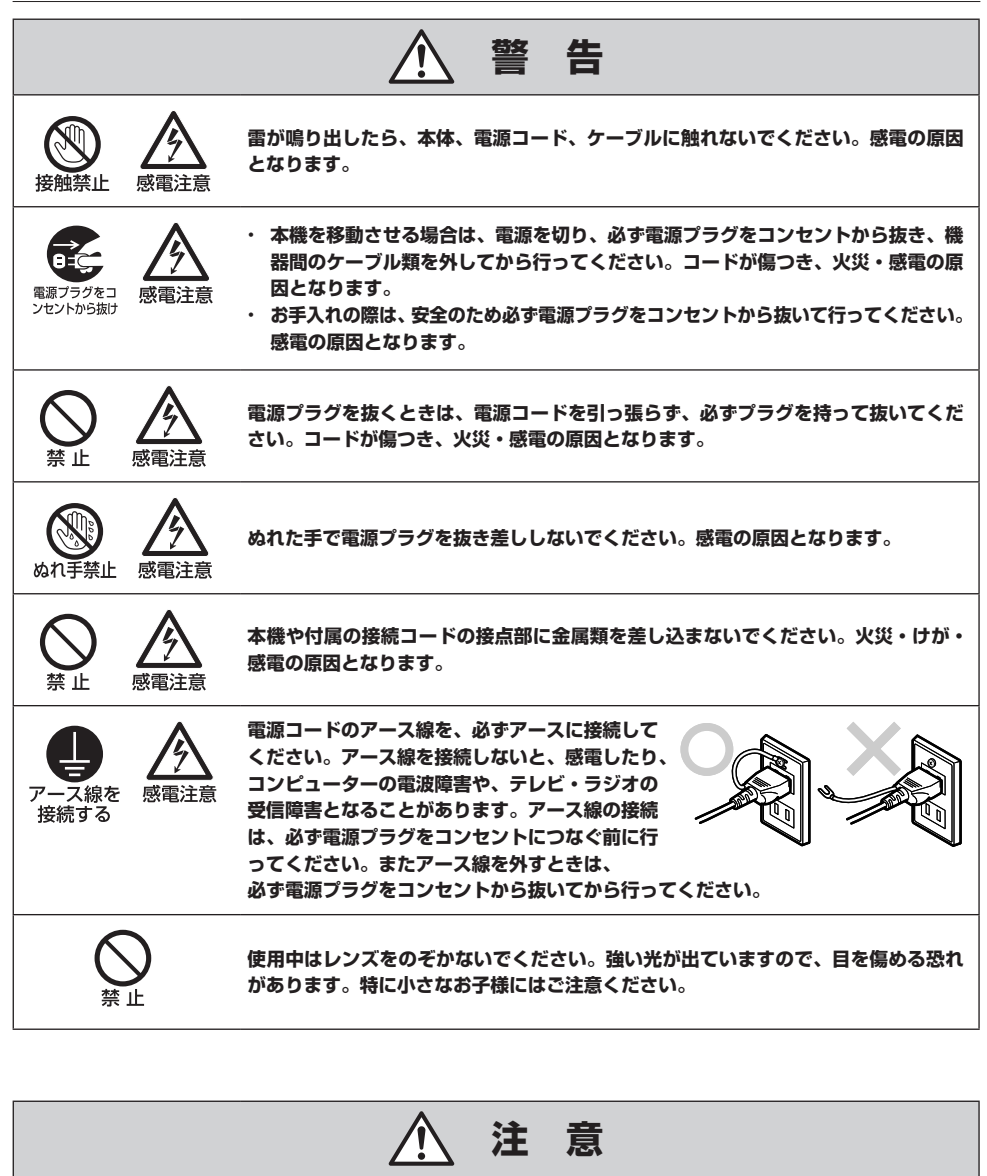

**本機の上に重い物をのせたり、乗らないでください。特に小さなお子様にはご注意く ださい。倒れたり、こわれたりしてけがの原因となります。**

**ご使用中は吸気口・排気口の中で冷却ファンが回転しています。これらの穴から物な どを差し込まないでください。事故や故障の原因となります。特にお子様にはご注意 ください。**

禁 止

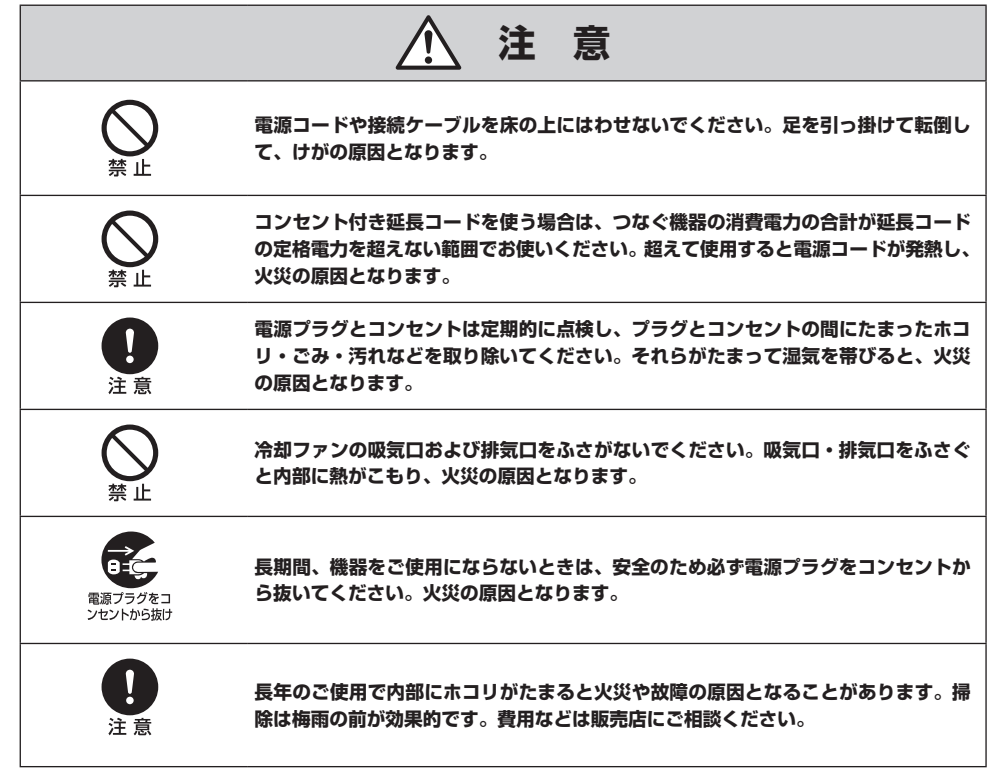

# **リモコンの電池に関するご注意**

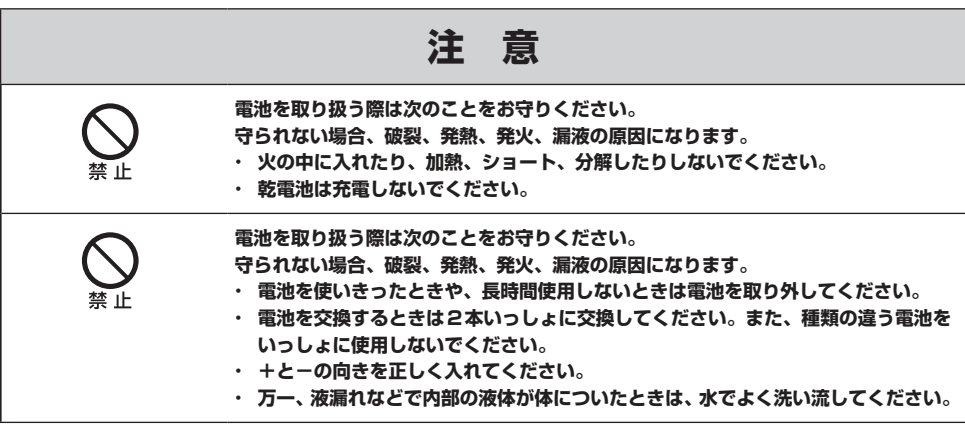

安全にお使いいただくために

安全にお使いいただくために

# **ランプについての安全上のご注意**

本プロジェクターの光源には、内部圧力の高い水銀ランプを使用しています。 この水銀ランプには、次のような性質があります。

- 衝撃やキズ、使用時間の経過による劣化などで、大きな音をともなって破裂したり、不点灯状態と なって寿命が尽きたりします。
- ランプの個体差や使用条件によって破裂や不点灯、寿命に至るまでの時間は大きく異なります。使 用開始後まもなく破裂したり、不点灯になる場合もあります。
- ランプは使用時間の経過による劣化などで、次第に暗くなります。

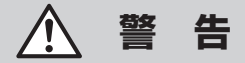

#### **ランプが破裂した場合**

- • **ランプ内部のガスや粉じんが排気口から出たりすることがあります。すみやかに窓や扉を開け、部屋の換気を 行ってください。**
- • **ランプ内部のガスには水銀が含まれています。ランプから生じるガスを吸い込んだり、目や口に入る恐れがあ るので、ご使用中は排気口に顔を近づけないでください。**
- • **ランプから生じるガスを吸い込んだり、目や口に入った場合はすみやかに医師にご相談ください。**
- • **プロジェクター内部にガラス片が散乱している可能性があります。キヤノンお客様相談センターへプロジェク ター内部の清掃と点検、ランプの交換をご依頼ください。**

 **注 意**

**ランプ交換の指示(WARNING ランプが2 回点滅)が出た場合**

• **ランプが破裂する可能性が高くなっています。すみやかに新しいランプと交換してください。**

**使用済みランプを捨てるとき**

• **プロジェクターの水銀ランプは、蛍光灯と同じ取り扱いで各自治体の条例に従って廃棄してください。**

# **持ち運び/輸送時のご注意**

## **注 意**

- • **プロジェクターは精密機器です。衝撃や振動を与えたり、倒したりしないでください。故障の原因となります。**
- • **持ち運ぶときは、レンズの保護のためにレンズキャップをはめ、表面をキズや汚れから守るために付属のキャ リーバッグに収納してください。なお収納方法は19ページを参照してください。**
- • **冷却ファンが止まるまで、キャリーバッグに収納しないでください。冷却ファンが回っている状態で収納する と、熱のため故障する恐れがあります。**
- • **プロジェクターをキャリーバッグに収納するときは、調整脚を戻してください。調整脚が出た状態で収納する とプロジェクターが破損する恐れがあります。**
- • **キャリーバッグはプロジェクターを外部の衝撃から保護するようには設計されていません。キャリーバッグに 入れて持ち運ぶときは、衝撃を与えたり、落としたり、上にものを置いたりしないでください。破損や故障の 原因になります。**
- • **プロジェクターをキャリーバッグで輸送しないでください。車両・航空機などを利用し持ち運んだり、輸送し たりする場合は、耐衝撃性の高い輸送用ケースをご使用ください。**

# **設置のときのご注意**

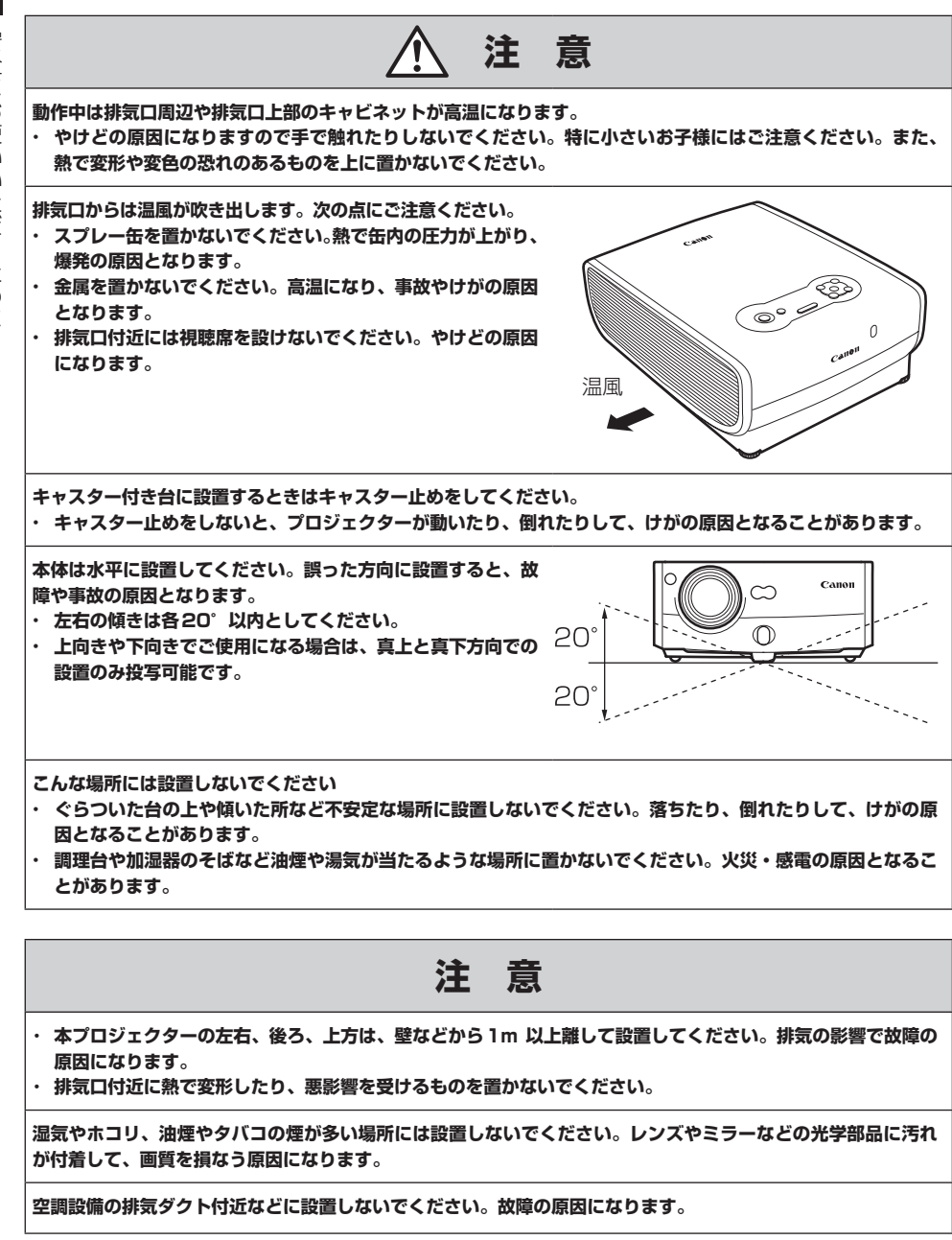

安全にお使いいただくために 安全にお使いいただくために

12

# **注 意**

**低温の場所から高温の場所へ急に持ち込んだときや、部屋の温度を急に上げたとき、空気中の水分が本機のレン ズやミラーに結露して、画像がぼやけることがあります。結露が消えて通常の画像が映るまでお待ちください。**

**高温、低温になる場所に設置しないでください。故障の原因になります。なお使用温度と保管温度の範囲は次の 通りです。**

• **使用温度範囲 +5℃~ +35℃・湿度85%まで**

• **保管温度範囲 -10℃~ +60℃・湿度90%まで**

**海抜2300m以上の高地でご使用のお客様へ**

• **本機を海抜2300m 以上の高地で使用する場合は、販売店にご相談ください。**

# パワープロジェクター SX7 MarkII/SX60/X700の特長

キヤノン製品のお買い上げ、誠にありがとうございます。

パワープロジェクター SX7 MarkII/SX60/X700は、コンピューターの画像や、DVDなどの映像 を大画面に投写できる高性能プロジェクターです。

## 主な特長

### なめらかで美しい描写性能

キヤノン独自の光学エンジン・AISYSとLCOS(反射型液晶パネル)の採用により、高輝度・高コン トラストで格子感の少ないなめらかで美しい描写を実現しています。

#### 27dB\*の超静粛駆動(SX60)

わずか27dBの超静粛性で、映画に集中できる快適な空間をつくります。 \*ランプモード静音時

### SXGA+までの解像度にリアル対応(SX7 II/SX60)

SXGA+(1400×1050ドット)の広い表示領域にリアル対応し、高解像・高画質を実現しています。 ※ X700はXGA (1024×768ドット)にリアル対応です。

#### 高倍率1.7倍ズームレンズ

非球面レンズとUDレンズを採用した高倍率1.7倍ズームレンズにより、100インチの大画面を3m から4.9mの距離で投写できます。

### 「オートセットアップ」でかんたん設置

ピント調整や台形ひずみ補正などを自動的に調整する『オートセットアップ』機能を備えていますの で、プロジェクターの設置がとても簡単です。

### Adobe®RGBの色空間に対応(SX7 II)

忠実な色再現に適したAdobeRGBの色空間に対応しています。

### 映画館の雰囲気を再現する『ホームシアター』モード(SX60)

イメージモードで『ホームシアター』を選べば、本格的な映画館の雰囲気を自宅で再現できます。

### 使用後すぐに持ち運びできる『オフ&ゴー』機能

電源コードを抜いても冷却ファンが回り続けるので、使用後すぐにプロジェクターを持ち運ぶことが できます。

※冷却ファンが止まるまではキャリーバッグに収納しないでください。

### 鑑賞用途に適したイメージモードを搭載(SX7 II)

デジタル静止画写真やsRGB 規格に準拠したモニターを使用して編集加工された画像を投写する際 に、室内の照明環境に合わせた調整機能を組み込むことで、実際のスクリーン上でより階調性の高い 映像を投写します。

写真館、スタジオ、結婚式場、美術館、ギャラリーといった鑑賞用途に適したモードです。

# 使用説明書の読みかた/表記について

# 使用説明書について

## 使用説明書(本書)

本書はパワープロジェクター SX7 MarkII、SX60およびX700共通の使用説明書です。プロジェク ターの使いかたが詳しく説明されています。プロジェクターを安全にお使いいただくため、またプロ ジェクターの機能を十分に活用していただくため、お使いになる前によくお読みください。

## クイックスタートガイド(別紙)

投写までの手順や、終了の手順、投写中に使える機能などが1枚のシートにまとめられています。

## ボタン操作を表す記号

本プロジェクターは、付属のリモコンまたは本体の操作パネル(本体パネル)のボタンを使って操作し ます。なお、本プロジェクターはリモコンですべての機能が操作できます。 本書では、ボタン操作を次のように表記しています。

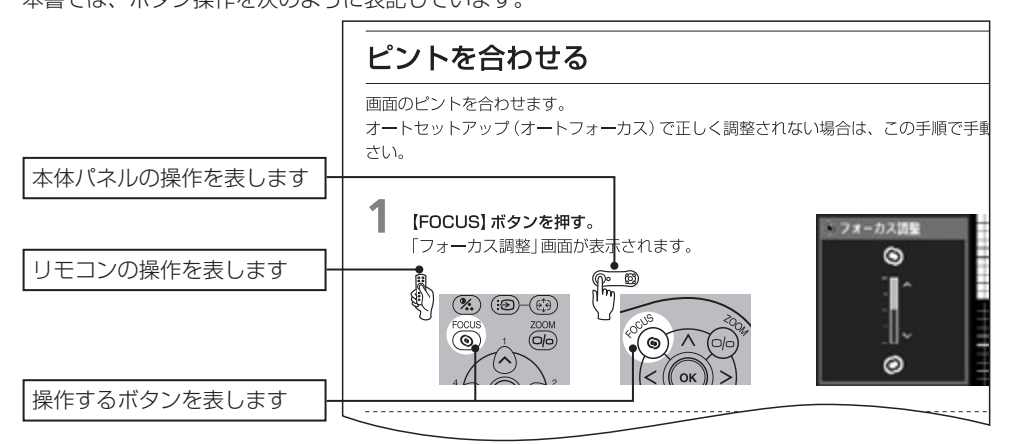

## 説明の内容を表す記号

 $\mathbf u$ 围

本文中マークがついた欄は、それぞれ次のような内容となっています。

(SX7 II) SX7 MakIIのみの機能または説明です。

操作上の注意事項や制限事項が記載されています。

操作上知っておいていただきたい事や参考になる事が記載されています。

## 著作権についてのご注意

本プロジェクターを営利目的または公衆に視聴させることを目的として、喫茶店、ホテル等において画面サ イズ切換え機能等を利用して画面の圧縮、引き伸ばし等を行いますと、著作権法で保護されている著作者の 権利を侵害する恐れがありますので、ご注意願います。

- ●Microsoft、Windows、Windows XP、Windows Vista、Windows 7は、米国Microsoft Corporation の 米国およびその他の国における登録商標または商標です。
- ●Macintosh、Mac は、米国およびその他の国で登録されているApple Inc. の商標です。
- Adobeは、Adobe systems Incorporated の米国およびその他の国における登録商標または商標です。
- ●HDMIは、HDMI Licensing LLC 社の商標または登録商標です。

安全にお使いいただくために

### お使いになる前に

プロジェクターを設置する

コンピューターの画像を投写する

AV機器の映像を投写する

プレゼンテーションで使える便利な機能

メニューによる機能設定

日常のお手入れ

困ったときには

付録

索引

# お使いになる前に

# お使いになる前に

# 付属品の確認

プロジェクター本体のほかに、次の付属品がそろっていることを確かめてください。

- お使いになる前に - キャッシュ アルバー・シー・シー
- 
- 

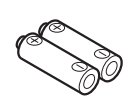

◦リモコン ◦リモコン用乾電池 ◦コンピューター接続ケーブル(1.8m)  $(DVV) = D\text{-sub15}P'V$ 用)

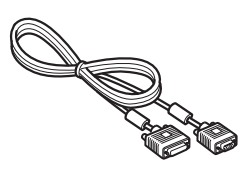

●電源コード(1.8m) ● USBケーブル (1.8m) ●コンポーネントケーブル (RCA/ミニD-sub15ピン用)(0.4m)

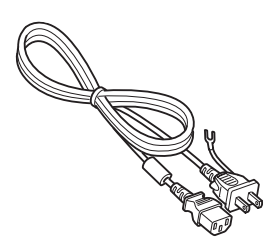

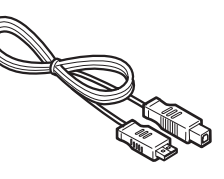

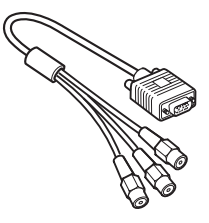

アース線にはキャップが付いています。

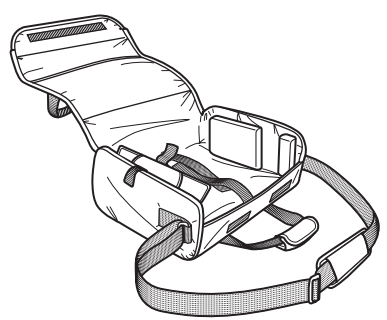

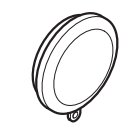

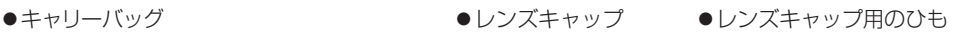

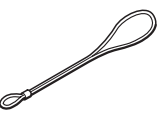

◦使用説明書 ◦クイックスタートガイド ◦保証書

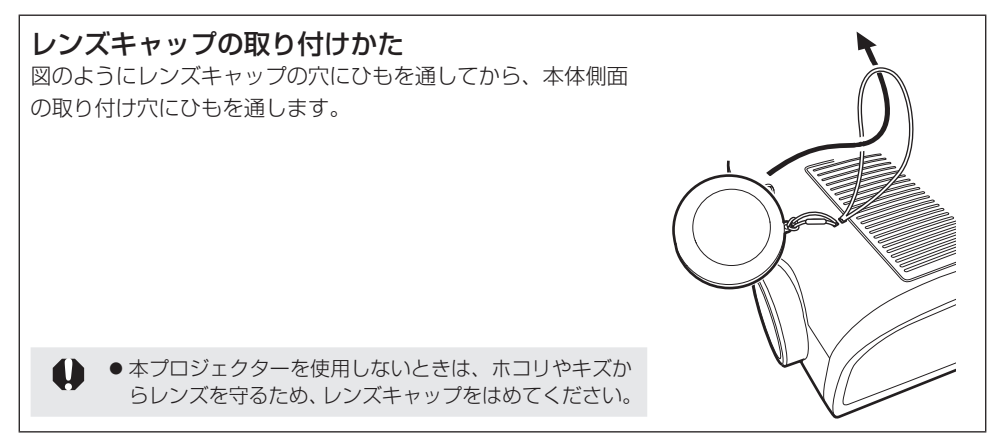

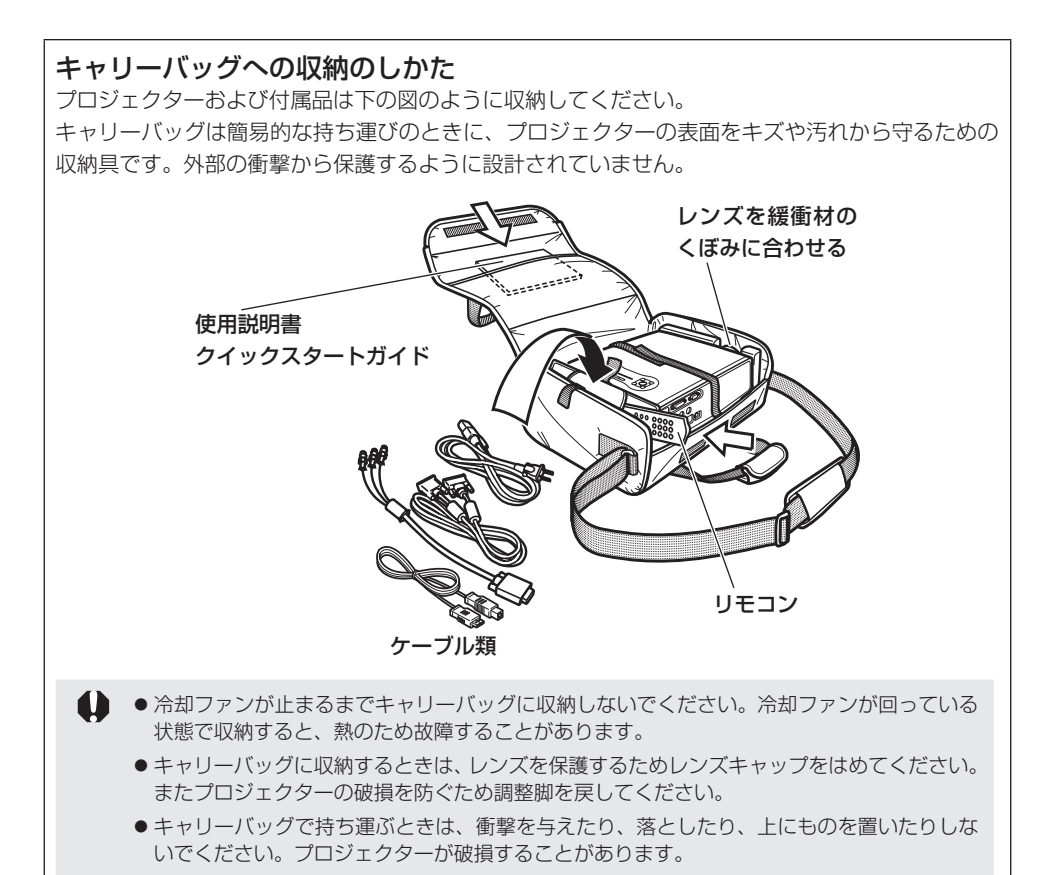

# 各部のなまえ

- キャッシュ アルバー・シー・シー

お使いになる前に

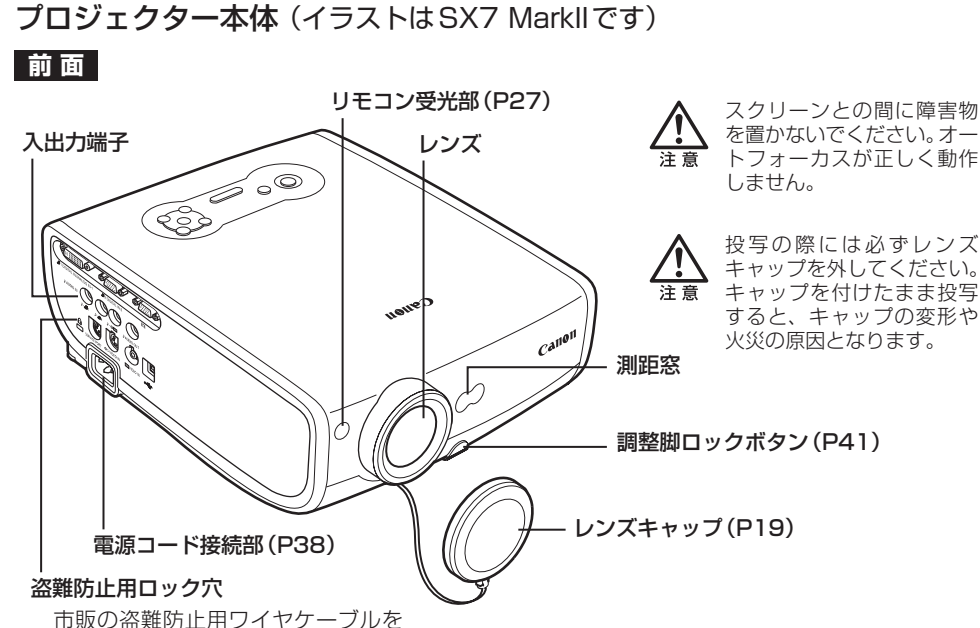

接続できます。

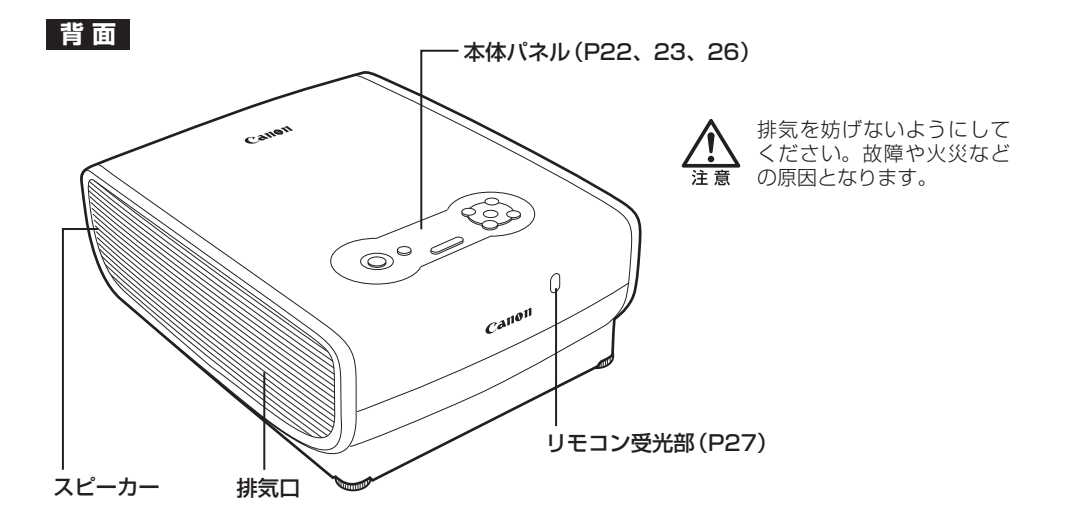

#### 底 面

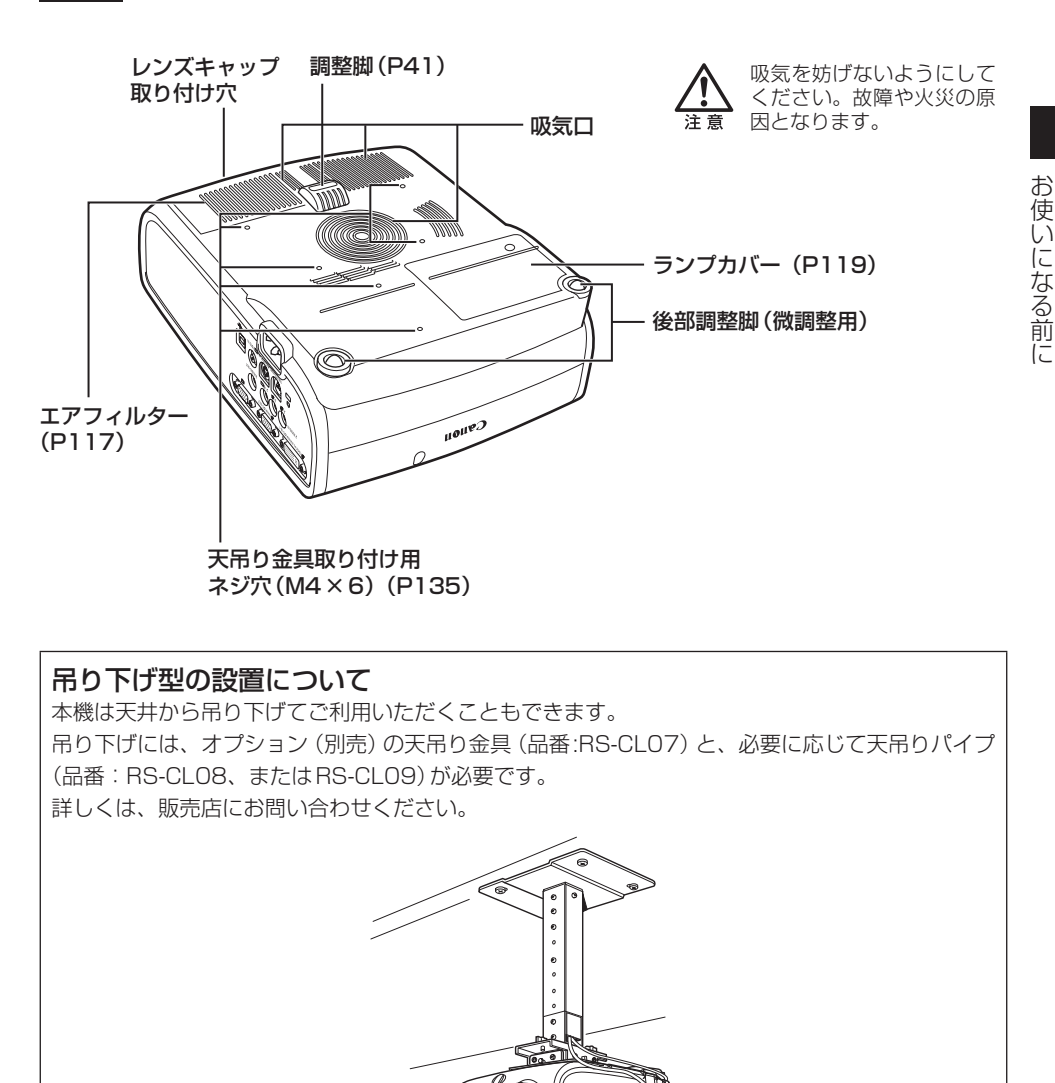

●必ず専用の天吊り金具を使用してください。

ħ

●お客様による天吊り金具の設置は絶対におやめください。

●本機を吊り下げてご使用になる際は、メニューの[反転表示]で投写画像を反転する必要があり ます。(P93)

## リモコンと本体パネルのボタン

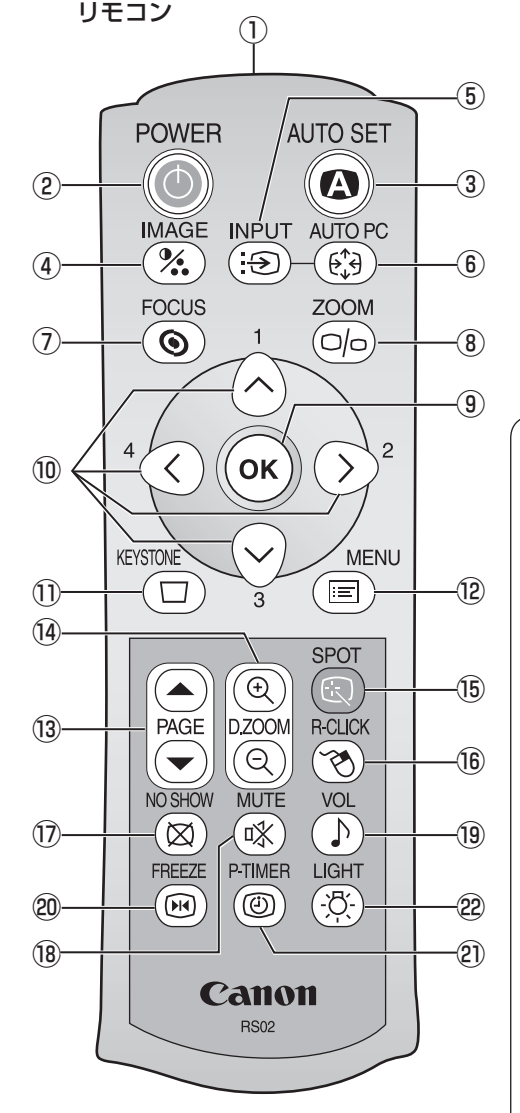

<sup>①</sup> 本プロジェクターは、リモコンまたは本体パネ ルのボタンを使って操作します。 リモコンからは、本プロジェクターのすべての

機能が利用できます。

①リモコン発光部

リモコンの信号を本体に送ります。

- *。パ ヮ –*<br>②POWERボタン (P38、58) 雷源の入/切を行います。
- ③A オ ー ト UTO S セット ETボタン(P44、67) 入力信号の選択、フォーカス、キーストーン、 スクリーン色補正などの調整を自動で行いま す(オートセットアップ)。
- ④ | MAGE ボタン (P53)<br>④ | MAGE ボタン (P53) イメージモード(画質)を選びます。
- ⑤I インプット NPUTボタン(P46、48、68) 投写する入力信号を選びます。
- ® AUTO PCボタン (P52) アナログPC-1/PC-2入力時に、コンピュー ターの信号に合わせてトラッキングなどを自 動で調整します(オートPC)。
- ヮォ−ヵぇ<br>⑦**FOCUSボタン (P49)** 画面のピントを合わせます。 ズ ー ム
- ⑧Z OOMボタン(P40) 画面サイズを調整します。
- ⑨OKボタン(P85) メニューなどで選んだ項目を確定します。 USB接続時は、マウスの左ボタンとしても 使用できます。(P78)

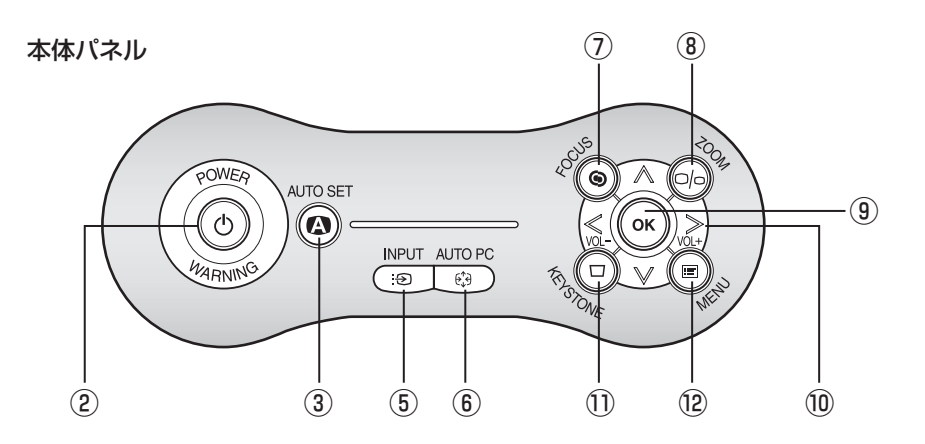

#### ⑩方向ボタン(P83)

メニューなどで上下左右の方向を指定します。 USB接続時は、マウスカーソルの移動にも 使用できます。 なお、本体パネルでは【<】ボタンで音量を下げ、

【>】ボタンで音量を上げることもできます。(P75)

## ⑪K キ ー ス ト ー ン EYSTONEボタン(P50、P57)

画面の台形ひずみを調整します(キーストー ン調整)。なお [スクリーンアスペクト] で [16:9Dイメージシフト] が選択されている 時はDイメージシフト調整画面を表示します。

## <sub>⑫ MENU</sub> ボタン (P83)

投写画面にメニューを表示します。

## 。。<br>⑬PAGEボタン(P76)

USB接続時に、アプリケーションソフトの ページ送りができます。

を押すと1ページずつ送り、 を押す と1ページずつ戻ります。

## ⊕ ラィーズーム<br>⑭ D.ZOOM ボタン (P77)

デジタルズームで表示を拡大/縮小します。 (4) を押すと拡大され、 (2) を押すと縮小さ れます。

## ⑮S スポット POTボタン(P79)

スポットライト機能が働きます。

## ァ<sup>ールクリック</sup><br>⑯**R-CLICK ボタン (P78)**

USB接続時に、マウスの右ボタンとして使 用できます。

- ⑦ NO SHOW ボタン (P74) 画像の表示/非表示を切り替えます。 ミ ュ ー ト
- ⑱M UTEボタン(P75) 音声を一時的に消します。
- <sub>、ポリューム</sub><br>⑲VOLボタン (P75) 音量調整を行います。
- っ<sub>リーズ</sub><br>⑳FREEZE ボタン (P74) 映像を静止画にします。
- P ピータイマー -TIMERボタン(P76) ボタンを押したときからの経過時間が表示さ れます。

## 。<br>⑳LIGHTボタン(P27)

リモコンボタンのライトを点灯/消灯をします。

## 本体の接続端子

### SX7 MarkII/X700

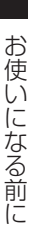

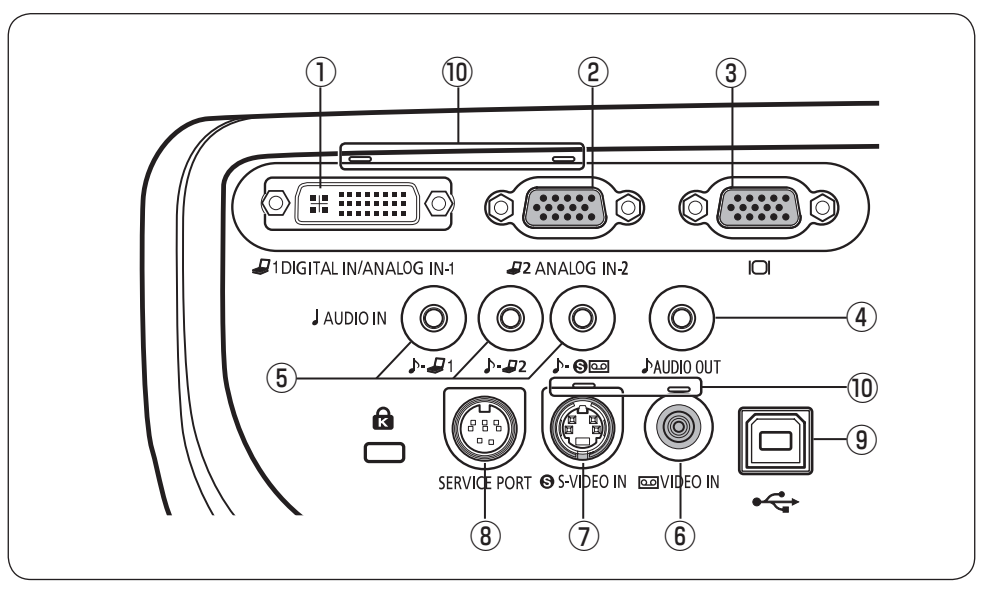

SX60

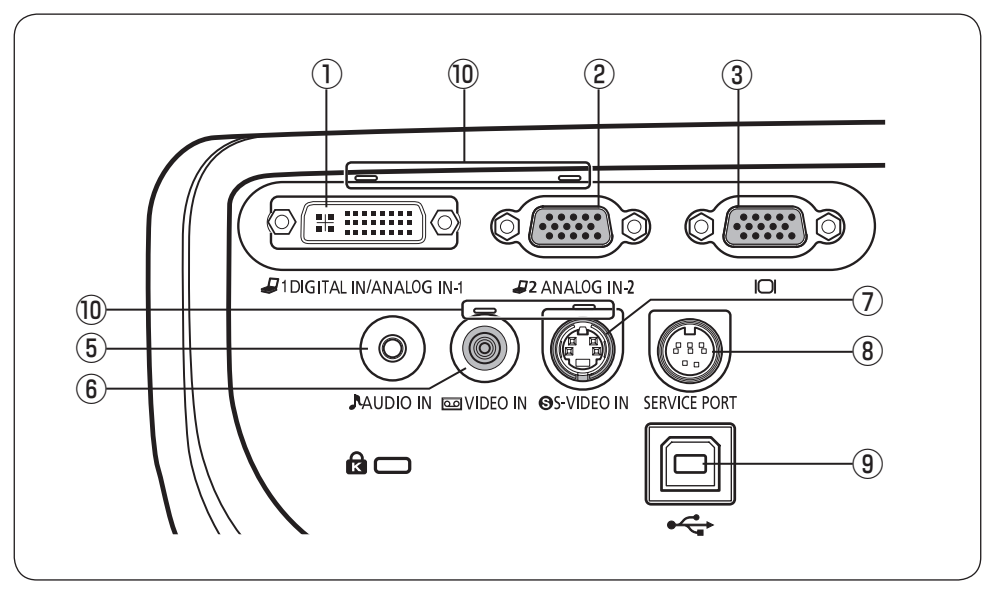

#### ①入力端子-1(DIGITAL IN/ANALOG IN-1)(P34、35、63) デジタル信号(デジタルPC)、アナログPC 信号(アナログPC-1)の入力端子です。 デジタルコンテンツの映像信号(デジタルビデオ)の入力端子です。

#### ②入力端子-2(ANALOG IN-2)(P34、35、62) アナログPC 信号(アナログPC-2)の入力端子です。 コンポーネント映像(コンポーネント)の入力端子です。

**③モニター出力端子( |◯| ) (P36)** 外部モニターに映像を出力するためのアナログPC信号端子です。

#### ④音声出力端子(AUDIO OUT) SX7 MarkII/X700のみ(P64) 外部オーディオ機器に音声を出力するための出力端子です。 投写中の映像信号に対応する音声信号が出力されます。

#### ⑤音声入力端子(AUDIO IN)(P36、37)

SX7 MarkII/ 3系統の映像入力に対応する音声信号の入力端子です。 X700 左から「デジタルPC /アナログPC-1」、「アナログPC-2」、「S-ビデオま たはビデオ」に対応する音声信号を入力します。 選択した映像信号に対応する音声が内蔵スピーカーから出力されます。 SX60 音声信号の入力端子です。 映像の入力信号に関わらず、入力された音声が内蔵スピーカーから出力さ

#### ⑥ビデオ入力端子(VIDEO IN)(P64)

コンポジット映像信号(ビデオ)の入力端子です。

⑦S-ビデオ入力端子(S-VIDEO IN)(P63)

れます。

S-映像信号(S-ビデオ)の入力端子です。

⑧サービス用端子(SERVICE PORT)

サービスマン用の端子です。通常は使用しません。

#### ⑨USB端子(P78)

コンピューターのマウス操作をプロジェクターのリモコンで行うときに、USB ケーブルでコ ンピューターと接続します(映像の入力には使用できません)。

#### ⑩入力端子表示ランプ(P46、68)

入力信号の状態をランプの点灯で知らせます。

- 緑に点灯 入力信号が確認され、投写されています。
- 緑に点滅 入力信号が確認されていますが、投写されていません。
- 消 灯 入力信号が確認されていません(接続されていません)。

## 本体パネルの表示ランプ

#### 本体パネル

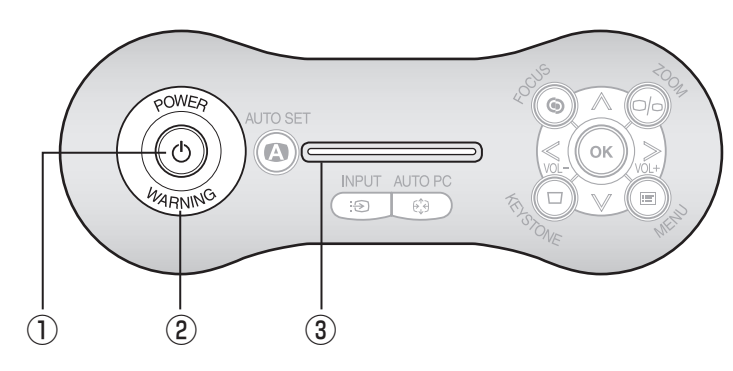

#### ①POWERランプ(P38、58、107)

プロジェクターの状態をランプの点灯で知らせます。 赤く点灯 電源を入れることができます。 赤く点滅 電源を切るための処理中(ランプの冷却中)です。 緑に点灯 電源が入っている状態です。

緑に点滅 投写の準備をしています。

赤と緑の点滅(交互) パワーマネージメントの動作中です。

#### ②WARNINGランプ(P122)

プロジェクターの異常を赤いランプの点滅で知らせます。

#### ③LEDイルミネーションランプ(P111)

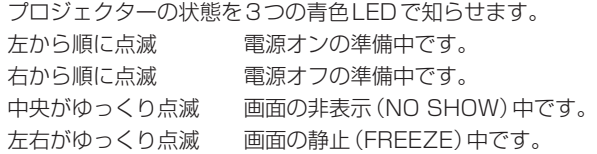

# リモコンの準備

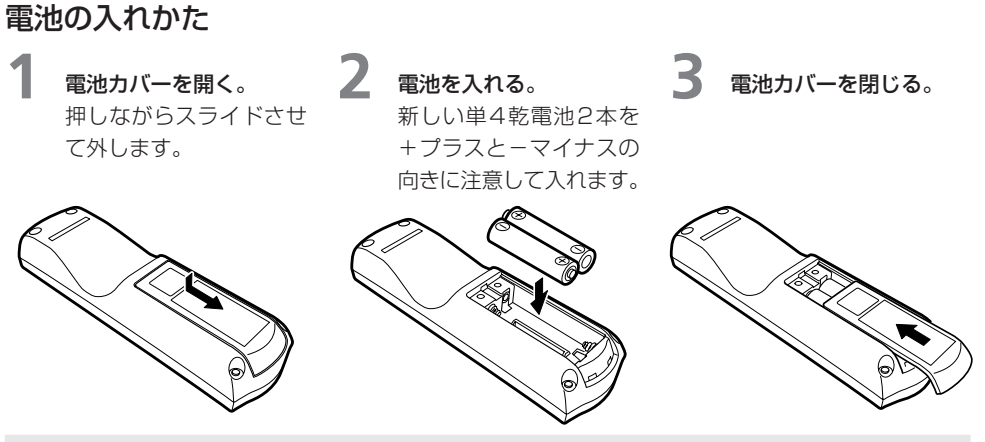

- リモコンの電池は、リモコンの【LIGHT】ボタンで確認できます。  $\mathbf \Omega$ ボタンを押してもリモコンのボタンが点灯しない場合や、リモコンでの操作ができない場合は、 新しい電池と交換してください。
	- プレゼンテーションなどを行う前には、必ずリモコンの電池を確認することをお勧めします。

## リモコンで操作できる範囲

リモコンは本体の前面または背面にあるリ モコン受光部に向けて操作してください。

- ・ リモコンは本体から5m以内で使用して ください。
- ・ リモコンは本体の受光部の正面から30° の範囲で使用してください。

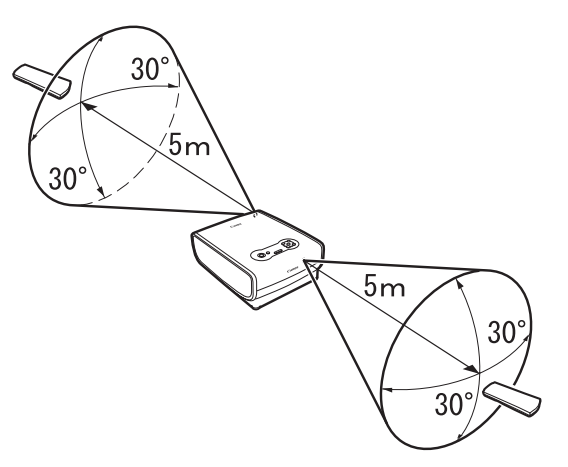

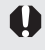

围

次の場合は、リモコンが操作できないことがあります。

- ●本体との間に障害物がある。
- ●本体の受光部に直射日光や照明器具の強い光が当たっているとき。
- リモコンは、赤外光を使用しています。
- ●2台のプロジェクターを使用する場合は、リモコンが干渉し合わないようにチャンネル設定を 切り換えることができます。(P111)

安全にお使いいただくために

お使いになる前に

プロジェクターを設置する

コンピューターの画像を投写する

AV機器の映像を投写する

プレゼンテーションで使える便利な機能

メニューによる機能設定

日常のお手入れ

困ったときには

付録

索引

プロジェクターを 設置する

# プロジェクターを設置する

# スクリーンまでの距離を決める

投写画面のサイズは、プロジェクターのレンズからスクリーンまでの距離で決まります。以下を参考 に、設置位置を決めてください。

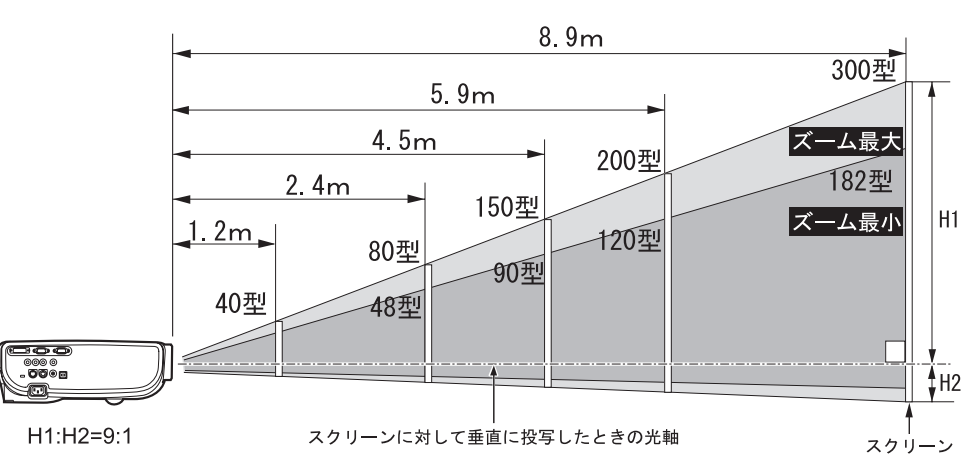

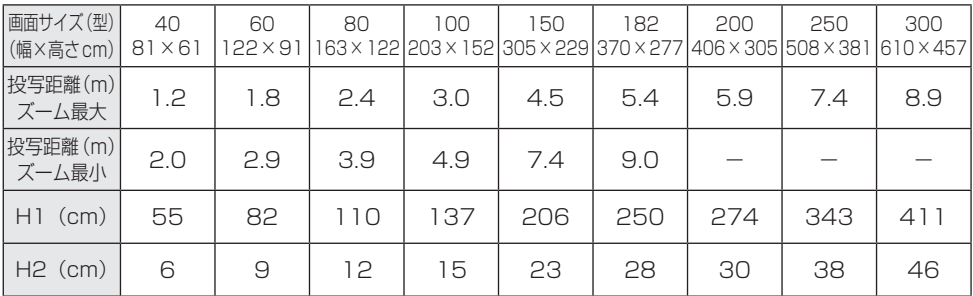

H1、H2:スクリーンに対して垂直に投写したときの光軸を境にした上下の高さ

- ●投写距離が、約1.2m〜9mになるように設置してください。近すぎるとピントが合わず、遠すぎ ると画面が暗くなります。
- ●表は画面比 (アスペクト) がフルスクリーン (4:3) のときのサイズですが、投写の状態によっては 実際のサイズと異なる場合があります。
- ●ご使用のスクリーン (4:3または16:9)に応じて『スクリーンアスペクト』を設定してください。 なお『スクリーンアスペクト』についてはP57、71、97をご参照ください。

●画面サイズはズームでも調整できます。(P40)

<sup>●</sup>画面サイズと投写距離の関係については、P129の表をご参照ください。 匤

#### 31

# 置き場所を決める

## スクリーンの正面に置く

プロジェクターは、スクリーンに対してなるべく 直角に置いてください。

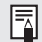

●スクリーンに対して直角でないと、台形ひ ずみが出ますが、ある程度のひずみはキース トーン調整で補正できます。(P50)

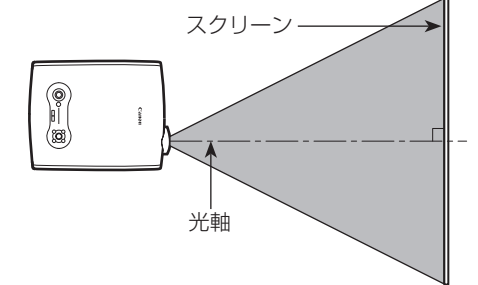

## 水平な場所に置く

プロジェクターは、なるべく水平に置いてください。

- ● ある程度の傾きは、後部調整脚で微調整でき ます。(P41)
	- ●本体右側の排気口 (ファン)、底面の吸気口 がふさがれていないことを確認してくださ い。
	- ●スクリーンには、太陽光線や照明が直接当た らないようにしてください。明るい部屋では、 照明を落とすなどして部屋の明るさをやや落 とすと見やすくなります。

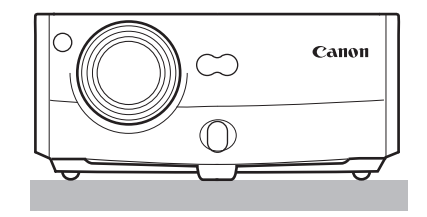

#### 天吊り/リア投写について

本プロジェクターは、天井から逆さに吊り下げ(天吊り)て投写したり、透過型スクリーンを使用してス クリーン裏側から投写(リア投写)することもできます。この場合は、映像を上下、左右に反転させます。 (P93)

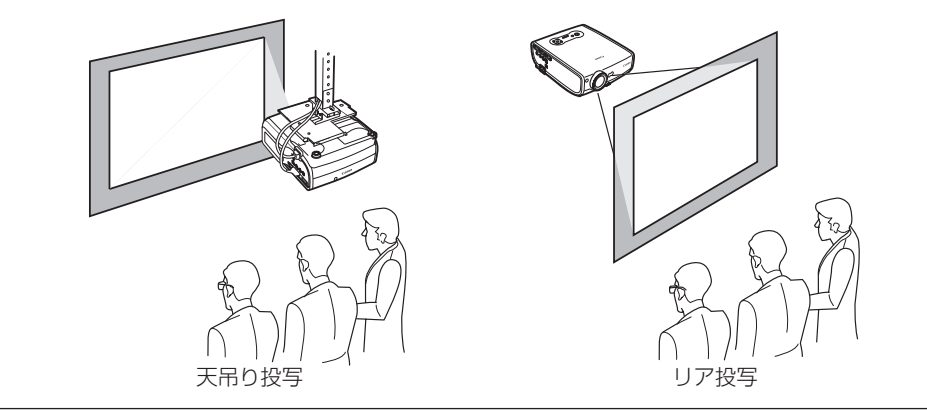

安全にお使いいただくために

お使いになる前に

プロジェクターを設置する

コンピューターの画像を投写する

AV機器の映像を投写する

プレゼンテーションで使える便利な機能

メニューによる機能設定

日常のお手入れ

困ったときには

付録

索引

コンピューターの 画像を投写する

# コンピューターの画像を投写する

## コンピューターを接続する

プロジェクターとコンピューターを接続します。

### 映像端子への接続

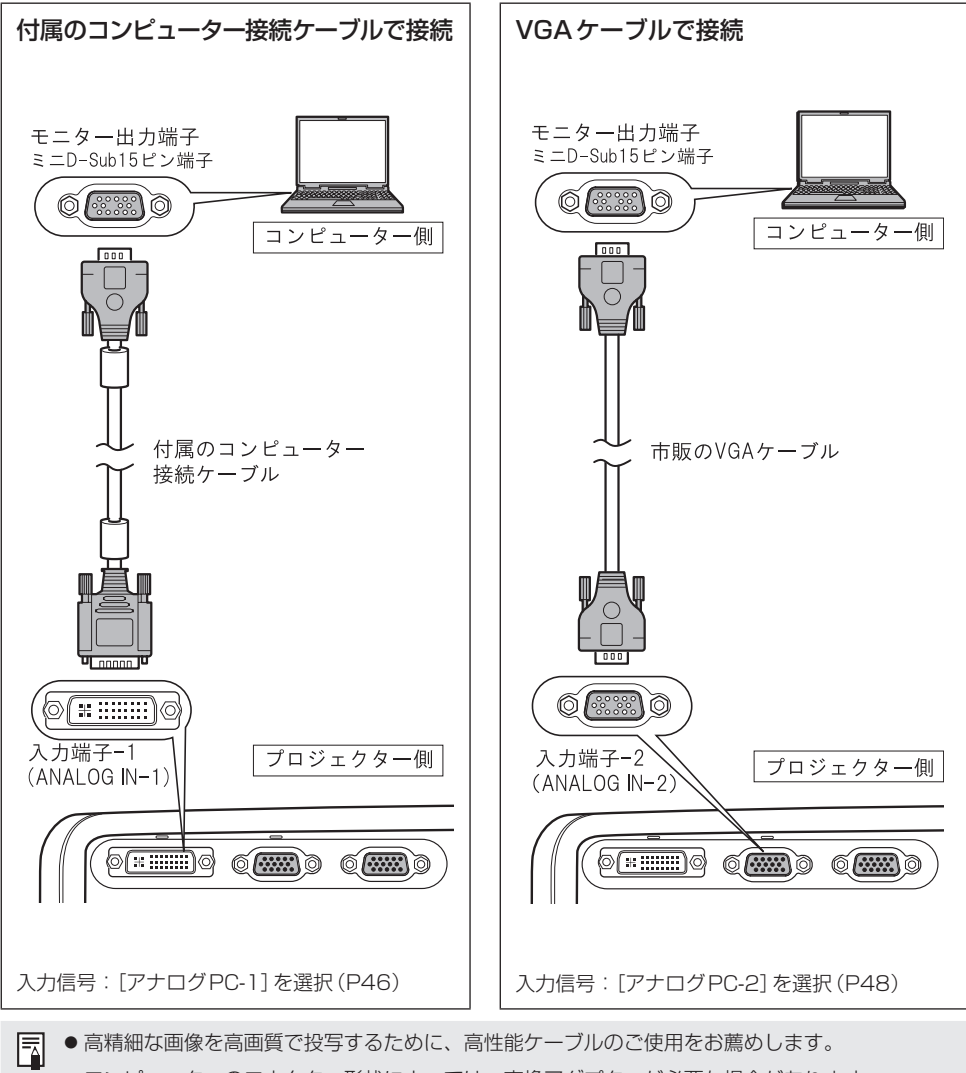

●コンピューターのコネクター形状によっては、変換アダプターが必要な場合があります。 詳しくは、コンピューターの使用説明書をご参照ください。

- ●デジタルPCで1280×1024ドットまたは1400×1050ドットの投写を行う場合、コンピュー ターやDVIケーブルの種類によっては画像が正しく投写されない場合があります(SX7 II/SX60 のみ)。
- USB端子はリモコンのマウス操作用です。USBケーブルの接続では画面は投写できません。

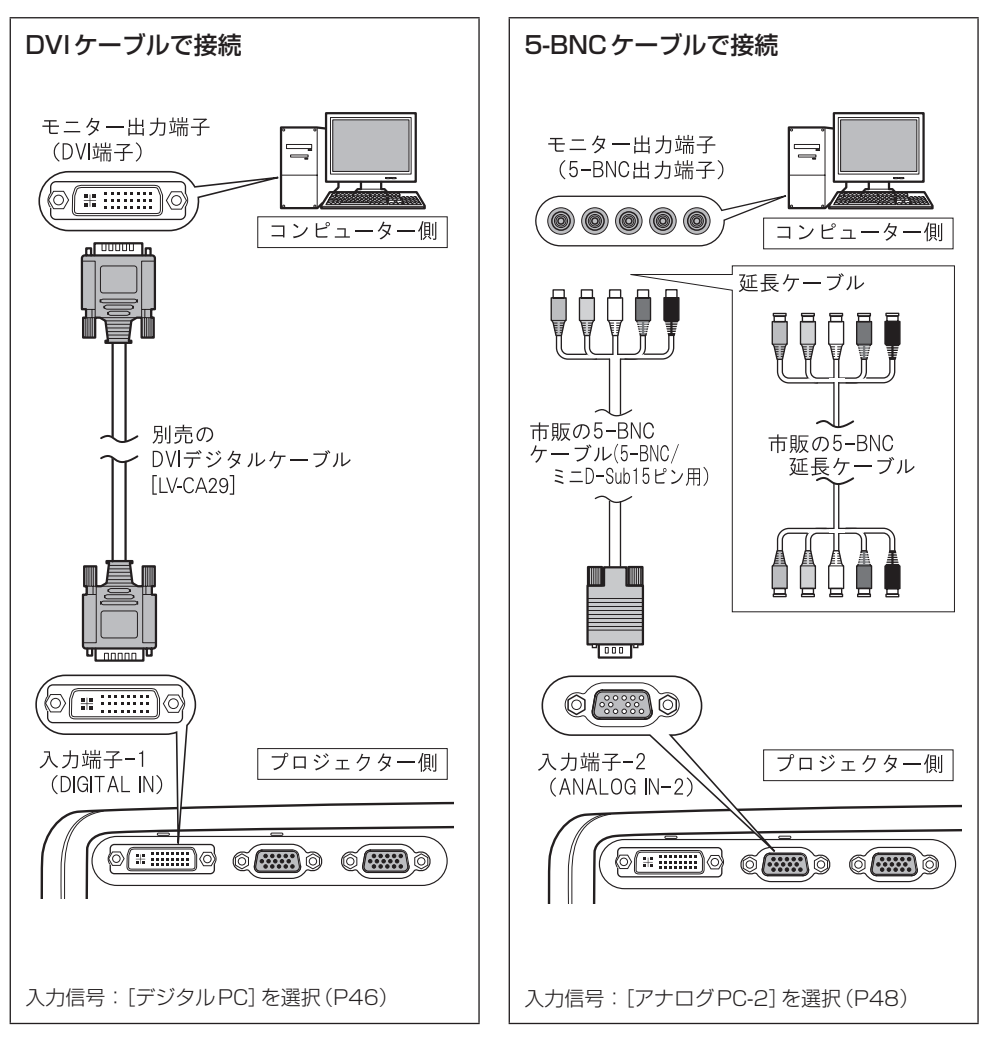

# 外部モニターへの接続

外部モニターに投写画面を表示できます。

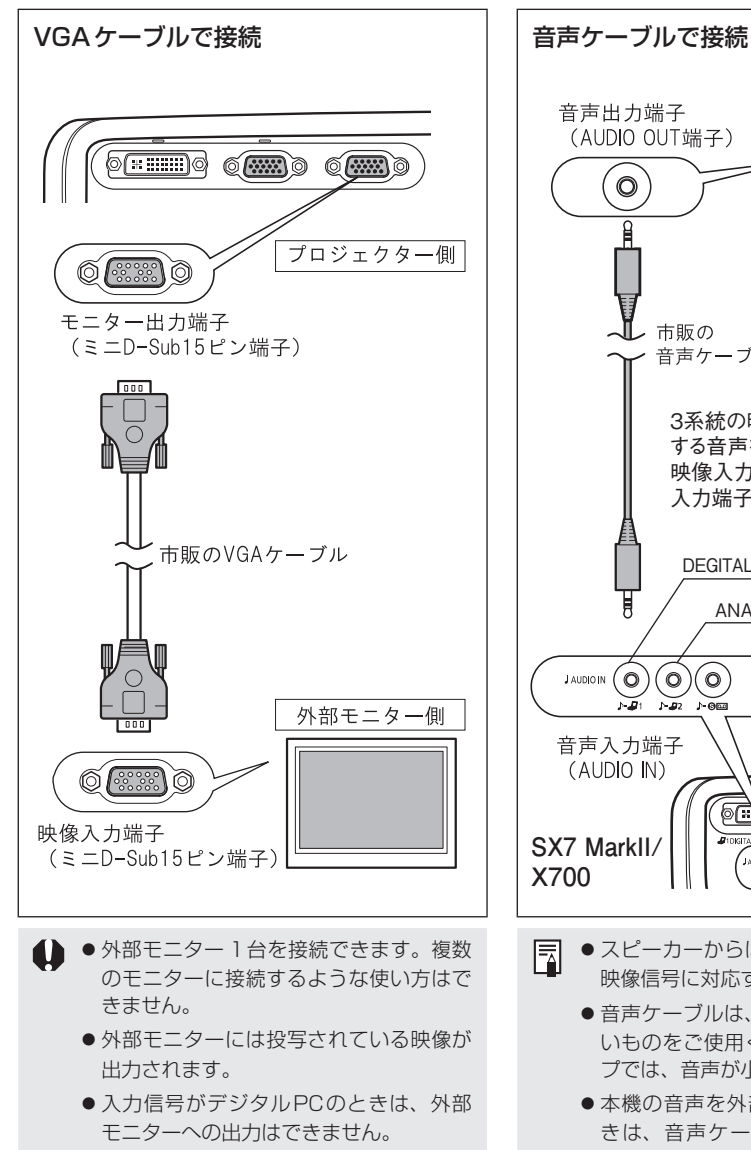

音声入力端子への接続(SX7 II/X700) 本機のスピーカーを使用するときは、各映像入力に 対応する音声入力端子に音声ケーブルで接続します。

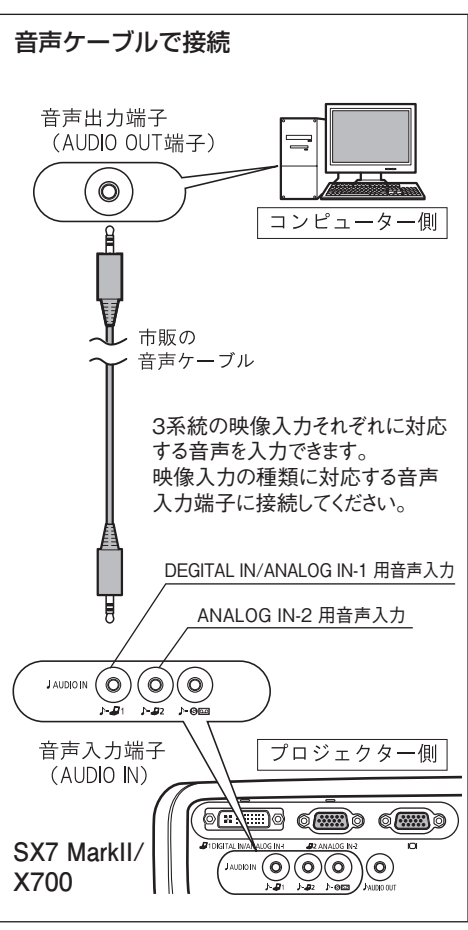

- 围 ● スピーカーからは、現在選択されている 映像信号に対応する音声が出力されます。
	- ●音声ケーブルは、抵抗が内蔵されていな いものをご使用ください。抵抗内蔵タイ プでは、音声が小さくなります。
	- 本機の音声を外部AV機器に出力すると きは、音声ケーブルで音声出力端子に AV機器を接続します。(P64)
	- ●内蔵スピーカーはモノラル出力です
# 音声入力端子への接続(SX60)

本機のスピーカーを使用するときは、音声入力端 子に音声ケーブルを接続します。

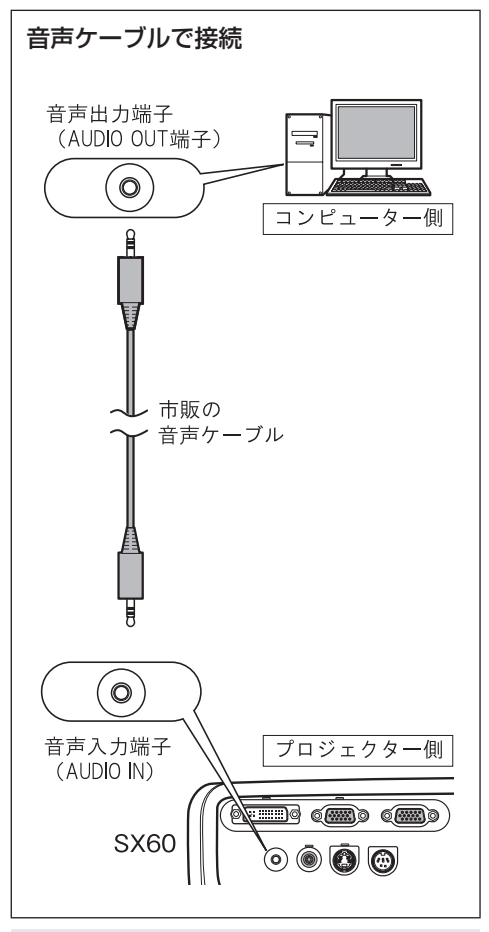

- 围 ●音声ケーブルは、抵抗が内蔵されていな いものをご使用ください。抵抗内蔵タイ プでは、音声が小さくなります。
	- ●内蔵スピーカーはモノラル出力です。
	- ●スピーカーからは映像の入力信号に関係 なく、音声ケーブルを接続した機器の音 声が出力されます。

# 電源を入れる

電源コードをつなぎ、プロジェクターの電源を入れると、投写が始まります。

▲▲●電源を切った後しばらくは、電源を入れ直すことができません。光源ランプの冷却が終わって [POWER]ランプが赤く点灯するまでお待ちください。

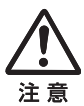

### アース端子を接続してください

電源プラグのアース端子を設置しないと、コンピューターの電波障害やテレビ・ラジオの受 信障害の原因となることがあります。

### 長期間ご使用にならないときは電源プラグを抜いてください

本機は、電源が切れている状態でも約7Wの電力が消費されています。安全、故障防止と節 電のため、ご使用にならないときは電源プラグをコンセントから抜いてください。

### **1** 電源コードを接続する。

コネクターは奥までしっかりと差し込んでください。 [POWER]ランプが赤く点灯します。

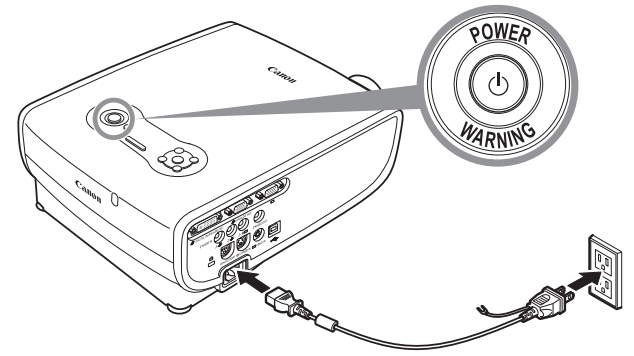

**2** レンズキャップをはずし、[POWER]ボタンを押してください。 [POWER]ランプが緑色に点滅し、点灯に変わります。

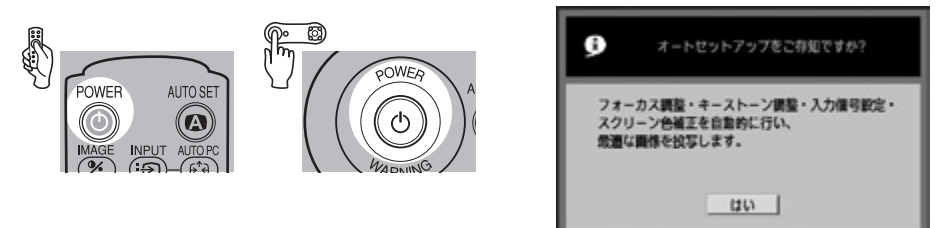

カウントダウン表示(約20秒間)が行われた後、オートセットアップについてのガイドメッセー ジが表示されます。

画面のピントが合わずメッセージが読めないときは、オートセットアップまたはピント調整の

操作でピントを合わせてください。(P44、49) 投写が始まるまでの間、本体のLEDイルミネーションランプが青く点滅します。 すぐに投写を始めたいときは、【OK】ボタンを押します。

- **「■ ●パスワードの入力画面が表示された場合は、パスワードを入力してください。(P112、113)** 
	- ●【POWER】ボタンを使わずに、電源コードを接続するだけで電源を入れることができます。(ダ イレクトパワーオン)。(P108)
	- カウントダウンの間、独自のロゴを表示できます。(P94)
	- ●本体パネルのLEDイルミネーションランプは消すことができます。(P111)
	- カウントダウン表示は消すことができます。(P96)

言語を選ぶ画面が表示されたとき

ご購入後に初めて電源を入れたときは、メニューなどに表示される言語を選ぶ画面が表示されます。 次の手順で言語を選んでください。

方向ボタンで言語を選び、【OK】ボタンを押します。

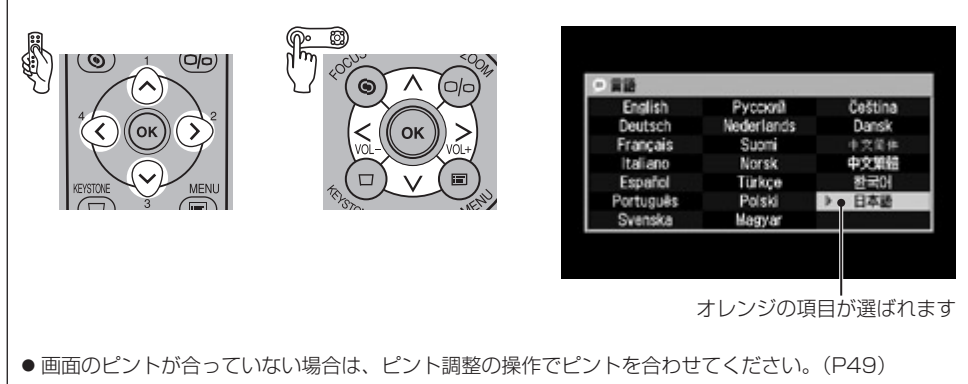

●言語は後からメニューを使って、変更することもできます。(P109)

# 画面のサイズと高さを調整する

# 画面のサイズを調整する(ズーム)

スクリーンの大きさに合わせて画面サイズを調整します。

# **1** 【ZOOM】ボタンを押す。

「ズーム調整」画面が表示されます。

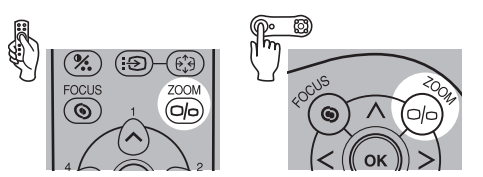

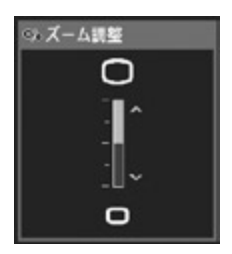

**2** 画面サイズを調整する。

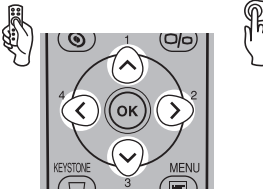

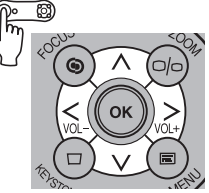

### 大きくする

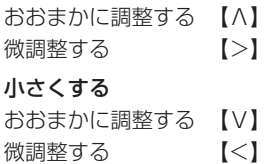

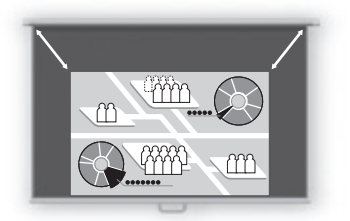

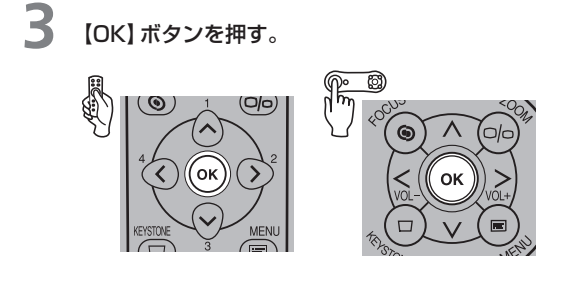

围 ●ズームで調整しきれない場合は、プロジェクターの設置位置を変えてください。(P30)

# 画面の高さを調節する

画面の台形のひずみ

プロジェクターの調整脚を使って、投写の角度を調整します。

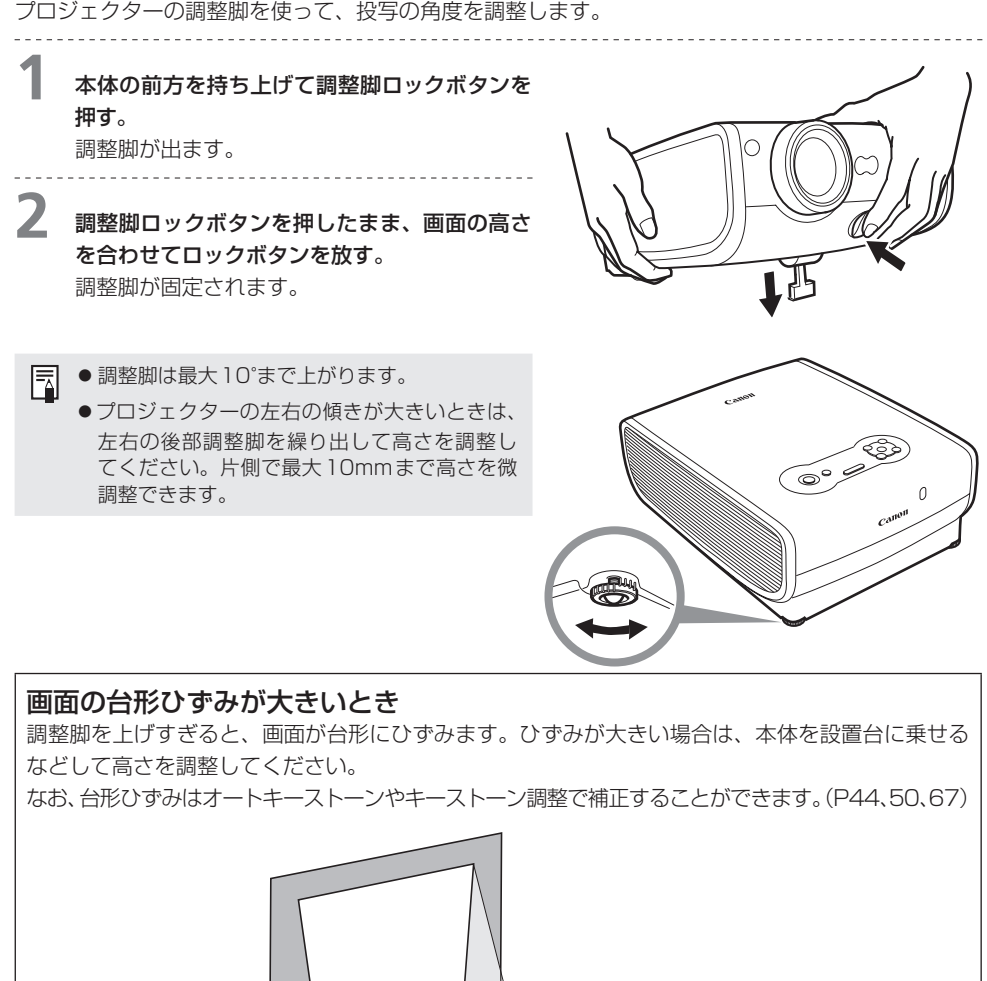

設置台

# コンピューターの準備を行う

### コンピューターの出力解像度を決める

本プロジェクターの表示性能を発揮するために、コンピューターの出力信号の解像度を最適な設定に 調整してください。

#### Windows Vistaの場合

- 1. スタートメニューから[コントロールパネ ル]を選び、[コントロールパネルホーム] の「デスクトップのカスタマイズ]から「画 面の解像度の調整]を表示します。
- 2.[解像度]から「1400 × 1050 ピクセル」 (X700の場合は「1024 × 768ピクセル」) または最も近い解像度を選びます。
- 3.[OK]ボタンをクリックします。

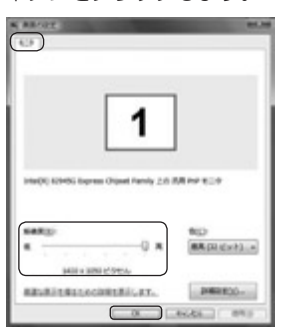

#### Windows 7の場合

- 1. スタートメニューから「コントロールパネル]を選 び、[コントロールパネルホーム]の[デスクトッ プのカスタマイズ]から[画面の解像度の調整]を 選びます。
- 2.[解像度]欄をクリックし、表示されるスライダを 移動して「1400×1050 ピクセル」(X700 の 場合は「1024× 768 ピクセル」)を選びます。 この設定がない場合は、1400 × 1050以下 (X700の場合は1024 × 768 以下)で一番大き な解像度を選びます。
- 3.[OK]ボタンをクリックします。

### Windows XPの場合

- 1. デスクトップ上を右クリックして表示された メニューから[プロパティ]を選び、[画面の プロパティ]を表示します。
- 2. [設定] タブをクリックして [画面の解像度] か ら「1400 × 1050 ピクセル」(X700の場 合は「1024 × 768ピクセル」)または最も 近い解像度を選びます。
- 3.[OK]ボタンをクリックします。

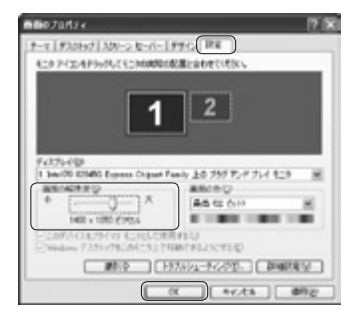

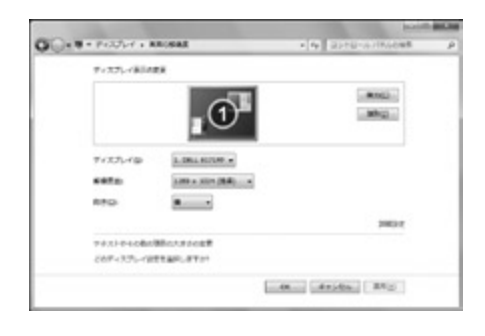

#### Macintosh OSXの場合

- 1. アップルメニューを開き、「システム環境設定]を 選びます。
- 2. システム環境設定ウィンドウの 「ディスプレイ] アイ コンをクリックし、ディスプレイの画面を表示します。
- 3.[ディスプレイ]タブを選び、[解像度]の一覧から 1400×1050(X700の場合は「1024 × 768 ピクセル」)、または最も近い解像度を選びます。
- 4. [システム環境設定]のウィンドウを閉じます。

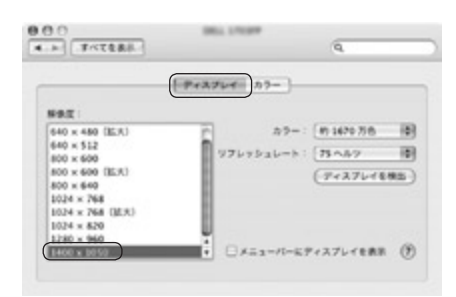

#### SX7 MarkII/SX60をお使いの場合 围

◦コンピューターの解像度をSXGA(1280×1024)またはWXGA(1280×768)にしたときは、 アスペクトの設定を[リアル]にすることをお勧めします。(P86)

### ノートパソコンの画像を投写する

ノート型コンピューターの画面出力は、キーボード操作で外部モニターへ切り換えることができます。 一般的には、[Fn]キーを押しながら、外部モニターを表すアイコンや文字が表記されているファンク ションキー ([F1] ~ [F12]) を押すと、外部モニターへ切り換わります。

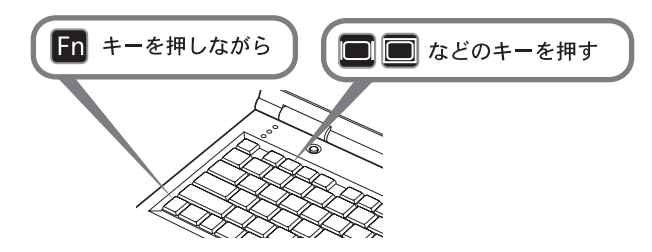

●機種により使用するファンクションキーや切り換え方法が異なります。ご使用のノート型コン 围 ピューターの使用説明書を参照してください。

# オートセットアップを行う

コンピューターの画像を投写する場合に、オートセットアップを使用すると、次のような一連の画面 の調整を自動で行うことができます。通常は、入力信号が合っていれば、この操作だけで、投写を始 められます。

オートフォーカス

ピントを自動で合わせます。

オートキーストーン

画面の台形ひずみ(縦方向)を自動で補正します。

オートインプット

映像の入力信号を自動で設定します。

#### 自動スクリーン色補正\*

スクリーンの色補正(ホワイトバランス)を自動で行います。

\*工場出荷設定では実行されません。

- ●上の4つのうち、あらかじめメニューで設定したものがオートセットアップで実行されます。工 围 場出荷時は、「オートインプット」「オートフォーカス」と「オートキーストーン」を行う設定になっ ています。
	- それぞれの機能は、手動で設定/調整もできます。なお、手動で設定/調整しているときに、【AUTO SET】ボタンを押すと、その機能を単独で自動設定/調整できます。
	- ●黒板 (濃緑色) をスクリーンとして使用するときは、「スクリーン色補正1で「黒板」を選んでくだ さい。(P94)
	- ●部屋の明るさやスクリーンの状態によっては、オートフォーカスやスクリーン色補正が適切に行 われないことがあります。その場合は手動で調整してください。
	- ●「スクリーンアスペクト1を[16:9]にしたときは「自動スクリーン色補正1でのスクリーン色補 正が適切に行われないことがあります。その場合は手動で調整してください。
	- ●「スクリーンアスペクト1を[16:9 Dイメージシフト]にしたときはオートセットアップは働き ません。
	- ●真上および真下方向で投写したときは「オートフォーカス」および「オートキーストーン」はできま せん。

# **1** 入力信号を選ぶ。

コンピューターとの接続を変えるなど、入力信号が変わったときは、オートセットアップの前 にP46『入力信号を選ぶ』の操作で入力信号を選んでください。 前回の投写より入力信号に変更がなければ、この操作は不要です。

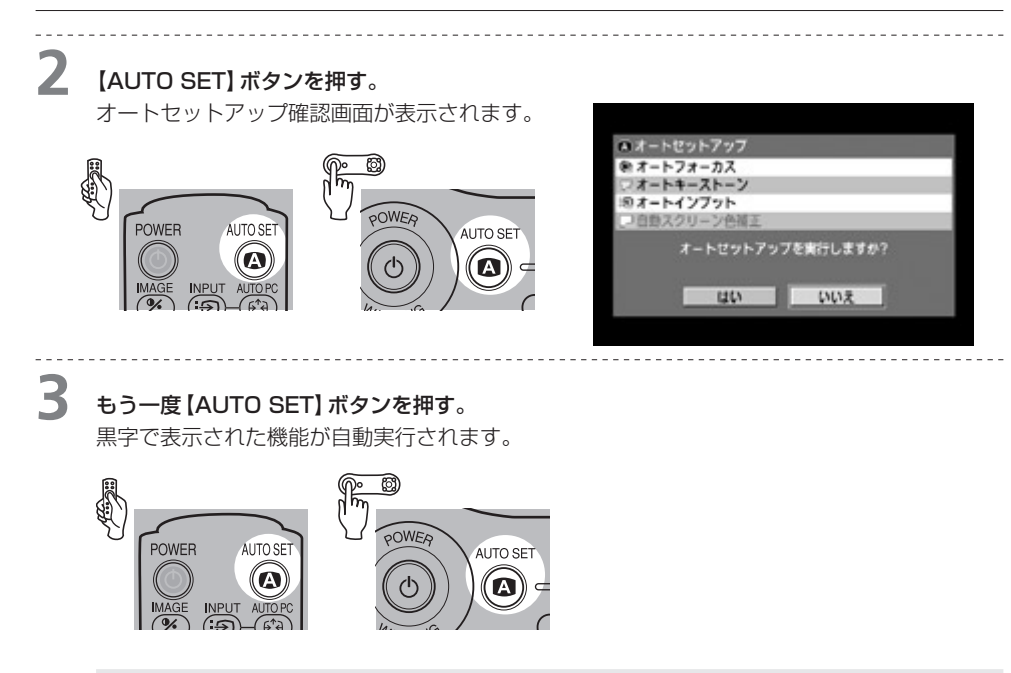

● 【<】ボタンで [はい] を選び、【OK】ボタンを押しても実行できます。 围

# 入力信号を選ぶ

投写する入力信号を選びます。

入力信号には次の3種類があります。

アナログPC-1:アナログ信号 DVI-ミニD-Sub15ピン変換ケーブル(付属のケーブル)で接続 デジタルPC :デジタル信号 DVIデジタルケーブルで接続 アナログPC-2:アナログ信号 VGAケーブル、5-BNCケーブルで接続

コンピューターとの接続を変えるなど、入力信号が変わったときは、オートセットアップの前に次の 操作で入力信号を選んでください。

- 围 ●ケーブルが接続され、入力信号が確認できると端子のLED (緑色) が点滅します。また、画像が 投写されている端子のLEDは点灯状態になります。(P24、25)
	- 入力端子-1にDVIケーブルで接続する場合、コンピューターの設定(デジタル信号/アナログ信号) に合わせてプロジェクターの入力信号をINPUTで設定してください。

### ■ アナログ PC-1 またはデジタル PC を選ぶ

### **1** 【INPUT】ボタンを押す。

「インプット」画面が表示されます。

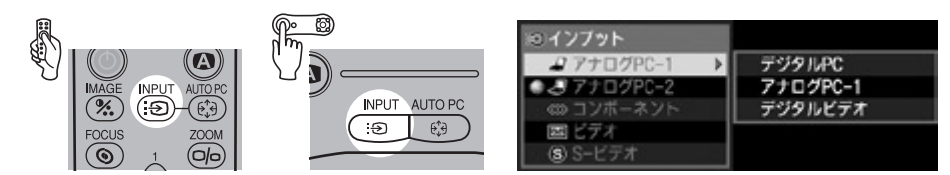

**2** 【INPUT】ボタンでメニューのアナログPC-1またはデジタルPCを選ぶ。

ボタンを押すたびに選択可能な入力信号が上から順に選ばれます。

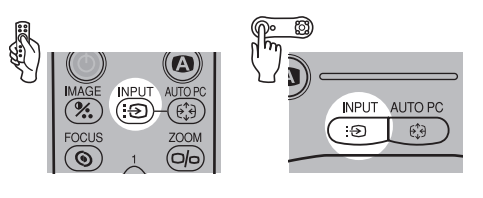

#### 围 ● [A] / 【V】ボタンを使うと常にすべての入力信号が選べます。

**3** 左のリストに入力信号がない場合は、【>】ボタ ンを押し、【V】/【Λ】ボタンで右のリストから 選ぶ。

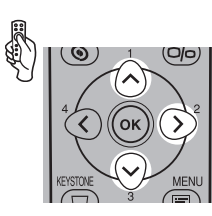

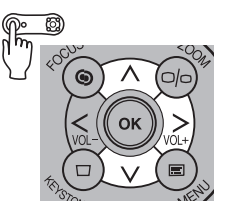

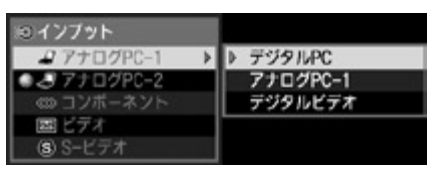

**4** 【OK】ボタンを押す。

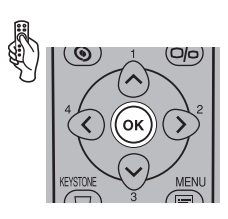

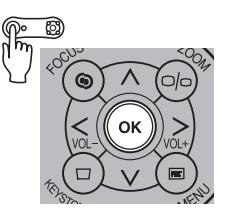

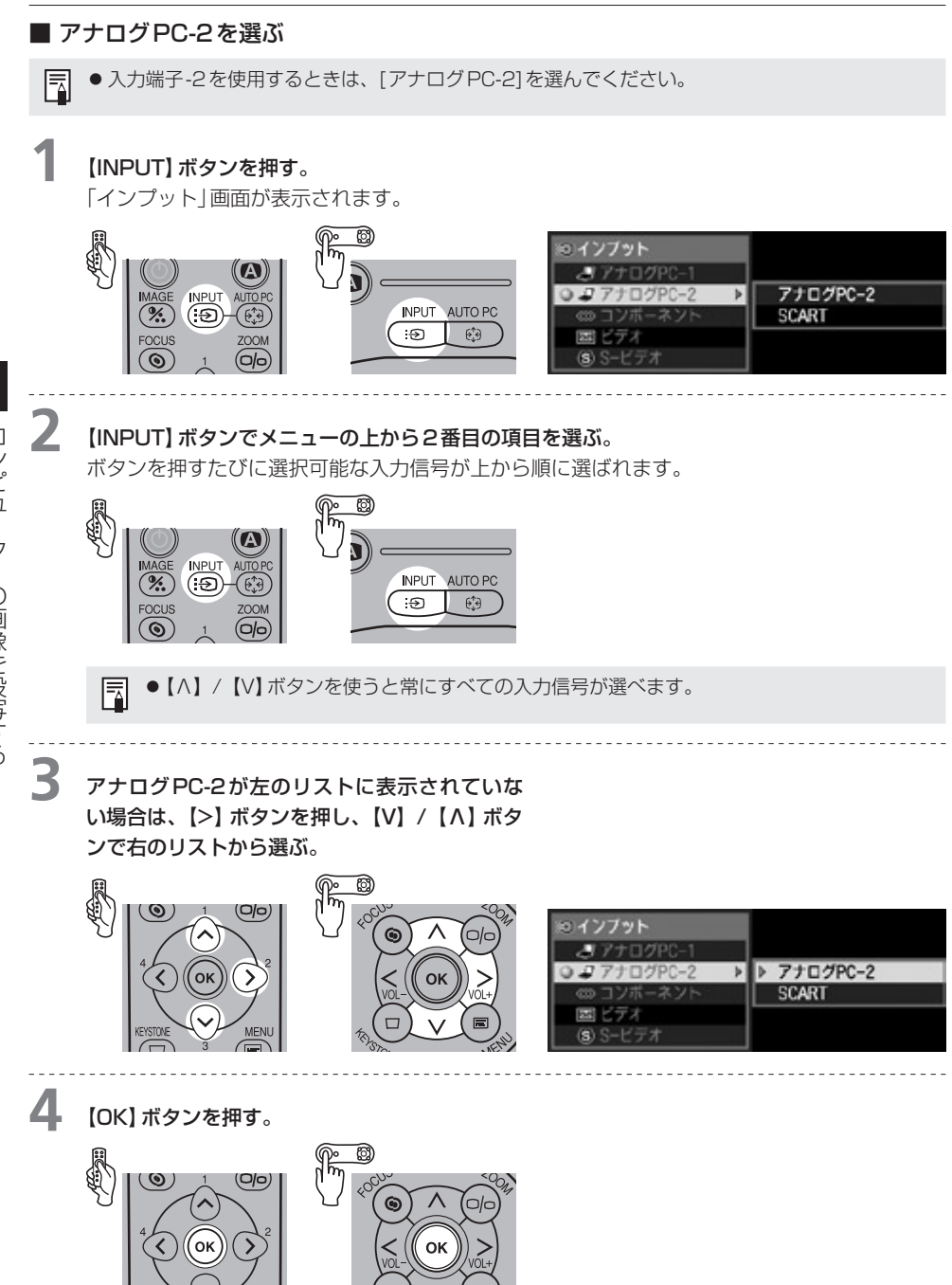

コンピューターの画像を投写する コンピューター アルファール こうしょう こうしょう しゅうしょう しょうしょう しょうしょう しょうしょう しょうしょう しょうしょう しょうしょう しょうしょう

MEN

# ピントを合わせる

画面のピントを合わせます。

オートセットアップ(オートフォーカス)で正しく調整されない場合は、この手順で手動調整してくだ さい。

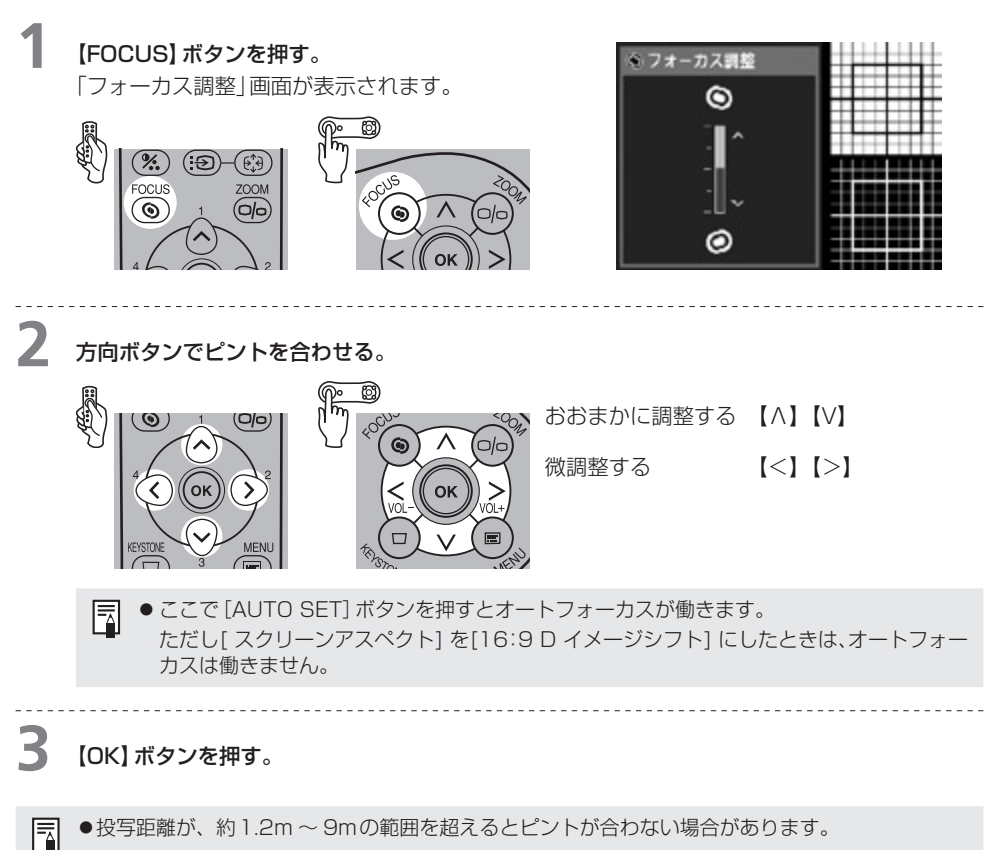

調整しきれない場合は、プロジェクターの設置位置を変えてください。(P30)

# 画面の台形ひずみを調整する

スクリーンに投写した画面が台形状にひずんでいる場合は、キーストーン調整を行います。 オートセットアップ(オートキーストーン)は縦方向が自動調整されます。縦方向が正しく補正されな い場合や横方向を調整する場合は、この手順で調整してください。

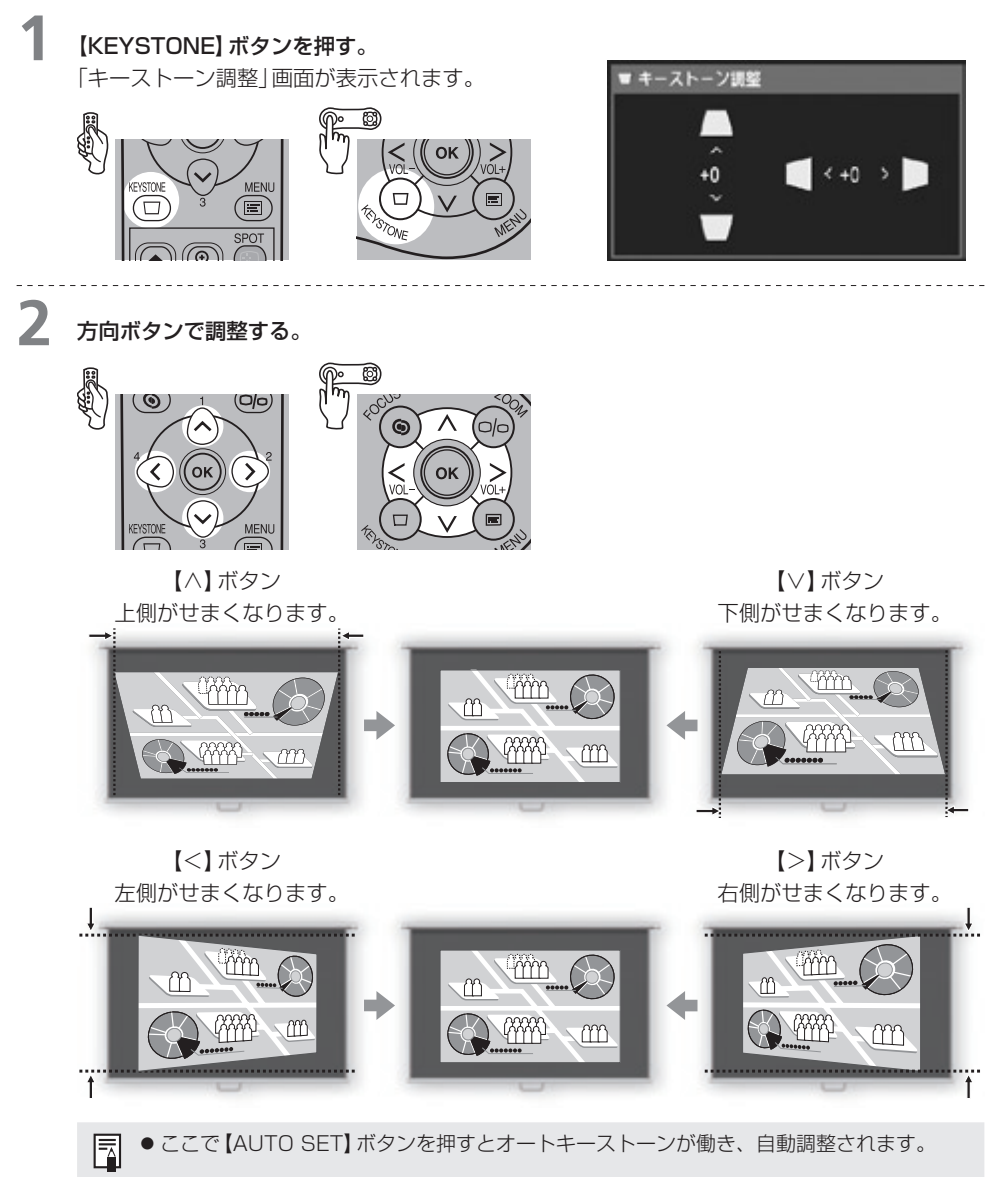

**3** 【OK】ボタンを押す。

围

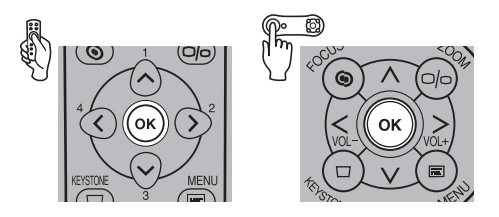

- ●キーストーン調整の状態は記憶されます。設置場所が同じであれば調整し直す必要はありません。
- ●キーストーン調整では、信号がデジタル処理されるため、元の画像と見え方が異なることがあり ます。
- ●キーストーン調整を行うと、画面の縦横比が変わることがあります。
- ●キーストーン調整量は上下、左右とも最大で±20°です。なお調整量は光学ズーム、入力信号、 上下左右調整の組み合わせなどの条件により±20°より小さくなります。
- ●調整しきれない場合は、プロジェクターの設置位置を変えてください。(P30)
- ●キーストーンの調整を0に戻す場合は、【KEYSTONE】ボタンを再度押して[キーストーンリセッ ト]画面を表示させ、【<】ボタンで[はい]を選び【OK】ボタンを押します。
- ●[スクリーンアスペクト]を[16:9 Dイメージシフト]にしたときはキーストーン調整はできま せん。スクリーンに対して垂直に投写してください。

# コンピューター画像の自動調整を行う(AUTO PC)

オートPC機能を使用すると、信号形式(SXGA+、XGAなど)に合わせて、ドット数やトラッキング などの状態を最適に調整できます。

[オートセットアップ]で正常に投写されている場合は、オートPC機能による調整は必要ありません。 オートPC機能は、入力信号が[アナログPC-1]または[アナログPC-2]のときに使用できます。

### **1** 【AUTO PC】ボタンを押す。

オートPC機能が働き、画像が正しく表示されます。

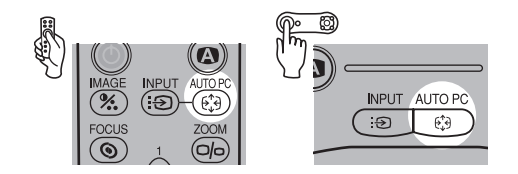

- ◦コンピューターによっては、オートPC機能で最適化されないことがあります。この場合は、メ ニューを使って入力信号の設定(入力信号選択、総ドット数、トラッキング、水平/垂直位置、水 平/垂直表示ドット数など)を行う必要があります。(P87、89〜91)
- ●最後に使用した信号形式は入力信号 (アナログPC-1 またはアナログPC-2) ごとに記憶されます。 围 同じコンピューターに接続して使用する場合は、入力信号を選ぶだけで前回調整された状態で投 写できます。

# 画質のモードを選ぶ(IMAGE)

イメージモード(画質)は、投写する画像の内容に合わせて選べます。また、画質(明るさ、コントラスト、 シャープネス、ガンマ調整、色調整など)は、ユーザーの好みに合わせて細かく調整できます。

**1** 【IMAGE】ボタンを押す。 スタンダード 贔 (SX7 MarkII) イメージモードの選択画面が表示され、ボタンを 押すたびに、次のモードが順に切り換わります。 [スタンダード] 白の色味を重視した、オリジナルに近い画質で投写します。明るい部屋 でのテレビ番組、DVDなどによる動画鑑賞にも適しています。 「プレゼンテーション」 プレゼンテーションに適した画質で投写します。明るさを重視した画質 による動画の投写にも適しています。 ▌[ムービー] \*1 あらゆる動画に適した画質で投写します。薄暗い部屋でも手軽にシア ターの雰囲気を楽しめる明るさです。 [フォト]\*2 イメージモード『フォト』に設定するときは、イメージ調整内のアンビエ ントライトを一緒に設定してください。アンビエントライトを設定する ことで、イメージモード[sRGB]をもとに照明環境に対応した調整を加 え、スクリーン上でより階調性の高い映像を投写します。環境光の下で 観賞用写真などの投写を行う場合に適しています。 [AdobeRGB] アドビシステムズ社の色空間(カラースペース)を使用した表示モードで 投写します。sRGBよりも広い色域であるため、色再現がより忠実です。 **[sal [sRGB] インプ Windows**標準の色空間(カラースペース)を使用した表示モードで投写 します。 sRGB対応のデジタルカメラなどの画像の投写に使用できます。

[ホームシアター] 部屋を暗くして本格的な映画鑑賞を行うのに適した画質で投写します。

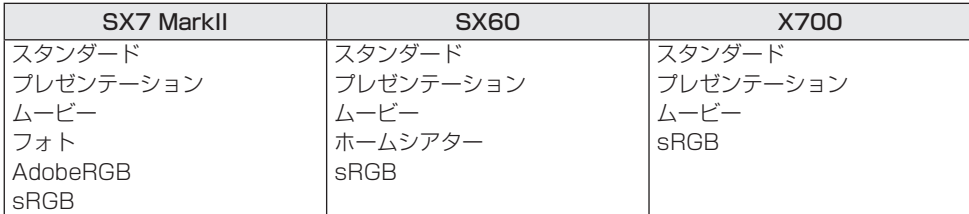

\*1 入力信号が[デジタルビデオ]、[コンポーネント]、[ビデオ]、[S-ビデオ]のときに選べます。

\*2 入力信号が[アナログPC-1]、[アナログPC-2]、[デジタルPC]のときに選べます。

53

- 围 ● それぞれのモードでは次のような細かい調整ができます。調整方法については「イメージ調整メ ニュー」をご参照ください。(P98〜106)
	- ・明るさ 明るすぎる、暗すぎるときに調整します。
	- ・コントラスト 全体の明るさ、暗さにメリハリがないときに調整します。
	- ・シャープネス ぼやけた画像をくっきりさせたいときに調整します。
	- ・ガンマ 明るいところや暗いところがはっきりしない画像を調整します。
	- ・色調整 色の濃さや色合いを調整します。
	- ・高度な調整 色が違って見えるときに調整します。
	- ●ユーザーが調整した画質の状態は、入力信号ごと、画質モードごとに記憶されます。一度お好み の画質に調整しておけば、いつでもその状態で投写できます。
	- ●イメージモードは、メニューからも設定できます。メニューの[イメージモード設定]の項をご参 照ください。(P98)

# 画面の表示モードを選ぶ(アスペクト)

コンピューター画面の縦横の比率(アスペクト比)や解像度に応じて、以下の投写方法を選びます。

- ●アスペクトの設定は、メニューを使って設定します。メニューの「アスペクト]の項をご参照くださ い。(P86)
- ●「スクリーンアスペクト1の設定により、選択できるモードは異なります。詳しくは「スクリーンア スペクト]の項をご参照ください。(P57)

#### ■フルスクリーン

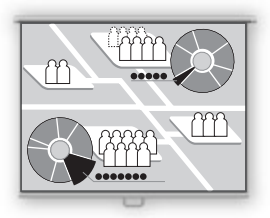

解像度が横4:縦3 (SXGA+[1400×1050ドット]や XGA[1024 ×768ドット]など)のコンピューター画面を投 写するときに選びます。

解像度が横5:縦4 (SXGA[1280 × 1024 ドット1)などのコ ンピューター画面の場合は、縦または横方向が圧縮された画像 になります。

通常はこのモードをご使用ください。

なお[スクリーンアスペクト]が[16:9]または[16:9 Dイメー ジシフト]のときはメニュー画面に[フルスクリーン]は表示さ れません。

■4:3

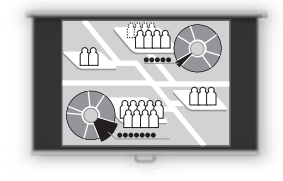

[スクリーンアスペクト]で[16:9 Dイメージシフト]を選ん だとき、16:9のスクリーンで解像度が横4:縦3のコンピュー ター画面を投写することができます。

■オート

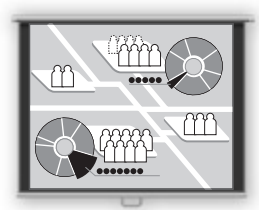

解像度が横5:縦4 (SXGA)や、ワイド画面を投写するときに 選びます。

コンピューターの画面の横または縦幅に合わせた画像になるた め、画面の上下または左右に、画像の写らない部分ができます。

<sup>■</sup>ワイド

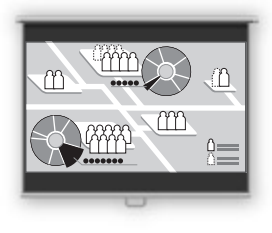

解像度が横16:縦9のコンピューター画面を投写するときに選 びます。

コンピューターの画面の横幅に合わせた画像になるため、画面 の上下に画像の写らない部分ができます。

■リアル

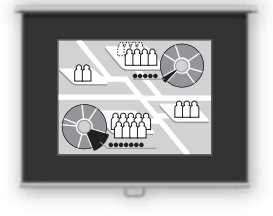

コンピューターの画面をオリジナルサイズで写したいときに選 びます。

画像処理が行われないため、鮮明な画像が得られます。

- 国 ●コンピューターの画面の解像度が、1400×1050ドット(X700の場合は1024×768ドット) を超える場合は、[リアル]を選べません。投写の前にコンピューターを低い解像度に再設定して ください。
	- アスペクトの設定によっては、投写画面の上下、左右に画像のない部分ができます。

# 投写画面の比率を選ぶ(スクリーンアスペクト)

投写するスクリーンの縦横の比率(アスペクト比)に応じて、投写画面の比率を次の3つから選ぶこと ができます。

[スクリーンアスペクト]を設定することで、スクリーンを最大に活かした効率の良い投写ができます。

●スクリーンアスペクトの設定は、メニューを使って設定します。メニューの[スクリーンアスペクト] の項をご参照ください。(P97)

#### ■4:3

スクリーンのアスペクト比が4:3のときに選びます。

#### ■16:9

スクリーンのアスペクト比が16:9のときに選びます。

- 围 ●「アスペクト1は自動的に「ワイド1が設定されます。
	- ●[自動スクリーン色補正]ではスクリーン色補正が適切に行われないことがあります。その場合は 手動で調整してください。(P94)

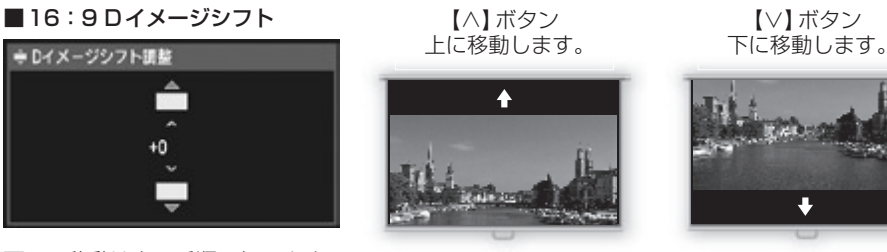

画面の移動は次の手順で行います。

**1** リモコンまたは本体パネルの【KEYSTONE】ボタンを押してDイメージシフト調整画面を表示 します。

**2** リモコンまたは本体パネルの【∨】/【∧】ボタンで画面の上下位置を調整します。

**3** 設定が終わったら【OK】ボタンを押します。

なおこのモードで4:3の画面を投写するときは、[アスペクト]で[4:3]を選んでください。(P55)

- ●キーストーン調整はできません。スクリーンに対して垂直に投写してください。 Ħ
	- [オートセットアップ]機能の[オートフォーカス]、[オートキーストーン]、[自動スクリーン色補正] はできません。
	- ◦[起動時画面]、[無信号時画面]、[NO SHOW時画面]で表示する画像の登録はできません。
	- [SPOT]機能は使用できません。

# 電源を切る

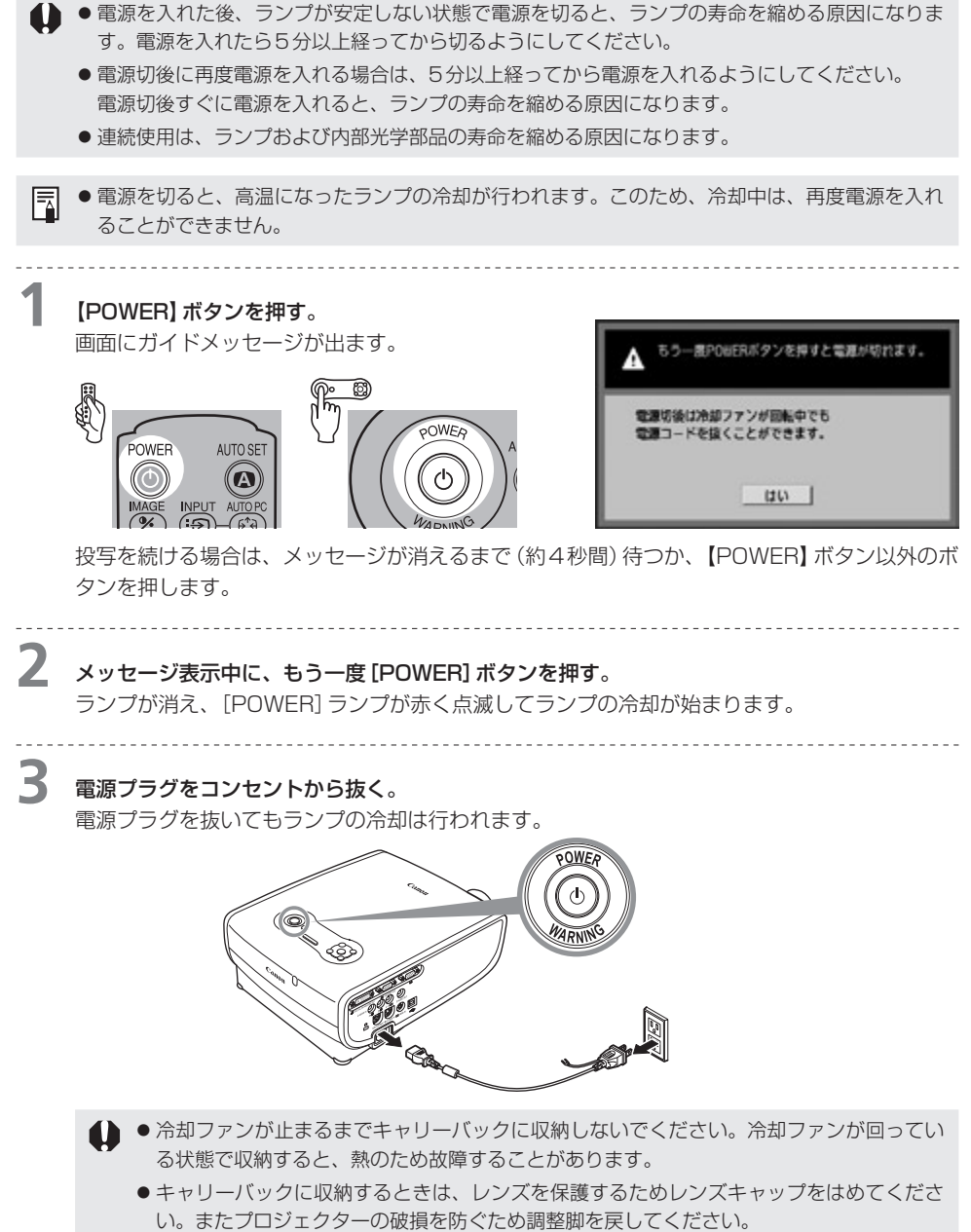

- ●使用後すぐにプロジェクターを持ち運ぶことができます。(『オフ&ゴー』機能)  $\overline{\mathbb{R}}$ 
	- ●【POWER】ボタンを使わずに、電源コードを抜くだけで電源を切ることができます。
	- ●電源プラグが接続されている場合は、本体パネルのLEDイルミネーションランプが点灯し て、ランプの冷却中であることをお知らせします。

### 省電力のモードを使う(パワーマネージメント)

入力信号がない状態が続いたときにランプを自動的に消す、省電力のモード(パワーマネージメントモード) があります。

パワーマネージメントモードを使用する設定にすると、入力信号がないままプロジェクターの操作が30秒 間行われない場合に、カウントダウンを表示して、約5分後にランプが消えてパワーマネージメントモード に入ります。

パワーマネージメントモードには次の2種類があり、メニューで選べます。(P107)

#### 待機モード

すぐに投写を再開したい場合に選びます。

パワーマネージメントモードに入ると、ランプが消えて冷却が始まります。冷却が終わると[POWER]ラン プが赤と緑の点滅に変わり、待機状態になります。この後、信号が入力されたり、プロジェクターが操作さ れると、画像の投写が再開されます。

#### 終了モード

自動的に電源を切りたいときに選びます。

パワーマネージメントモードに入ると、ランプが消えて冷却が始まります。冷却が終わると[POWER]ラン プが赤の点滅から点灯に変わり、電源が切れます。

◦パワーマネージメントモードに入り、ランプの冷却中はプロジェクターを操作できません。

安全にお使いいただくために

お使いになる前に

プロジェクターを設置する

コンピューターの画像を投写する

### AV機器の映像を投写する

プレゼンテーションで使える便利な機能

メニューによる機能設定

日常のお手入れ

困ったときには

付録

索引

# AV機器の映像を 投写する

# AV機器の映像を投写する

# AV機器と接続する

プロジェクターとAV機器を接続します。

### 映像端子への接続

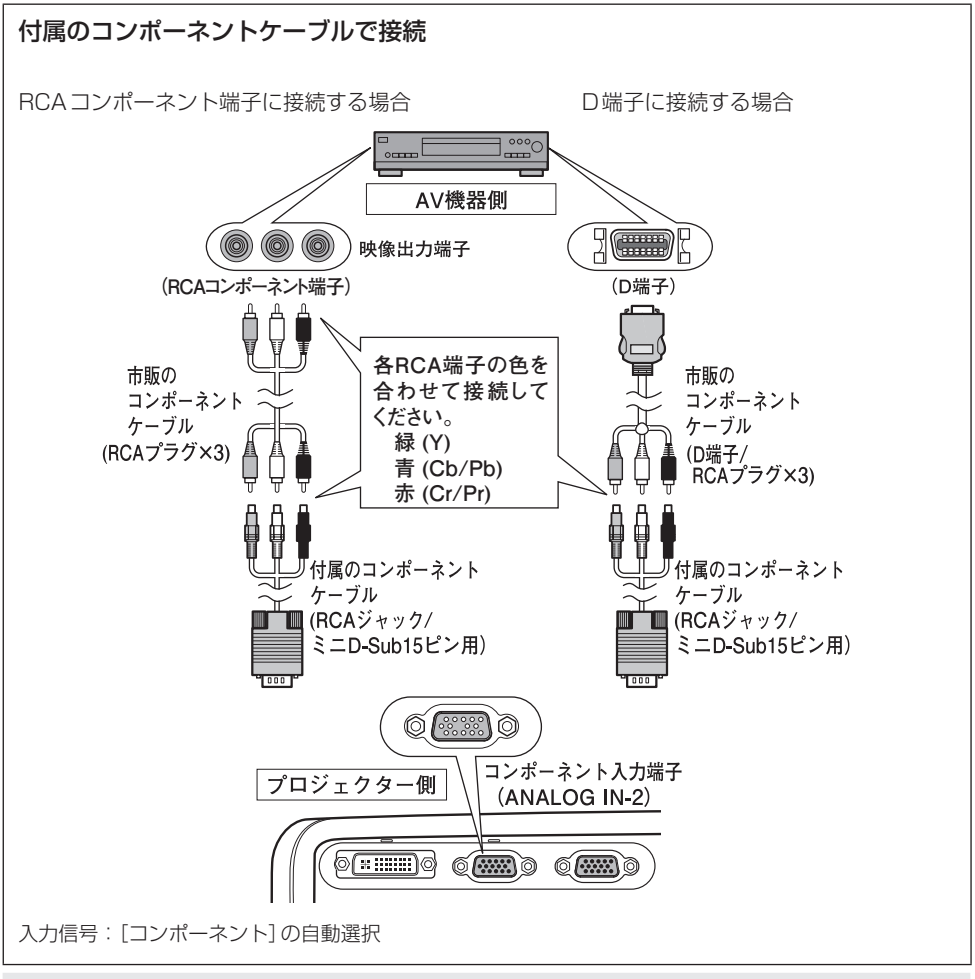

◦プロジェクターとAV機器の両方の電源を切ってから接続してください。

● 上の図はあくまでも一例です。詳しくは、接続するAV機器の使用説明書をご参照ください。

#### 围 コンポーネントケーブルについて

付属のコンポーネントケーブル(RCA/ミニD-sub15ピン)だけでは、AV機器に接続できません。 AV機器側の端子に合わせて、市販の次のようなケーブルを使用してください。

- RCA 端子の場合: RCA プラグ×3 / RCA プラグ×3
- ●D端子の場合:D端子/RCAプラグ×3

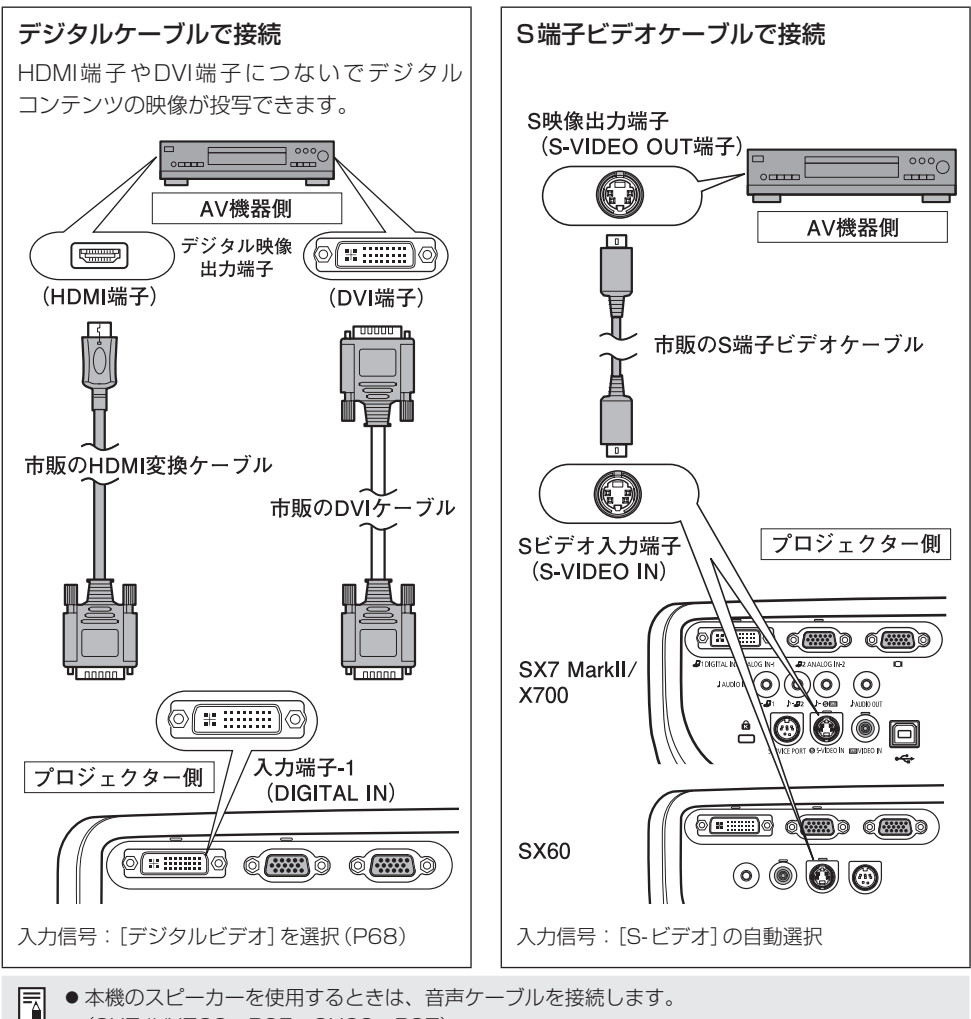

●本機のスピーカーを使用するときは、音声ケーブルを接続します。 (SX7 II/X700:P65、SX60:P37)

◦ホールなどで映像制御機器を介してAV機器とプロジェクターを延長BNCケーブルで接続する場 合は、『コンピューターの画像を投写する』の『5-BNCケーブルで接続』を参照し、入力信号を「コ ンポーネント」にしてご利用ください。(P35)

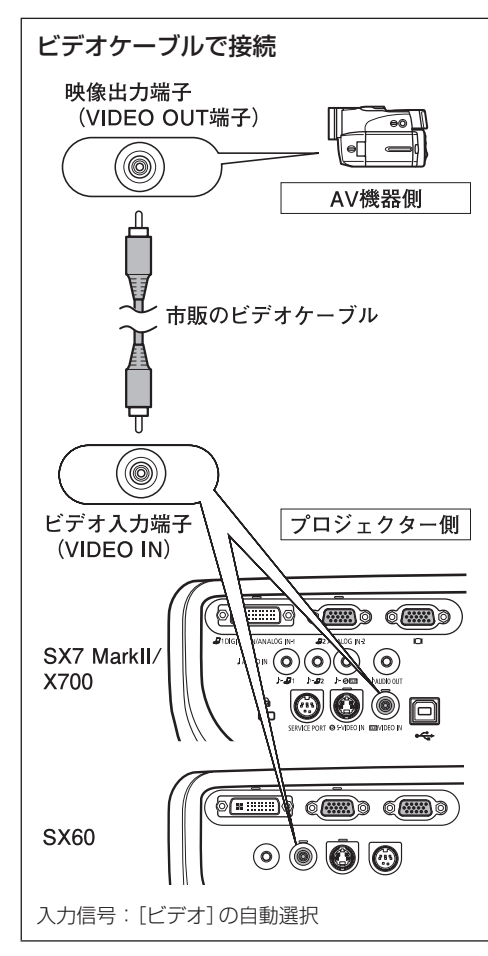

音声出力端子への接続(SX7 II/X700) 本機の音声を外部AV機器に出力するときは、音声 出力端子からAV機器に音声ケーブルで接続します。

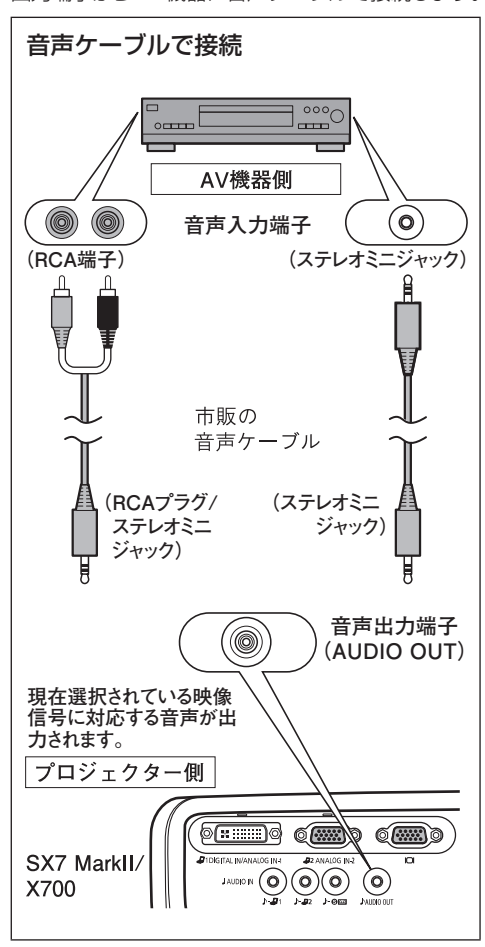

- 围 ●音声ケーブルは、抵抗が内蔵されていな いものをご使用ください。抵抗内蔵タイ プでは、音声が小さくなります。
	- ●リモコンまたは本体の操作でAV機器へ 出力する音量を調節することが出来ます。
	- ●音声出力端子に音声ケーブルを差し込む と、内蔵スピーカからは音は出ません。
	- ●スピーカーに直接接続するときは、アンプ を内蔵したスピーカーをご使用ください。

# 音声入力端子への接続(SX7 II/X700)

本機のスピーカーを使用するときは、各映像入力に対応する音声信号を音声ケーブルで接続します。

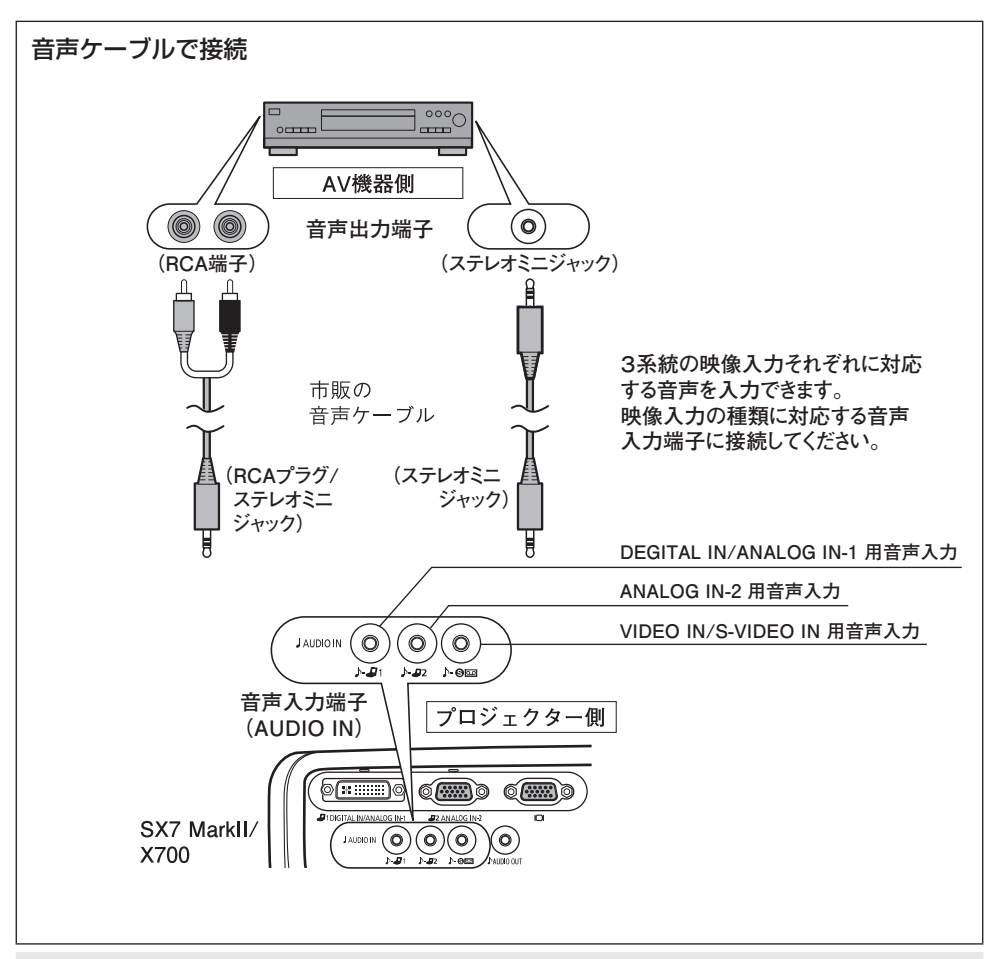

围 ●スピーカーからは、現在選択されている映像信号に対応する音声が出力されます。

●音声ケーブルは、抵抗が内蔵されていないものをご使用ください。抵抗内蔵タイプでは、音声が 小さくなります。

- ●本機の音声を外部AV機器に出力するときは、音声ケーブルで音声出力端子にAV機器を接続し ます。(P64)
- ●内蔵スピーカーはモノラル出力です。

# AV機器の投写までの手順

AV機器の投写までの手順は、基本的にコンピューターと接続する場合と同じです。 ここでは、AV機器の投写特有の内容を中心に説明します。

手順を示す以下の図をご覧になり、必要な項目をご参照ください。

# **1** 電源を入れる P38\*

- ●電源コードを接続し、プロジェクターの電源を入れます。 ニ> P38
- ●投写画面の高さを調整します。 ピ> P41
- ●初めて電源を入れたときは、表示言語を選んでください。 ニ> P39
- ●画面のピントが合わずメッセージが読めないときは、オートセットアップまたはピント調整の操作でピン トを合わせてください。( L-> P44、49)

# **2** AV機器の準備をする

●AV機器の電源を入れて映像を再生します。

# デジタル映像のとき<br><sup>INPUT</sup><br>(<del>:①</del>) <sub>ボ</sub>タンで入ナ <sup>)</sup>ボタンで入力信号を切り換える □〉 P68

●入力信号をデジタルビデオに切り換えます。

AUTO SET

# 4 (A) ボタンを2回押す ニ> P67

●オートセットアップ機能を使って入力信号、ピント、台形ひずみなどを自動調整します。

**IMAGE** 

### **5** ボタンで表示を調整する

- ●投写の目的に合った画質を選びます。 P53\*
- ●必要に応じて、メニュー [アスペクト] で画面比や表示領域を変更します。 ニン P70、86、87

## 投写を終えるとき・・・

### 電源を切る P58\*

●電源を切ってから、電源コードを抜きます。

# オートセットアップを行う

AV機器の映像を投写する場合に、オートセットアップを使用すると、画面のピント合わせや台形ひ ずみの補正など、一連の画面の調整や設定を自動で行うことができます。通常は、入力信号が合って いればこの操作だけで投写を始められます。

オートセットアップで自動調整される内容については44ページをご参照ください。

### **1** [デジタルビデオ]を選ぶ。

デジタル映像を投写するときは、オートセットアップの前に68ページ『デジタルビデオを選ぶ』 の操作を行ってください。

前回の投写で[デジタルビデオ]が選ばれていれば、この操作は不要です。

# **2** 【AUTO SET】ボタンを押す。

オートセットアップ確認画面が表示されます。

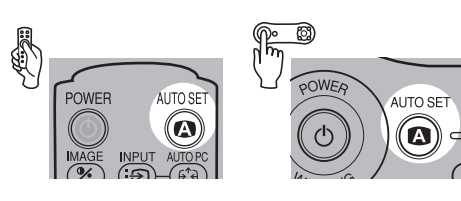

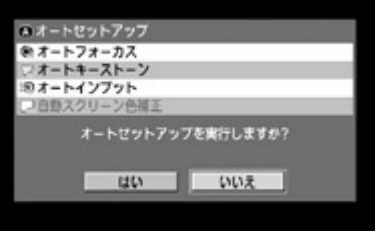

# **3** もう一度【AUTO SET】ボタンを押す。

黒字で表示された機能が自動実行されます。

● 【<】ボタンで [はい] を選び、 【OK】ボタンを押しても実行できます。 鬲

## 入力信号を選ぶ

以下の4種類の入力信号のうち、デジタル信号を投写するときは、オートセットアップの前に、次の『デ ジタルビデオを選ぶ」の操作で 「デジタルビデオ] を選んでください。

デジタルビデオ : デジタル信号 HDMI/DVIケーブルまたはDVIデジタルケーブルで接続 コンポーネント : コンポーネント信号 コンポーネントケーブル(付属のケーブル)で接続 ビデオ : ビデオ信号 ビデオケーブルで接続 S-ビデオ : S-映像信号 S-ビデオケーブルで接続

コンポーネント信号・ビデオ信号・S-ビデオ信号は、ケーブルが接続され、入力信号が確認できると、 自動的に設定されます。

- 围 ●入力信号が確認されると、端子のLED(緑色)が点滅します。さらに信号を選択し、画像を投写 すると、端子のLEDは点灯になります。(P24、25)
	- ●HDMI/DVIケーブルで接続した場合、AV機器の仕様により最低解像度 (480 pまたは575 p) での投写となる場合があります。

### ■ デジタルビデオを選ぶ

### **1** 【INPUT】ボタンを押す。

「インプット」画面が表示されます。

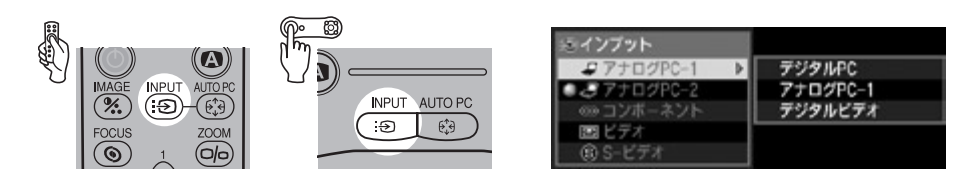

**2** 【INPUT】ボタンでメニューの1番上の項目を選ぶ。

ボタンを押すたびに選択可能な入力信号が上から順に選ばれます。

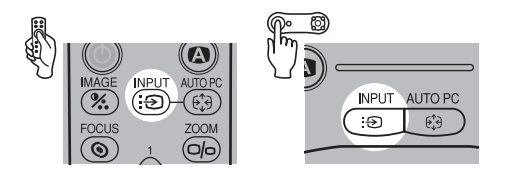

● [A] / 【V】ボタンを使うと常にすべての入力信号が選べます。 国

**3** デジタルビデオが左のリストに表示されていな い場合は、【>】ボタンを押し、【V】/【Λ】ボタ ンで[デジタルビデオ]を右のリストから選ぶ。

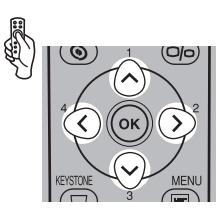

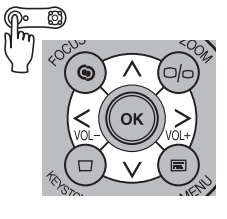

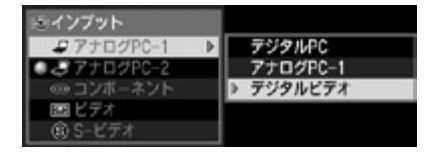

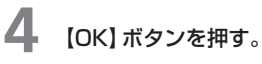

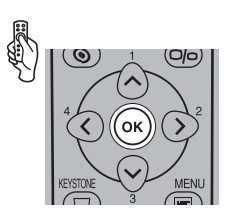

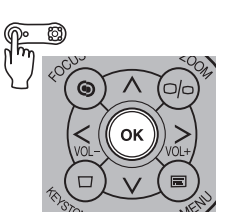

# 画面の表示モードを選ぶ(アスペクト)

AV機器や再生する映像ソフトの画面比(アスペクト比)に応じて、以下の投写方法を選びます。

- ●アスペクトの設定は、メニューで設定します。メニューの [アスペクト] の項をご参照ください。 (P86、87)
- ●[スクリーンアスペクト]の設定により、選択できるモードは異なります。詳しくは[スクリーンア スペクト]の項をご参照ください。(P71)

#### ■フルスクリーン

横4:縦3の通常の画面で投写するときは、「フルスク リーン」を選びます。 なお[スクリーンアスペクト]が[16:9]または[16: 9 ロイメージシフト]のときはメニュー画面に[フルス クリーン]は表示されません。

### ■4:3

[スクリーンアスペクト]で[16:9]または[16:9 D イメージシフト]を選んだとき、16:9のスクリーン で横4:縦3の画面を投写することができます。

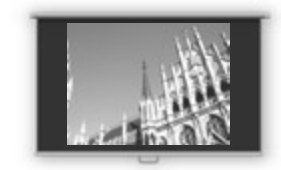

### ■ワイド

横16:縦9のワイド画面で投写するときは、「ワイド」 を選びます。

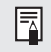

●ワイド画面のときの画面サイズについては、 P129の表に記載されています。

### ■オート(デジタルビデオ/コンポーネント入力時) AV機器の映像に応じて「フルスクリーン」と「ワイド」 を自動的に切り換えるときは、「オート」を選びます。

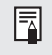

●アスペクトの設定によっては、投写画面の上下、 左右に映像のない部分が生じます。

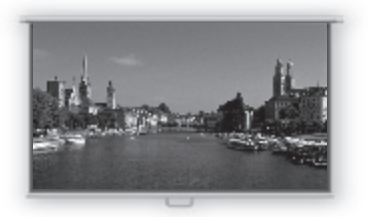

# 投写画面の比率を選ぶ(スクリーンアスペクト)

投写するスクリーンの縦横の比率( アスペクト比) に応じて、投写画面の比率を次の3つから選ぶこ とができます。

[スクリーンアスペクト]を設定することで、スクリーンサイズを最大に活かした効率の良い投写がで きます。

●スクリーンアスペクトの設定は、メニューを使って設定します。 メニューの[スクリーンアスペクト] の項をご参照ください。(P97)

#### ■4:3

スクリーンのアスペクト比が4:3のときに選びます。 入力信号と選択可能な[アスペクト]のモードの関係は下の表の通りです。

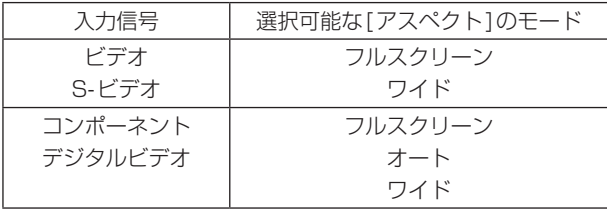

#### ■16:9

スクリーンのアスペクト比が16:9のときに選びます。

なおこのモードで4:3の画面を投写するときは、[アスペクト]で[4:3]を選んでください。(P70) 入力信号と選択可能な[アスペクト]のモードの関係は下の表の通りです。

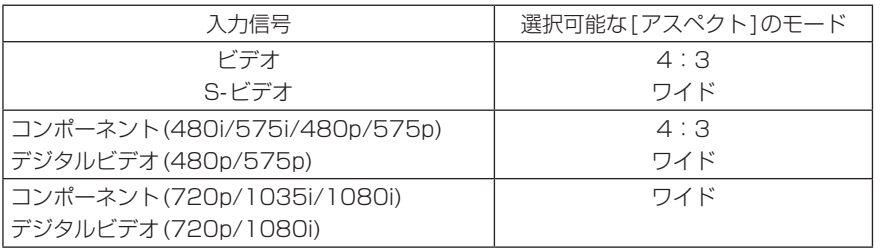

●「自動スクリーン色補正1ではスクリーン色補正が適切に行われないことがあります。その場合は  $\overline{\mathbb{F}}$ 手動で調整してください。(P94)

### ■16:9Dイメージシフト

スクリーンのアスペクト比が16:9のときに選びます。キーストーン調整なしのゆがみのない画 面を、上下方向に移動・微調整ができます。

画面の移動はP57をご参照ください。

入力信号と選択可能な[アスペクト]のモードの関係は下の表の通りです。

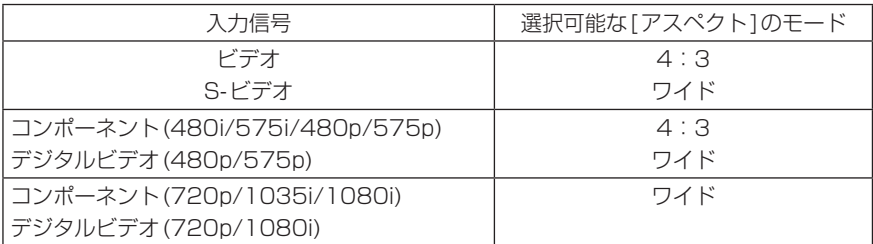

なおこのモードで4:3の画面を投写するときは、[アスペクト]で[4:3]を選んでください。(P70)

- ●キーストーン調整はできません。スクリーンに対して垂直に投写してください。 Ħ
	- ●[オートセットアップ]機能の[オートフォーカス]、[オートキーストーン]、[自動スクリーン色補正] はできません。
	- [起動時画面]、[無信号時画面]で表示する画像の登録はできません。
	- [SPOT]機能は使用できません。
安全にお使いいただくために

お使いになる前に

プロジェクターを設置する

コンピューターの画像を投写する

AV機器の映像を投写する

プレゼンテーションで使える便利な機能

メニューによる機能設定

日常のお手入れ

困ったときには

付録

索引

# プレゼンテーションで 使える便利な機能

## プレゼンテーションで使える便利な機能

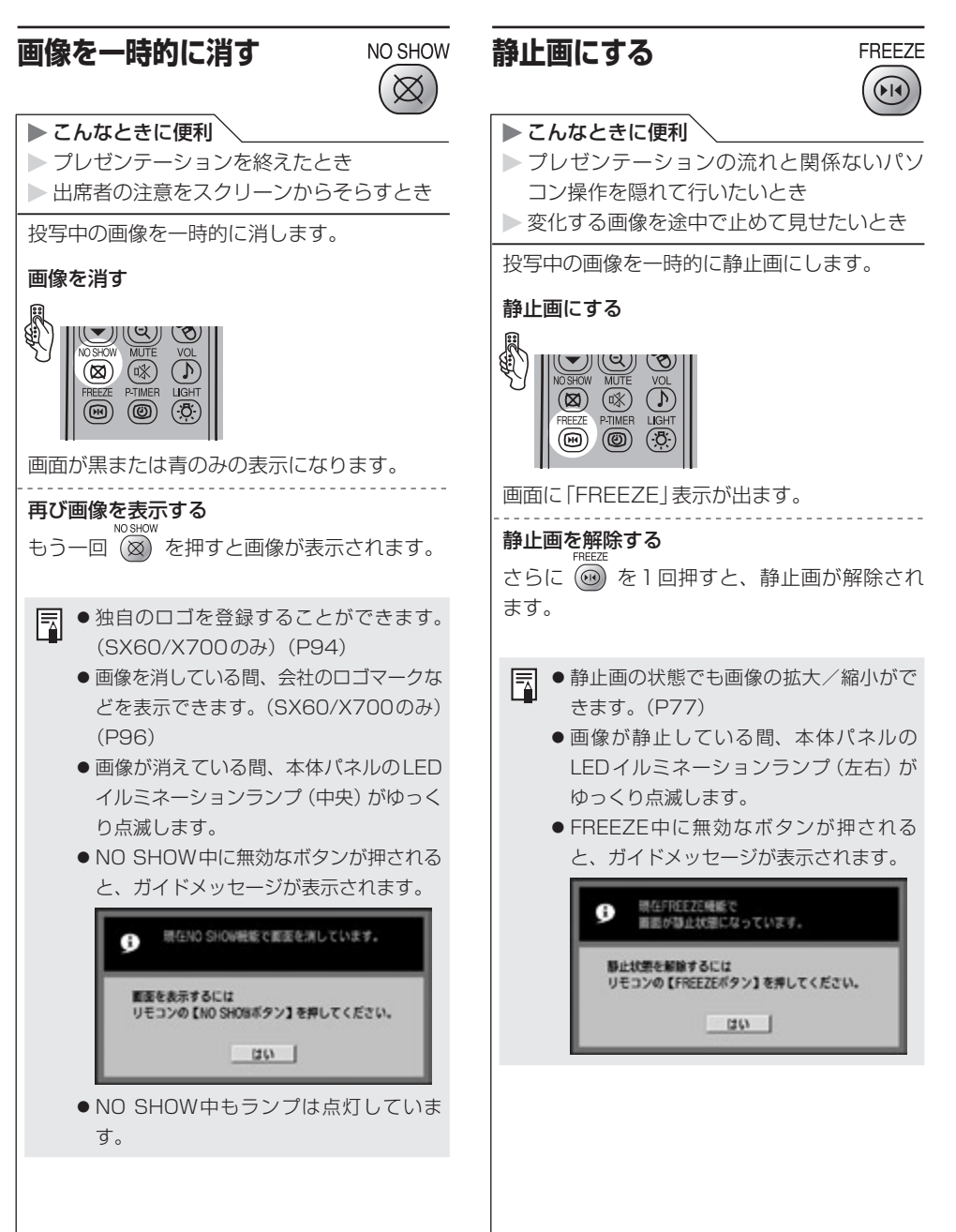

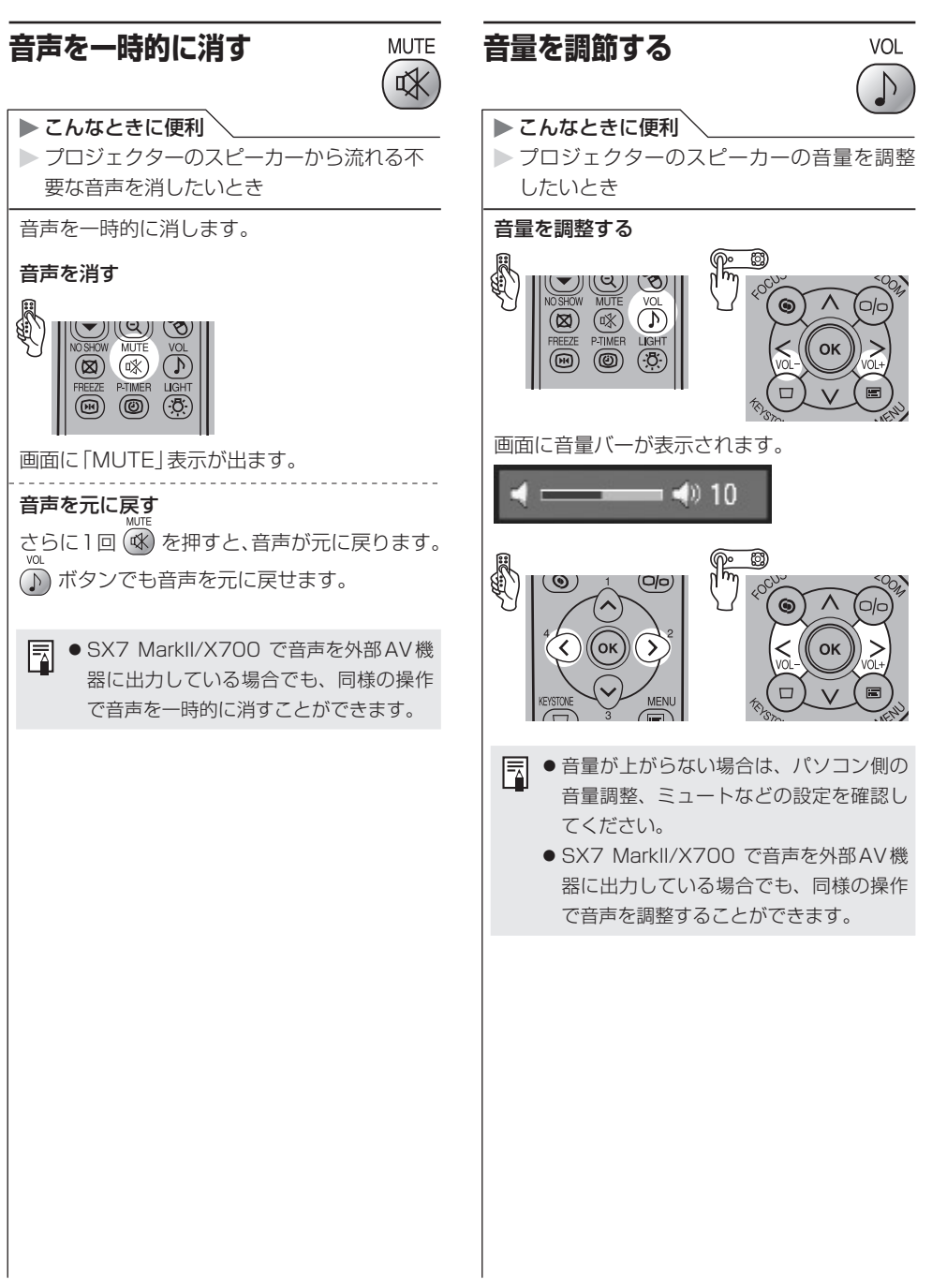

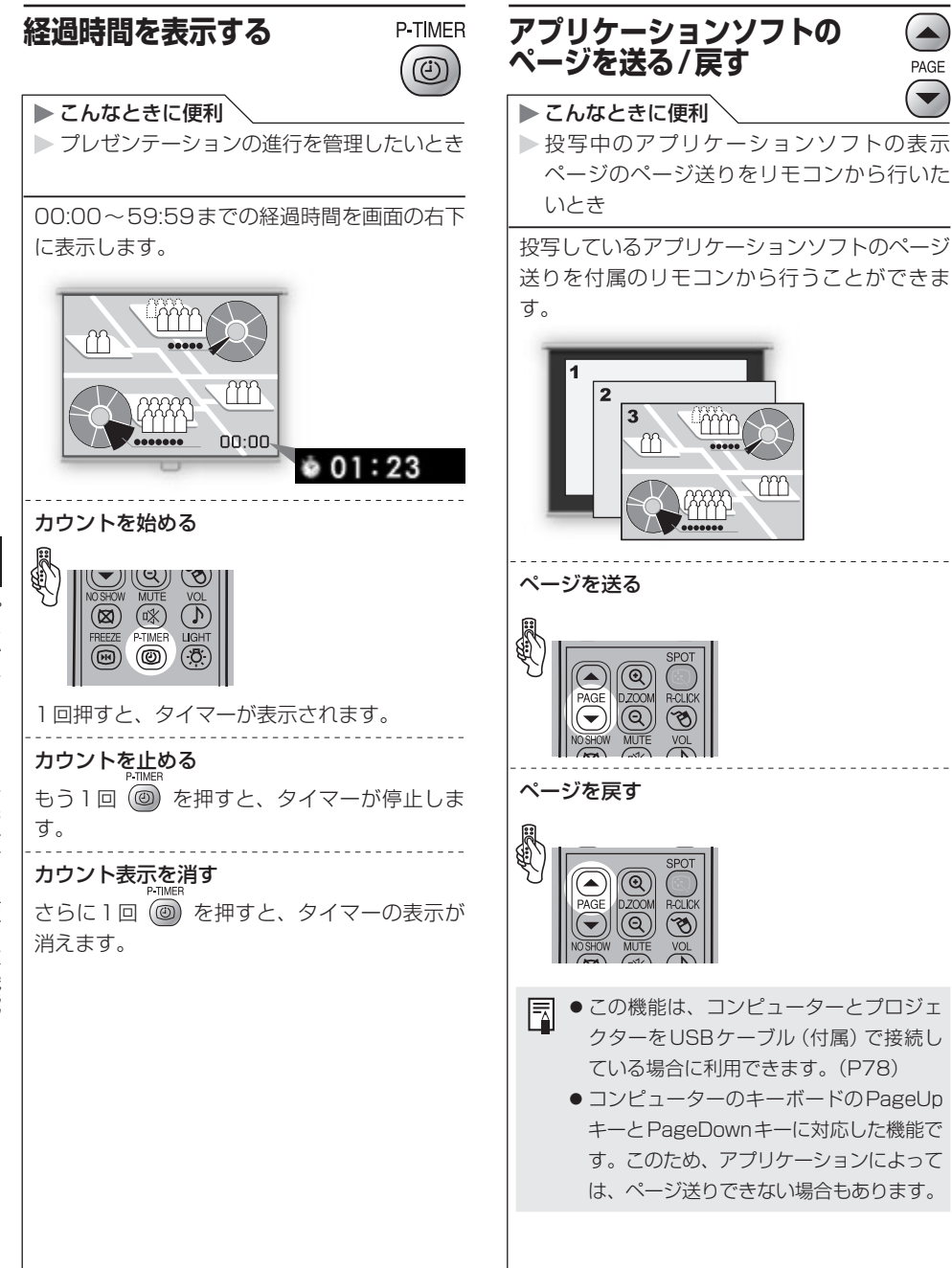

PAGE

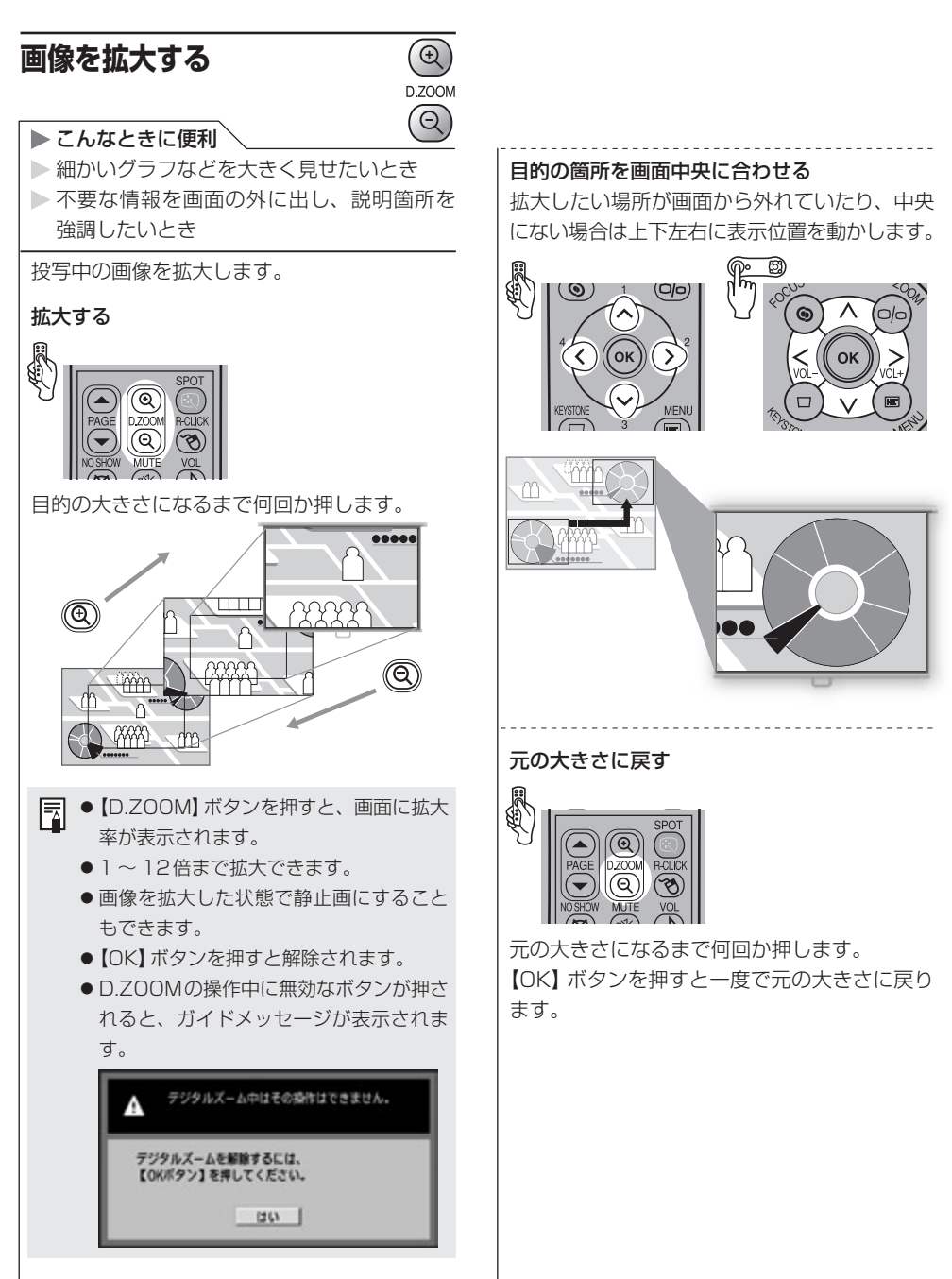

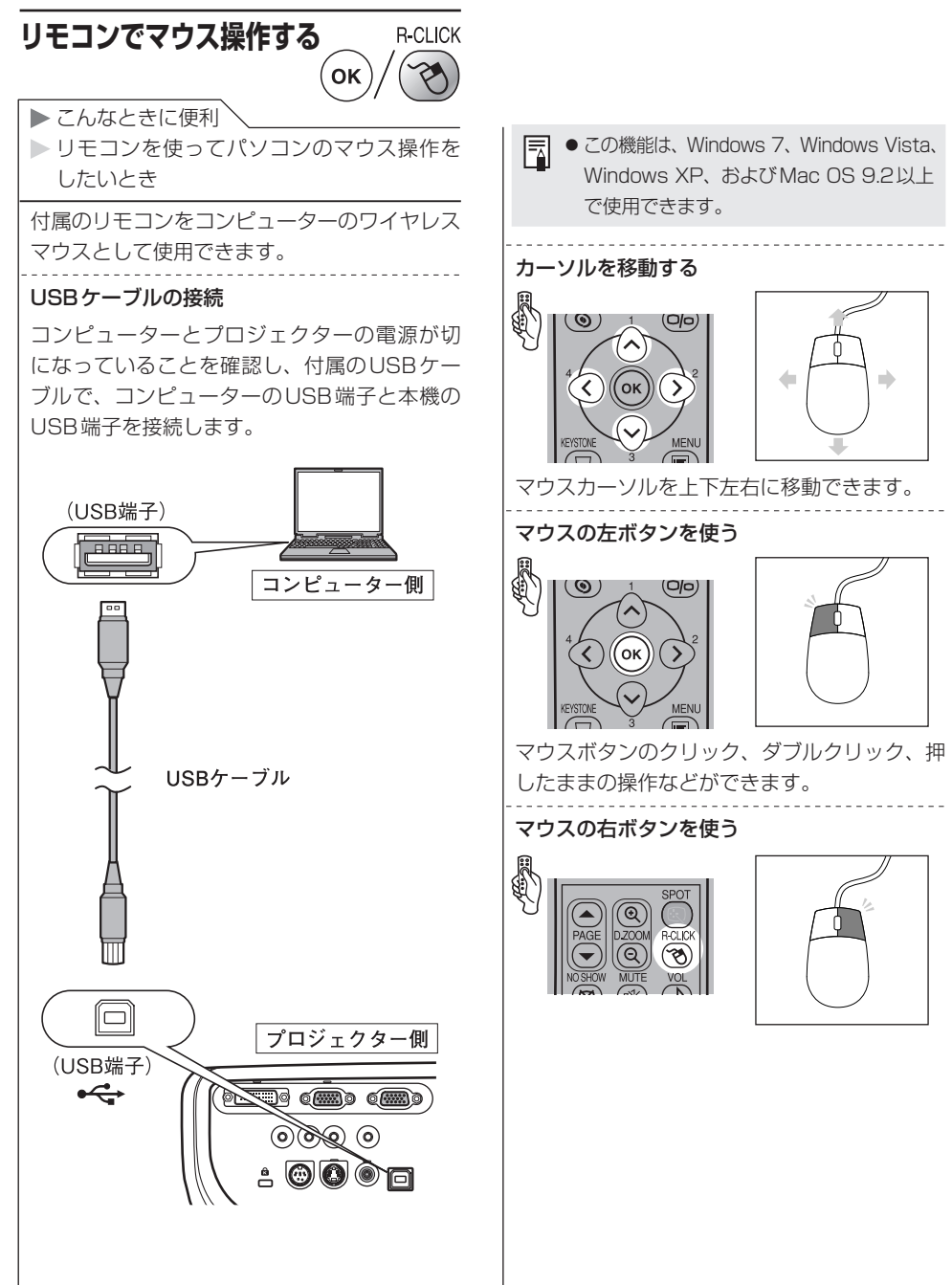

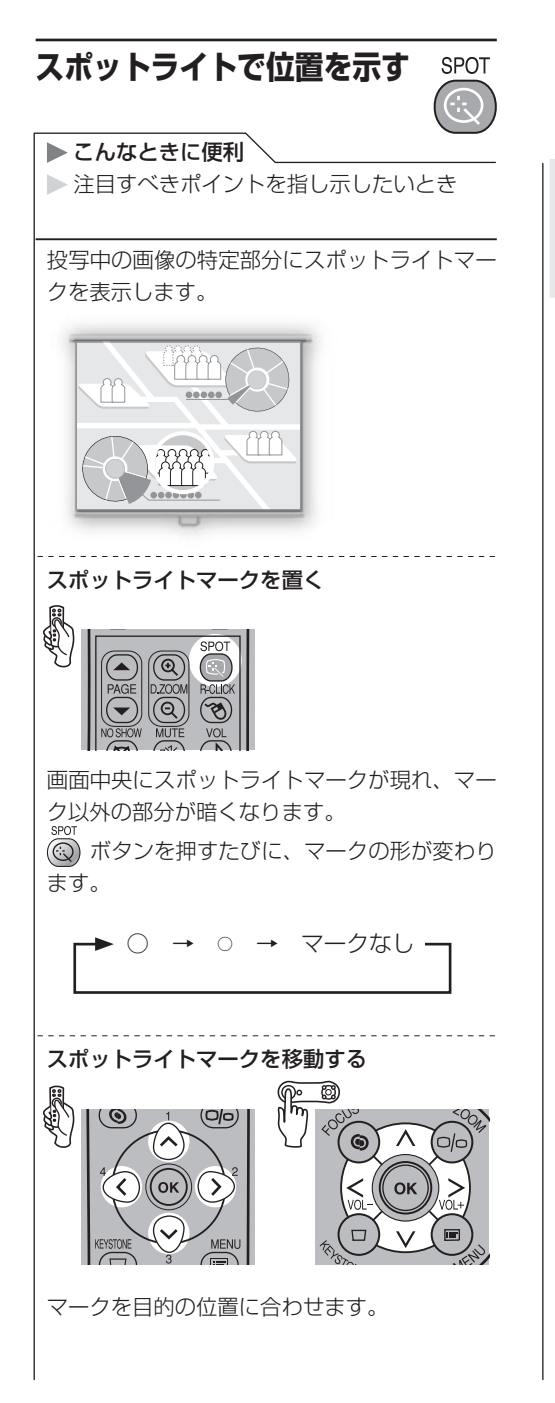

- ◦[スクリーンアスペクト]を[16:9 Dイ 国 メージシフト]にしたときは[SPOT]機 能は使用できません。
	- 【OK】ボタンを押すと解除されます。

安全にお使いいただくために

お使いになる前に

プロジェクターを設置する

コンピューターの画像を投写する

AV機器の映像を投写する

プレゼンテーションで使える便利な機能

メニューによる機能設定

日常のお手入れ

困ったときには

付録

索引

## メニューによる機能設定

### メニューの使いかた

プロジェクターの機能には、メニュー画面を表示して利用するものがあります。

メニューは次の3つから構成されています。

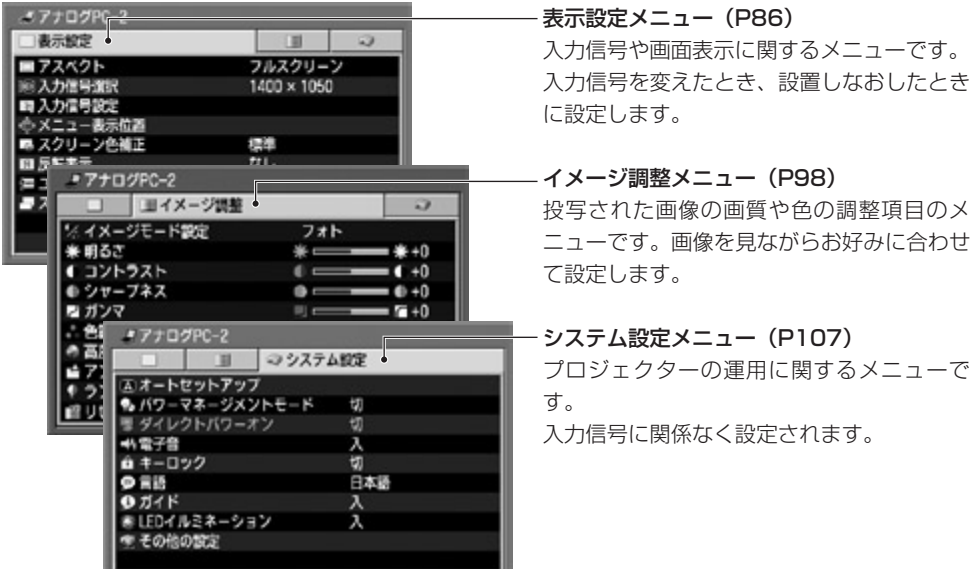

メニューによる機能設定 メニューによる機能設定

メニュー説明の内容を表す記号

※ メニューの項目は、入力信号によって違いがあります。

メニュー項目の中には、入力信号によって表示されるもの、表示されないものがあります。 それぞれの入力信号で利用できる項目は、次のシンボルで表しています。

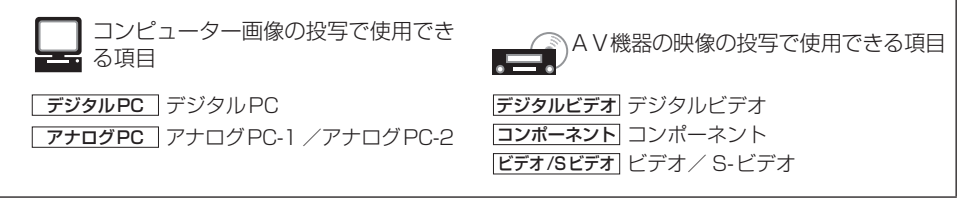

また、設定した内容は、入力信号(7種)ごと、イメージモード(最大5種)ごとに記憶されます。

82

ここでは、メニューの基本操作を説明します。

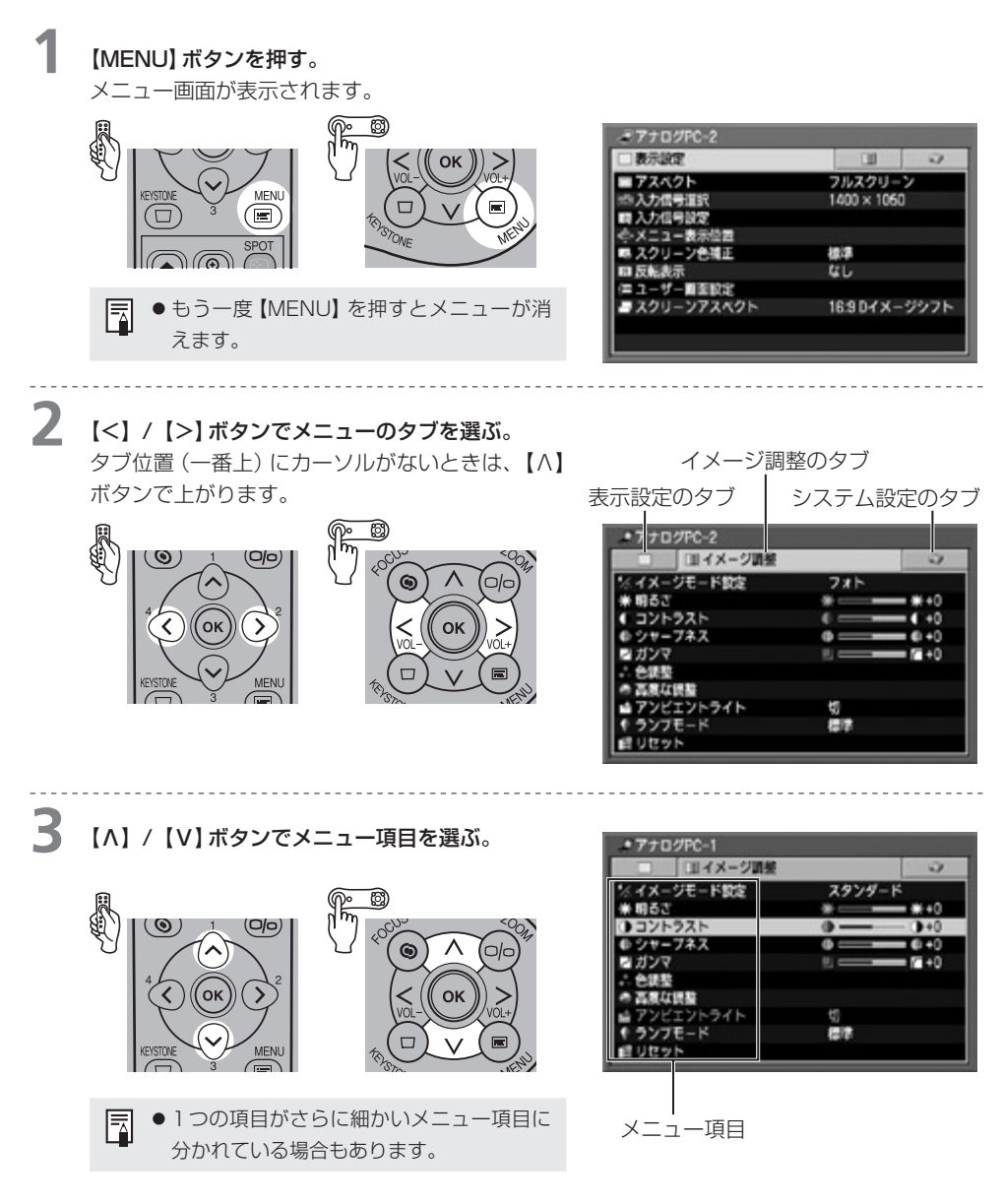

(次ページに続く)

メニューによる機能設定

**4** 設定や調整を行う。 操作のタイプは次の4種類です。 ・設定を直接変更する項目 ・設定をリストから選ぶ項目 ・スライダーで調整する項目 ・別画面が表示されて設定する項目 ・ 設定を直接変更する項目 設定をリストから選ぶ項目 例:トラッキング 例:アスペクト  $P7709PC-1$ 表示設定 田  $\circ$ アスペクト  $8.44$ ミル入力信号設定 10 入力信号選択<br>IIII 入力信号設定 オート ■我ドット数 1699 ワイド ヨトラッキング  $\mathbf{r}$ ← メニュー表示位置<br>■ スクリーン色補正 **TESSAR** 209 **DO** 三重直位器  $16$ 四反転表示 なし ■水平表示ドット数 1400 ≔ ユーザー画面設定<br>■ スクリーンアスペクト ■垂直表示ドット数 1050 16:9 Dイメージシフト 【<】【>】ボタンで増減します。 【OK】ボタンを押すとリストが表示されます。 【Λ】/【V】ボタンで設定を選びます。 ・ スライダーで調整する項目 別画面が表示されて設定する項目 例:メニュー位置表示 例:コントラスト **\* 7 + 0 9 PC-1** □ ヨイメージ情報  $\circ$ %イメージモード設定 ミメニュー表示位置 スタンダード ● 明るさ \* =  $*0$ 1コントラスト 方向ボタンでメニュー位置を決めてください。  $\bullet$  $0+0$ ● シャープネス  $0.40$ 終わるときはOKボタンを押してください。  $\overline{a}$ 四 ガンマ  $= 60$ 色調整 高度な調整 アンビエントライト 切碎 ランプモード リセット (SX7 MarkII) 【OK】ボタンを押すと別画面が表示されま 【<】【>】でスライダーを増減します。 す。あとは画面のメッセージに従います。

### **5** [OK]ボタンを押す。

項目によっては設定を選んだだけで有効になるも のもあります。

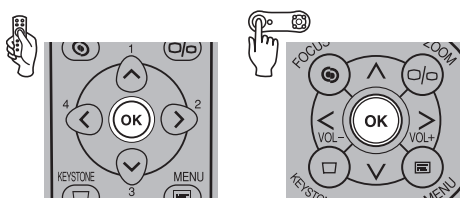

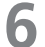

**6** 設定が終わったら、【MENU】ボタンを押す。

メニューが消えます。

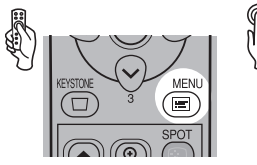

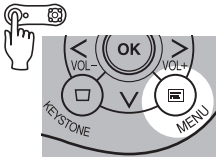

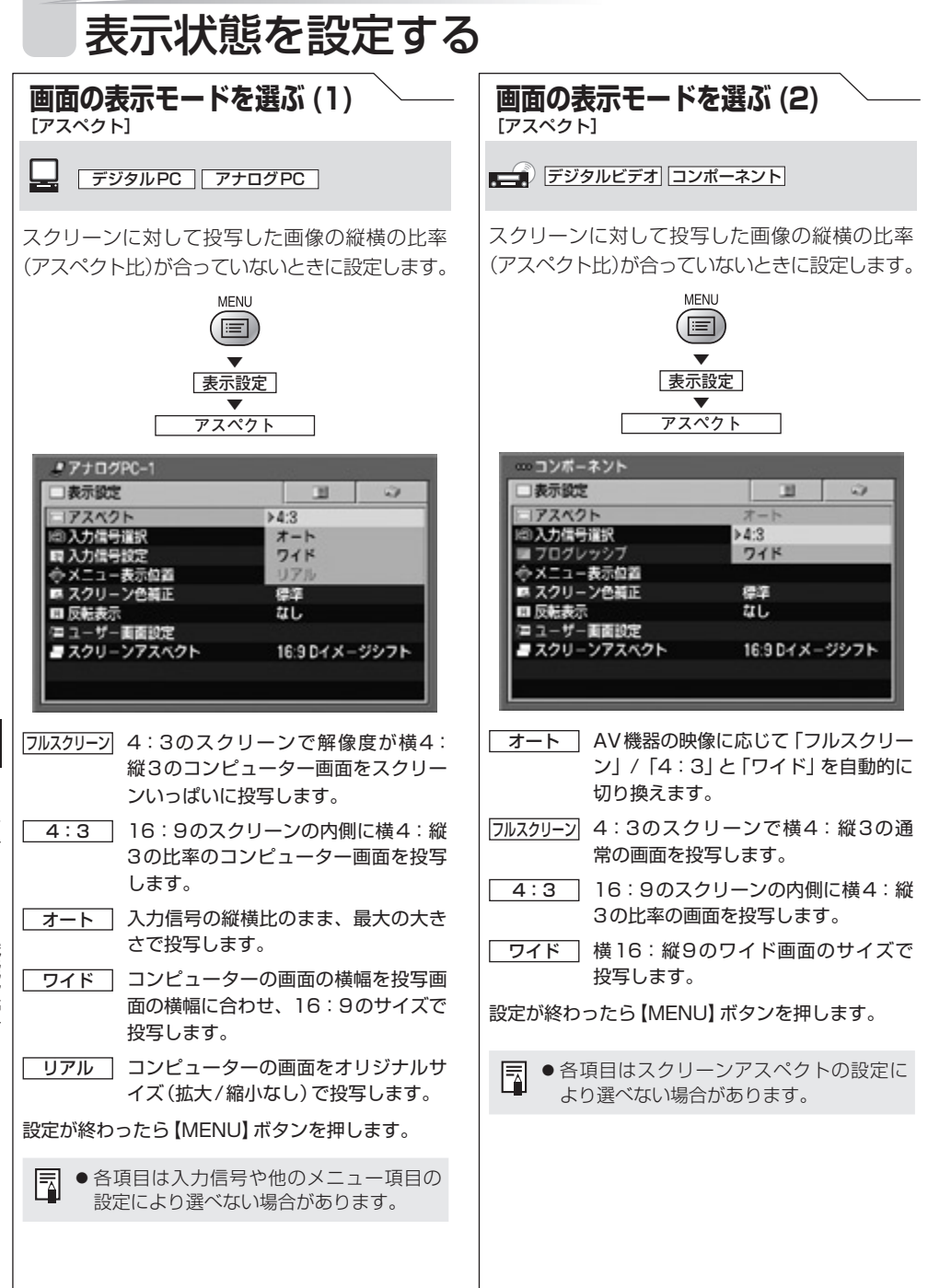

メニューによる機能設定 メニューによる機能設定

#### 表示状態を設定する

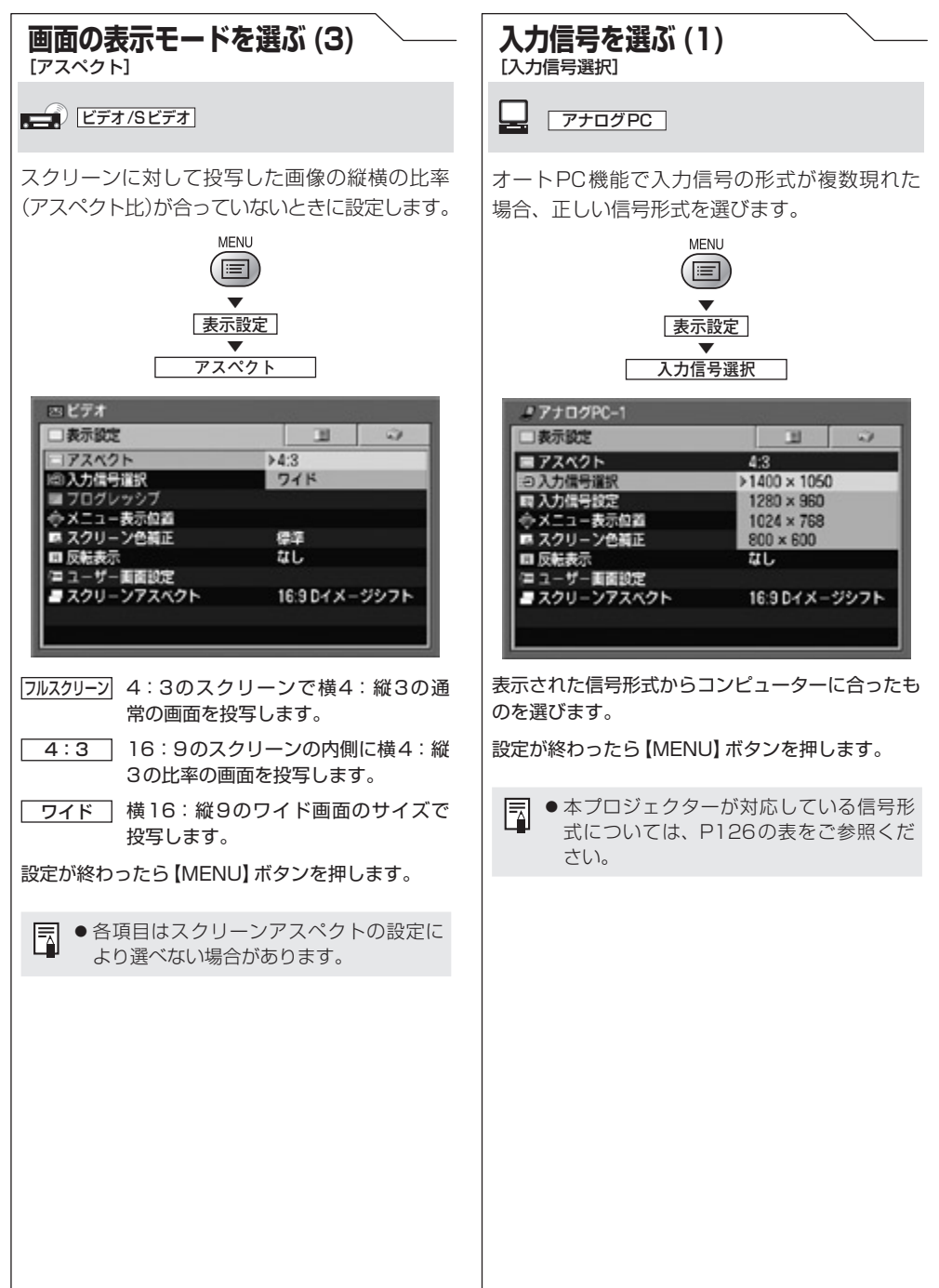

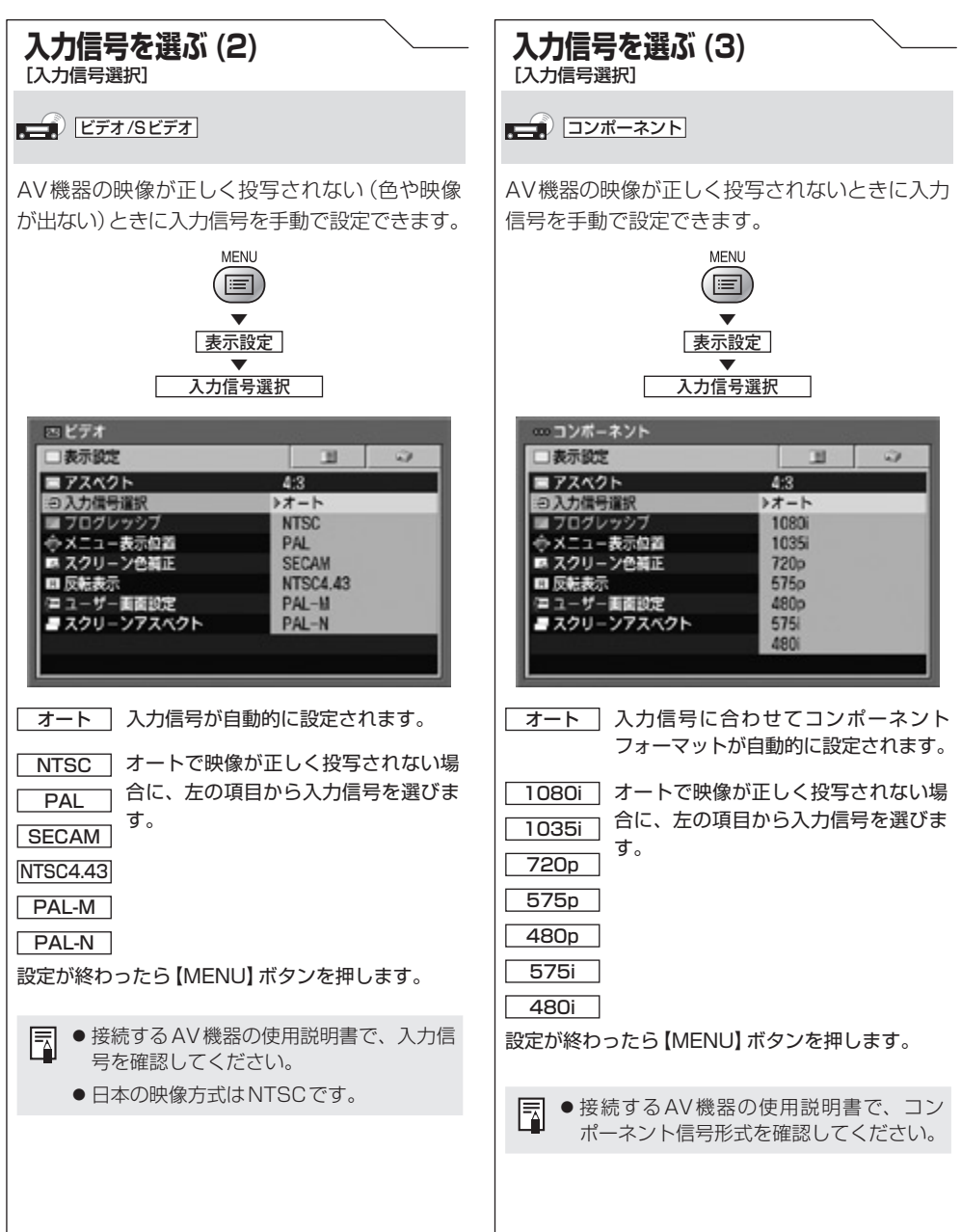

メニューによる機能設定 ー・キー・コーヒー こうしゅう こうしゃ こうしゃ こうしゃ こうしゃ こうしゃ アクセス かんしゅう アクセス しゅうしゅう アクセス しゅうしゅう アクセス しゅうしゅう アクセス しゅうしゃ アクセス しゅうしゃ

#### 表示状態を設定する

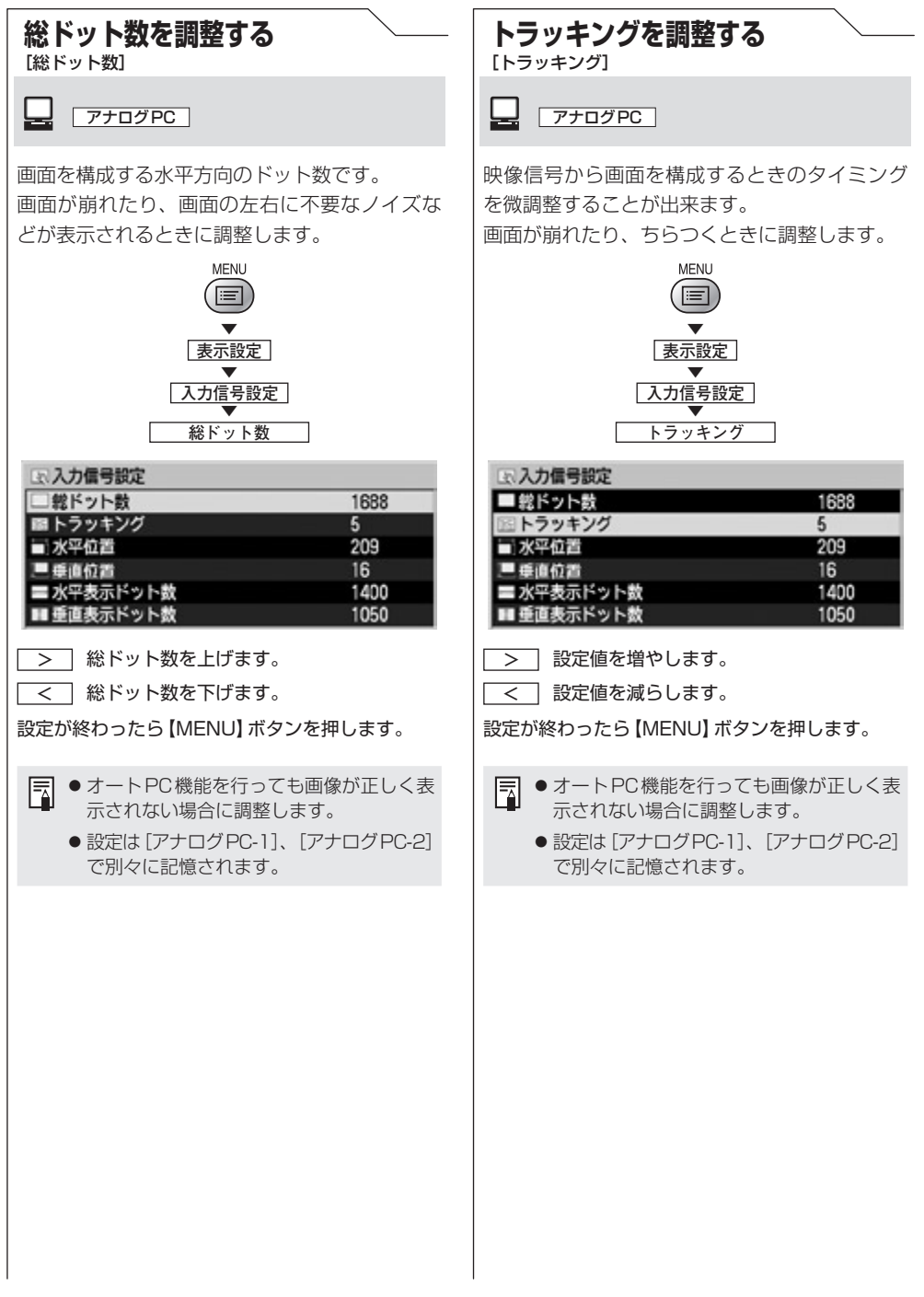

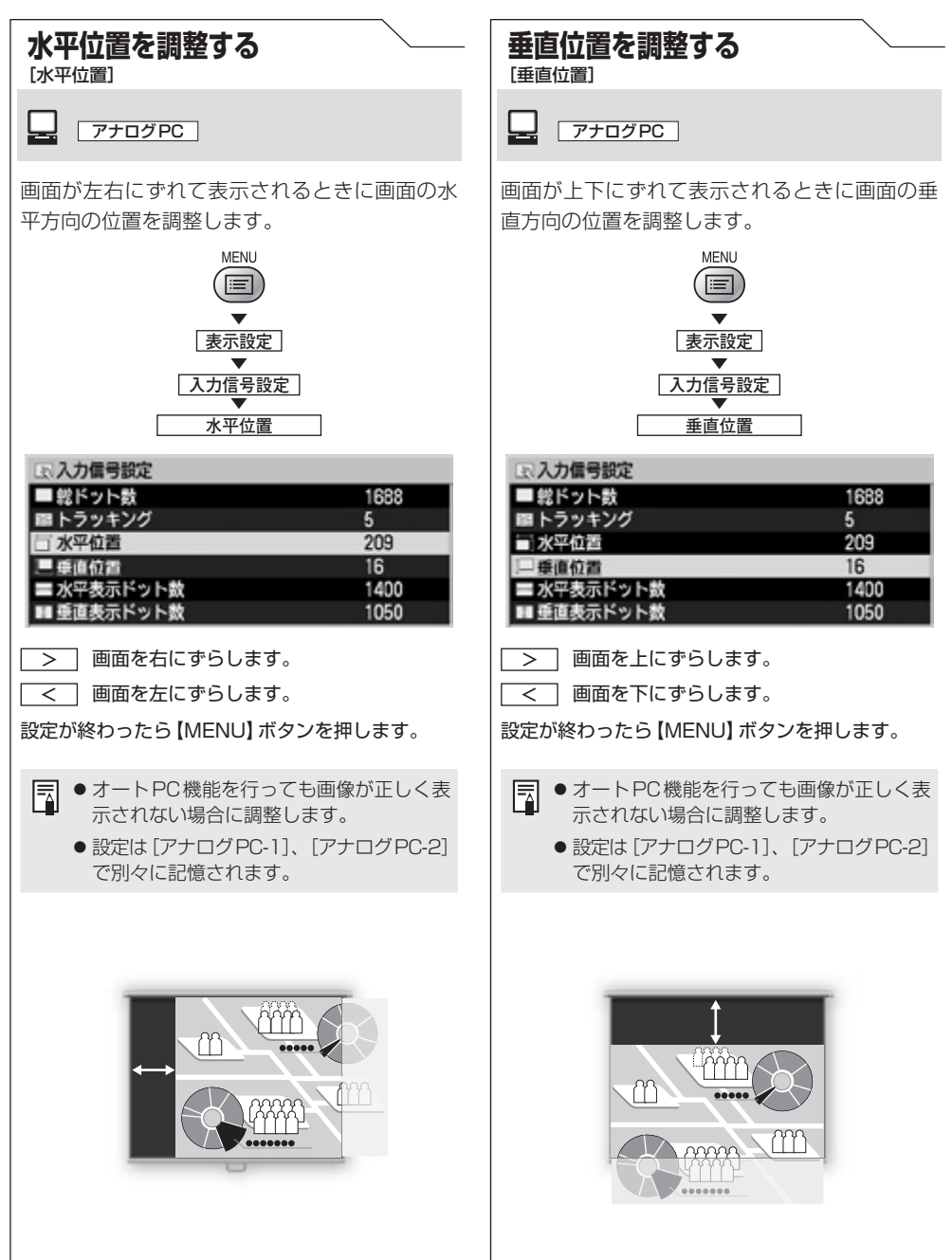

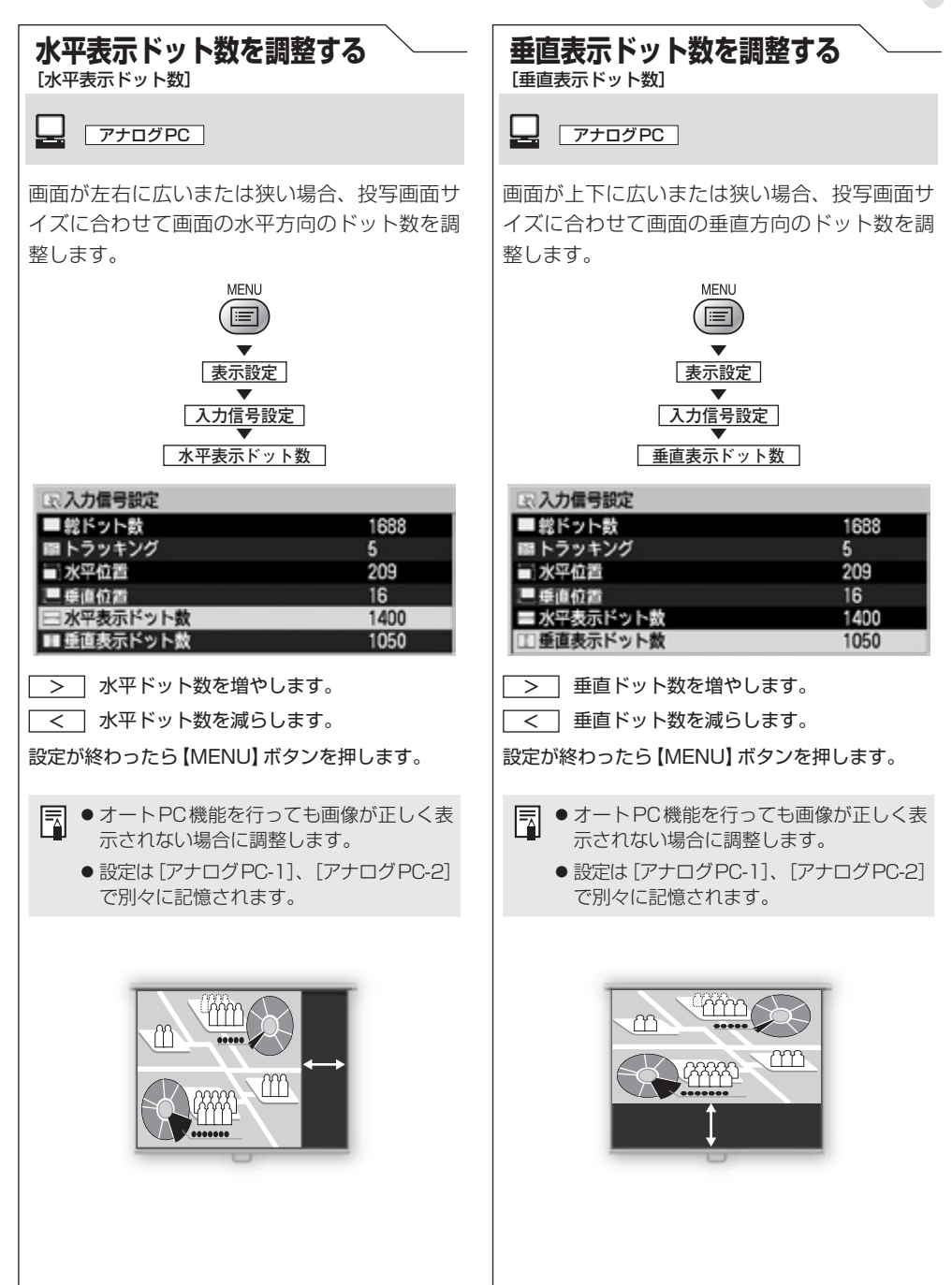

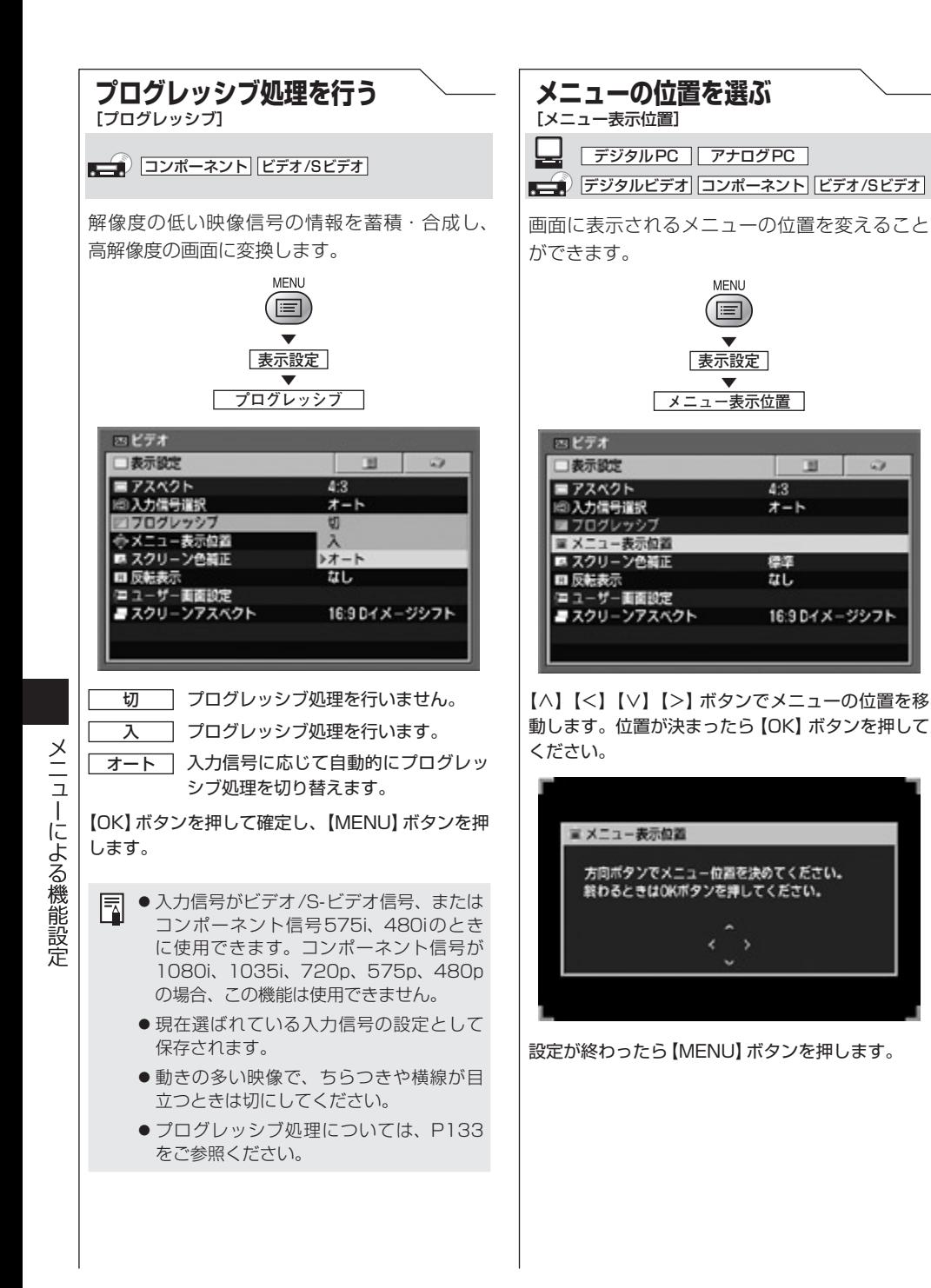

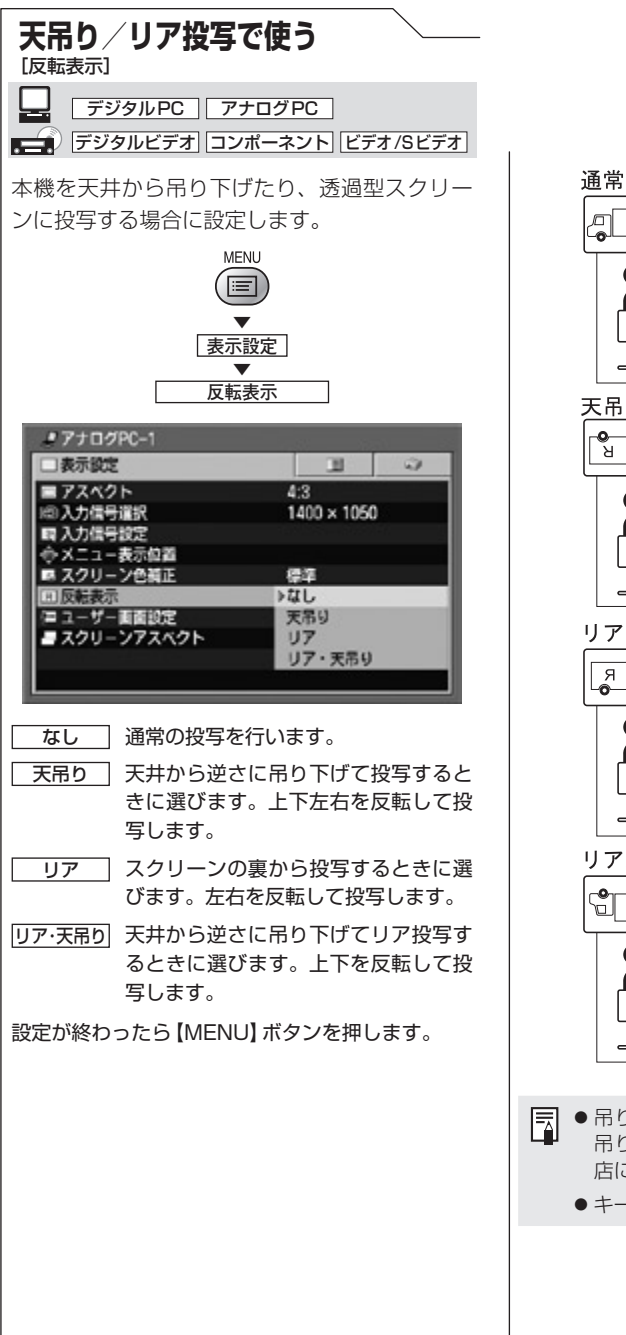

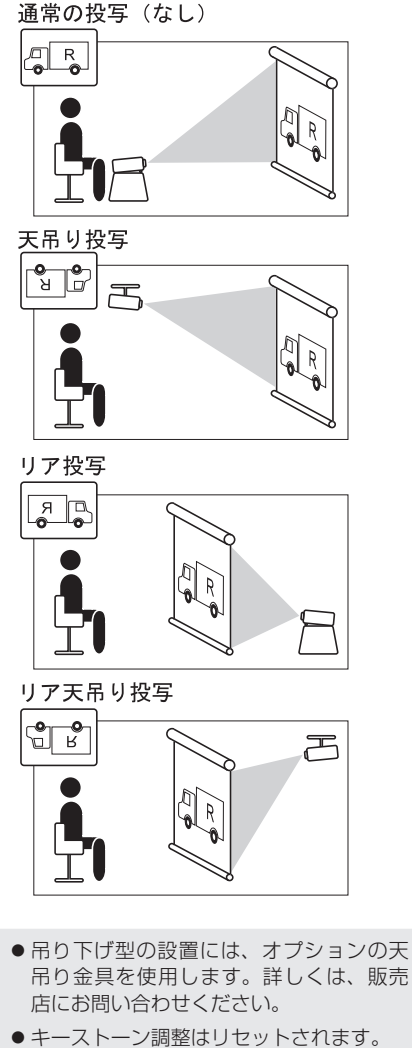

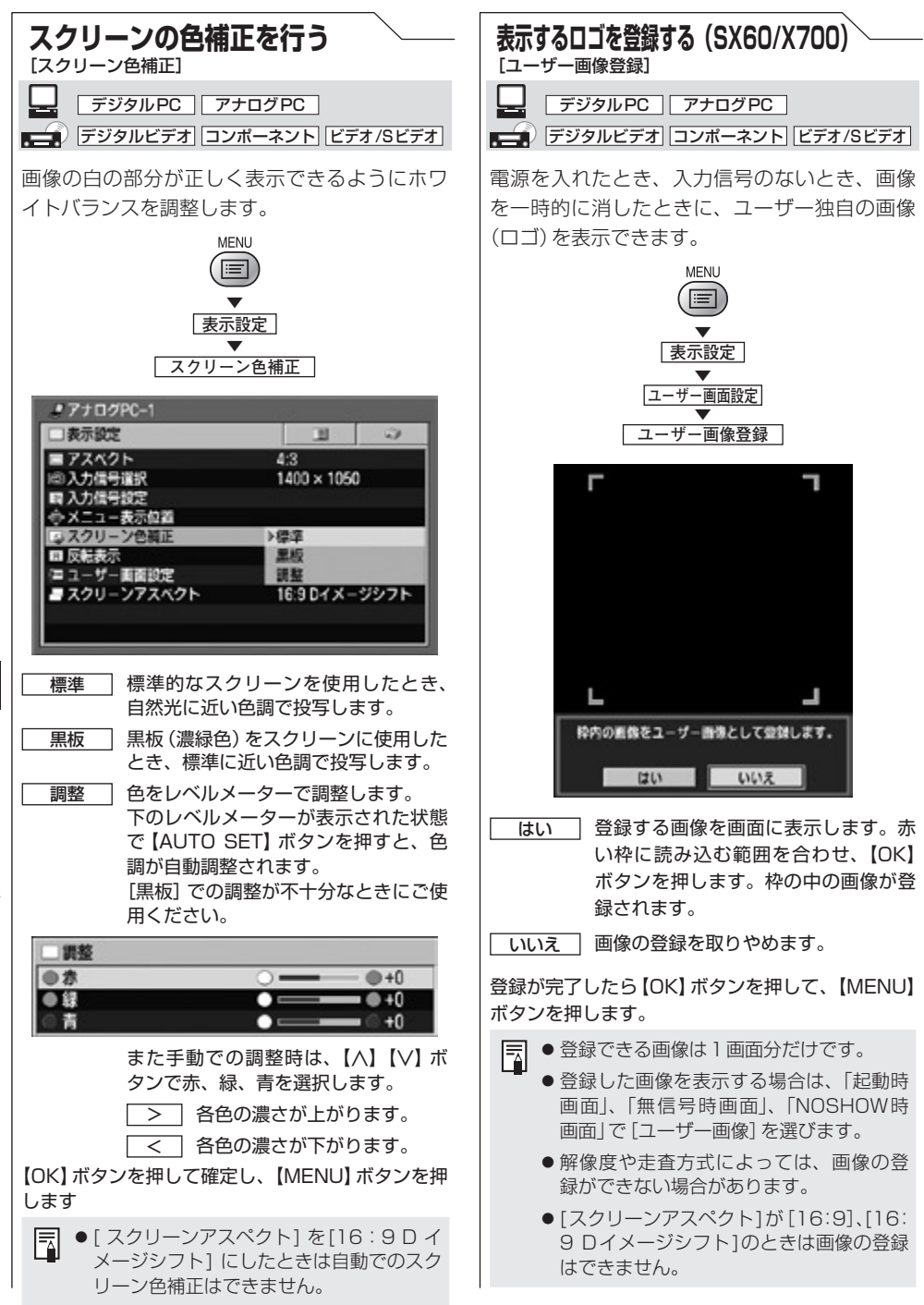

メニューによる機能設定 ー・キー・コーヒー こうしゅう こうしゃ こうしゃ こうしゃ こうしゃ こうしゃ アクセス かんしゅう アクセス しゅうしゅう アクセス しゅうしゅう アクセス しゅうしゅう アクセス しゅうしゃ アクセス しゅうしゃ

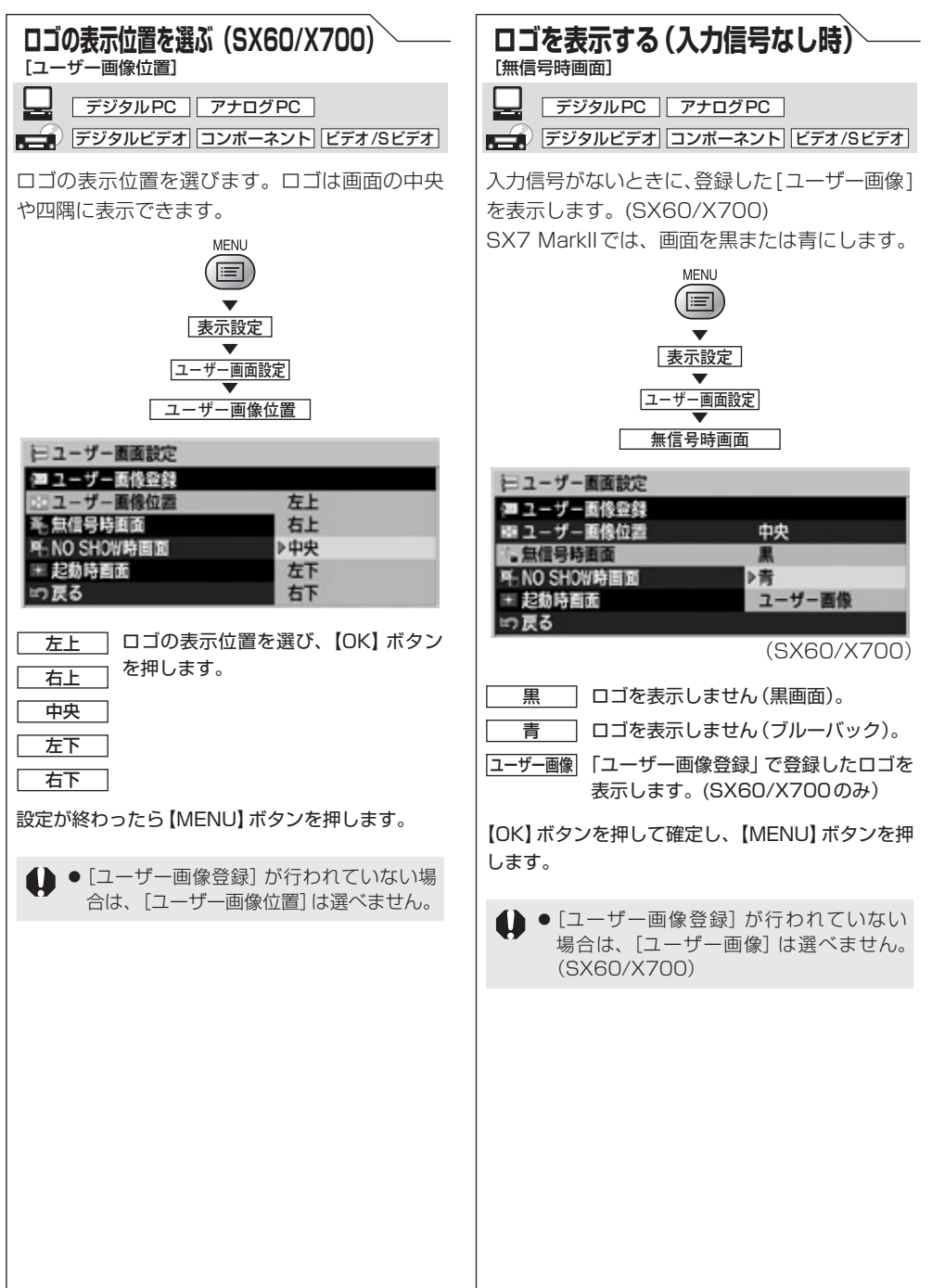

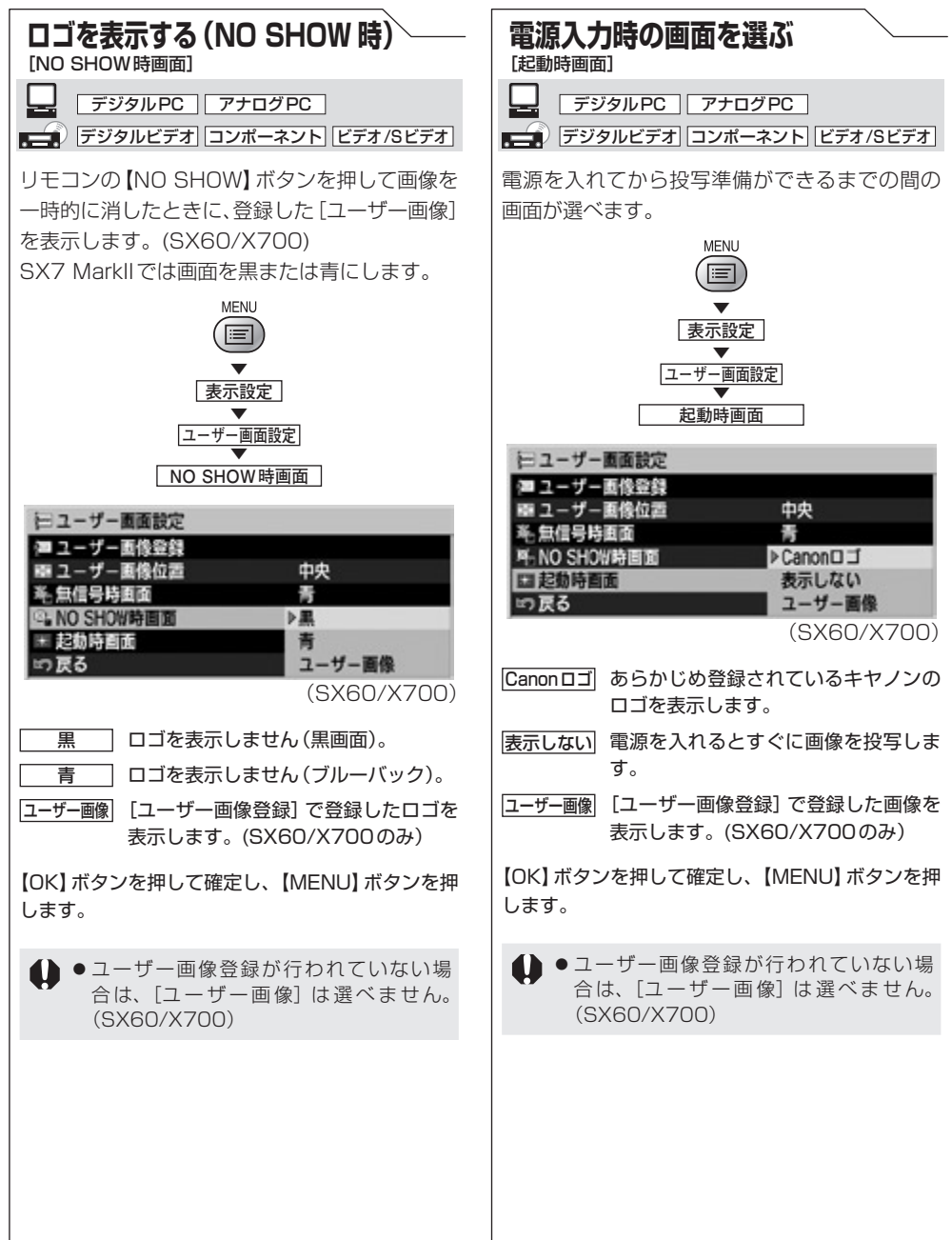

メニューによる機能設定 メニューによる機能設定

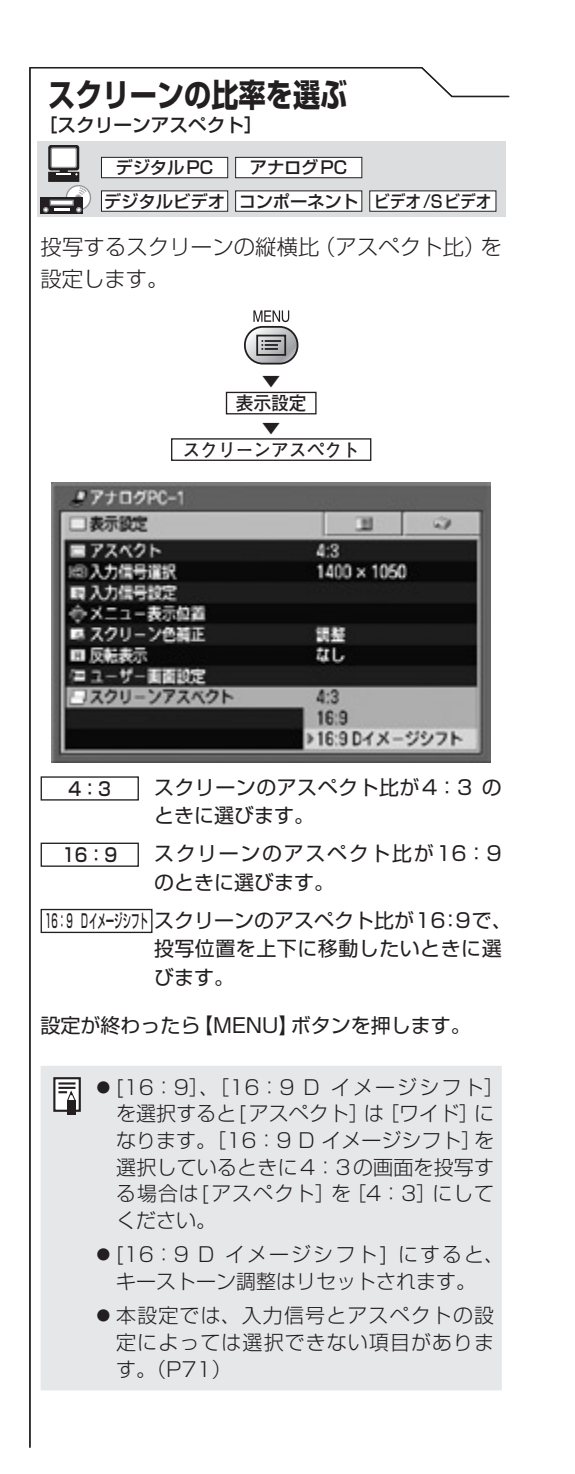

### 画質を調整する

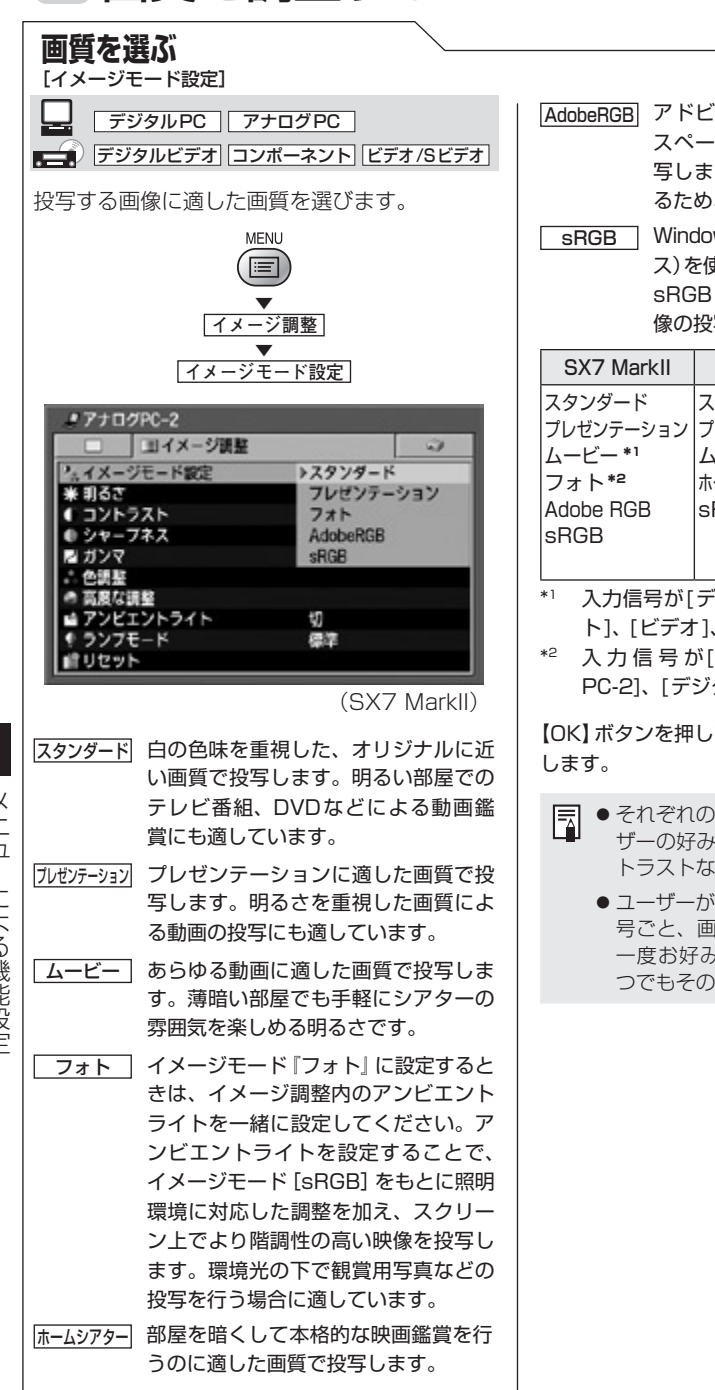

AdobeRGB アドビシステムズ社の色空間(カラー スペース)を使用した表示モードで投 写します。sRGBよりも広い色域であ るため、色再現がより忠実です。

**SRGB** Windows標準の色空間 (カラースペー ス)を使用した表示モードで投写します。 sRGB対応のデジタルカメラなどの画 像の投写に使用できます。

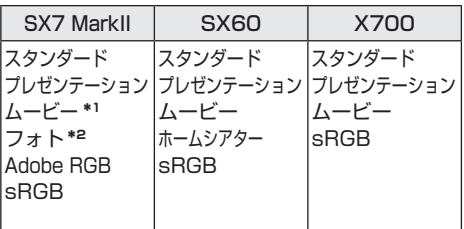

- \*1 入力信号が[デジタルビデオ]、[コンポーネン ト]、[ビデオ]、[S-ビデオ]のときに選べます。
- \*2 入 力 信 号 が[ア ナ ロ グPC-1]、[ア ナ ロ グ PC-2]、[デジタルPC]のときに選べます。

【OK】ボタンを押して確定し、【MENU】ボタンを押

- それぞれのイメージモードの画質は、ユー ザーの好みに合わせて調整(明るさ、コン トラストなど)できます。
	- ●ユーザーが調整した画質の状態は、入力信 号ごと、画質モードごとに記憶されます。 一度お好みの画質に調整しておけば、い つでもその状態で投写できます。

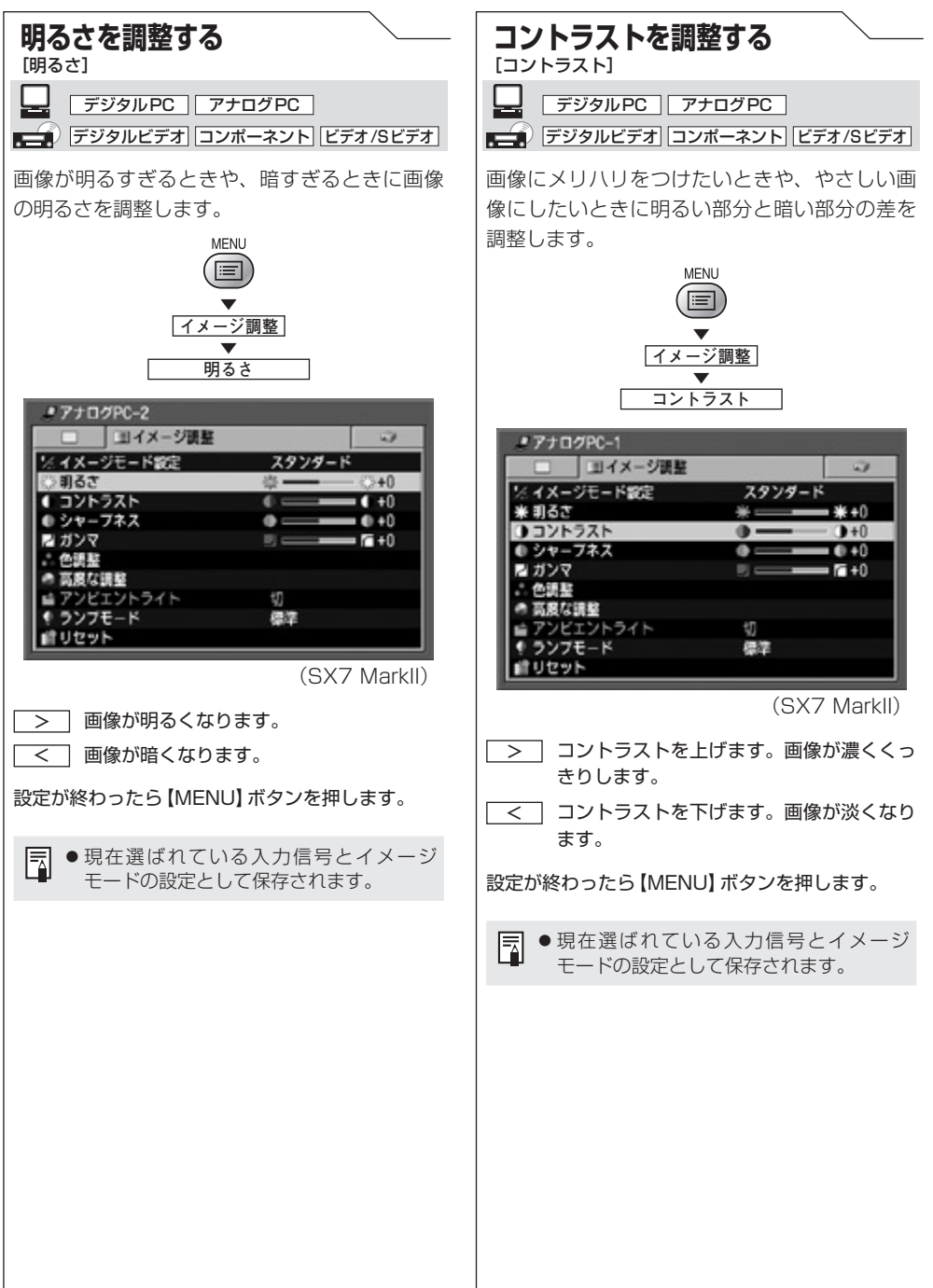

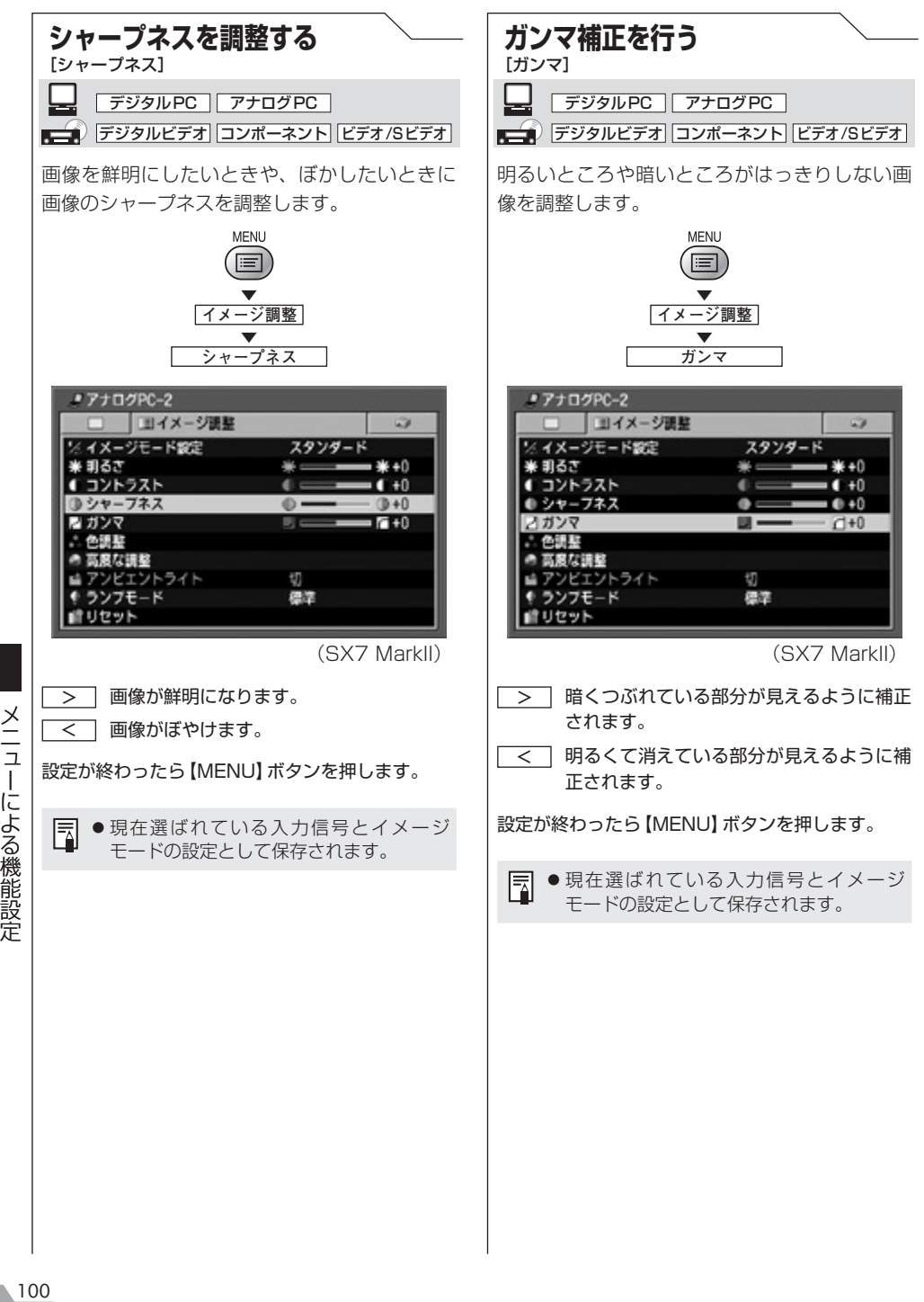

#### 画質を調整する

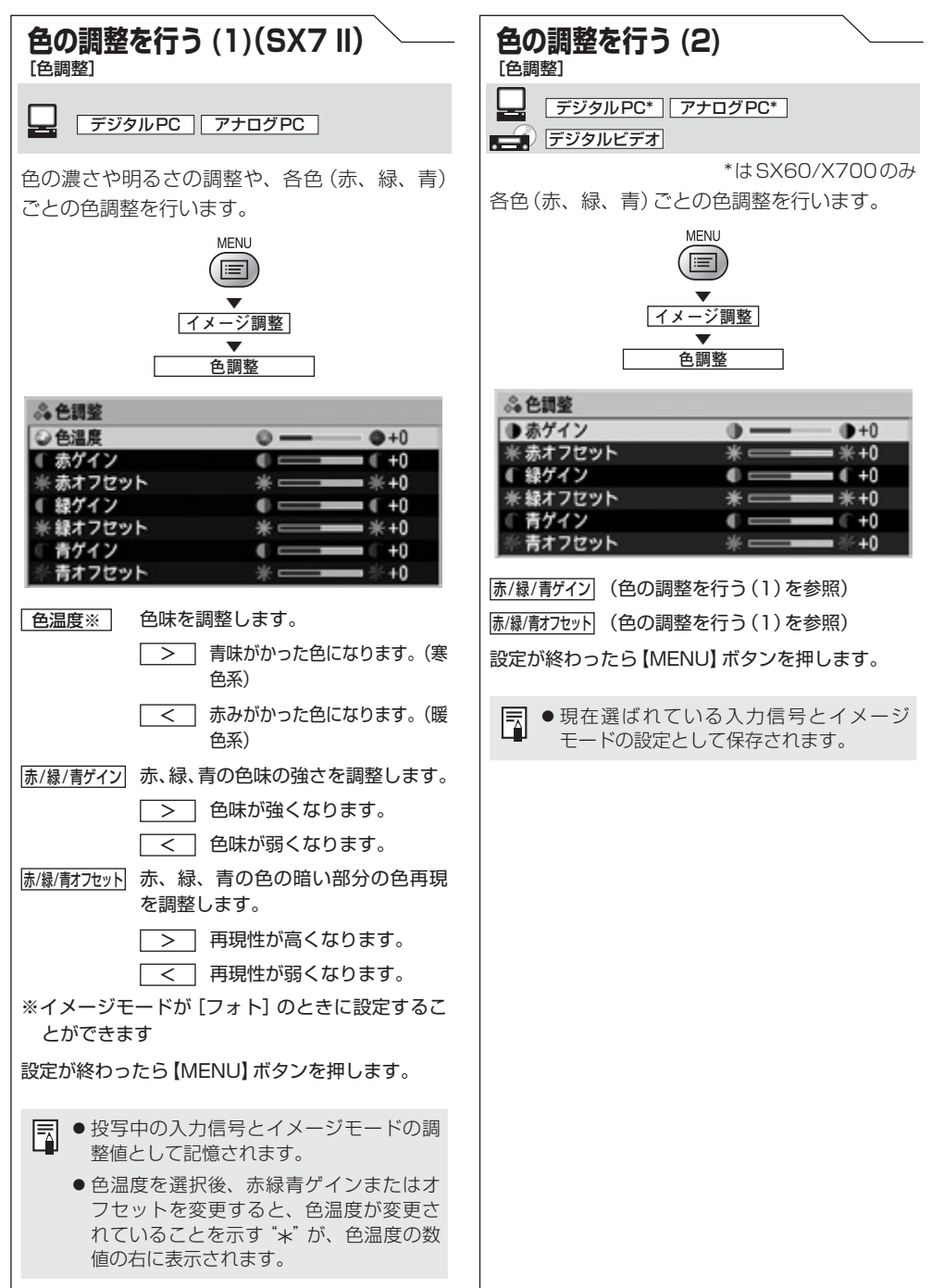

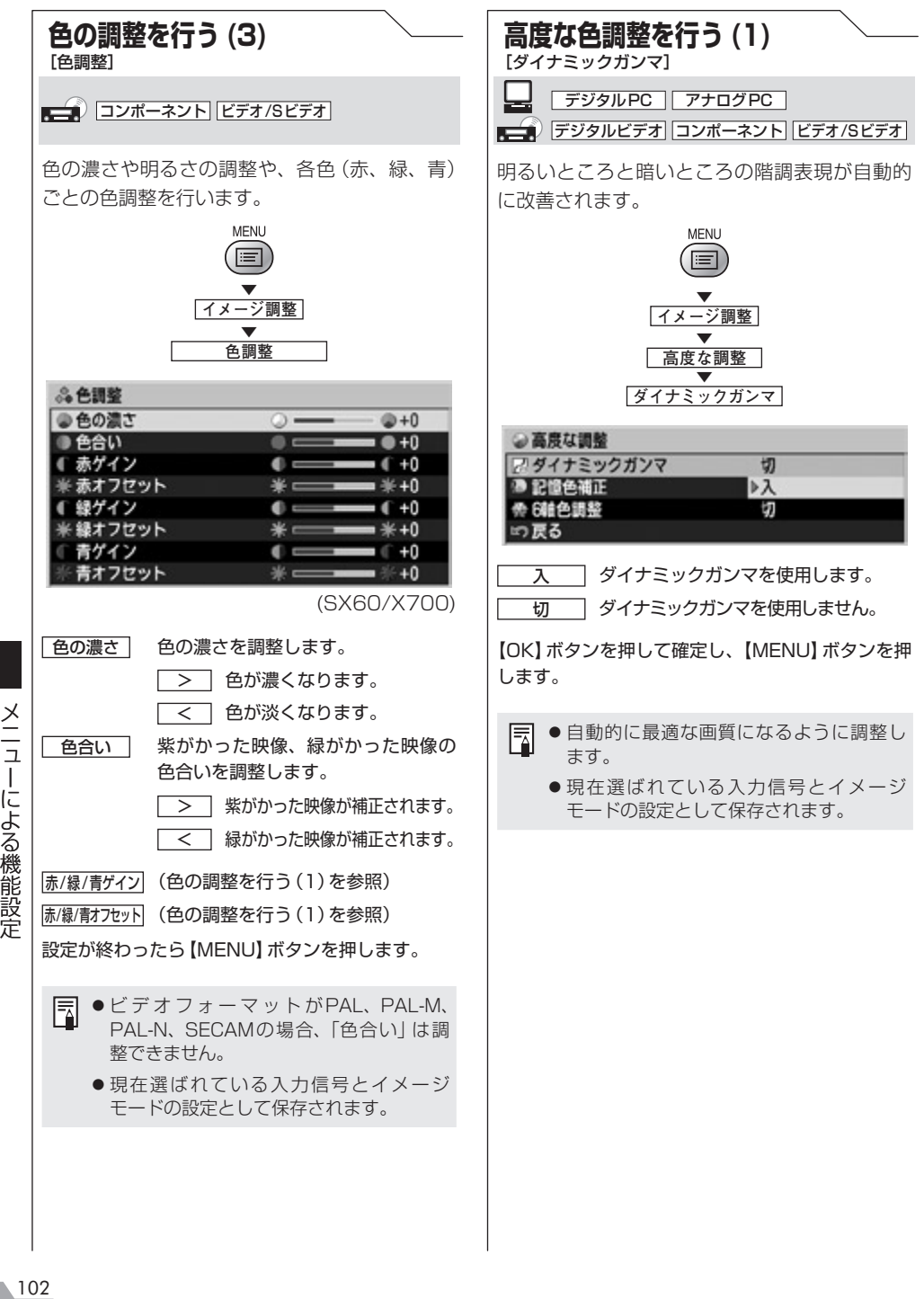

#### 画質を調整する

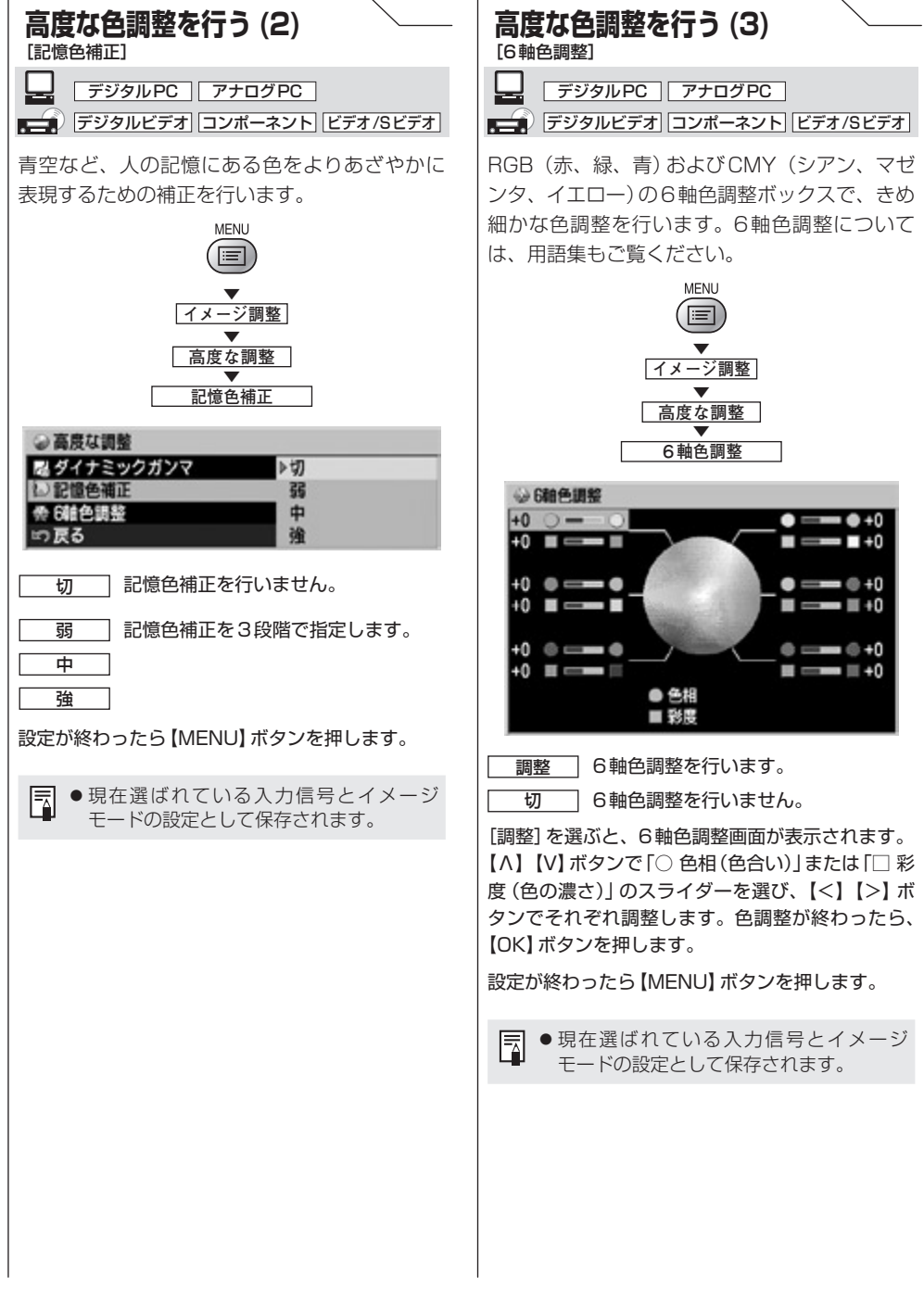

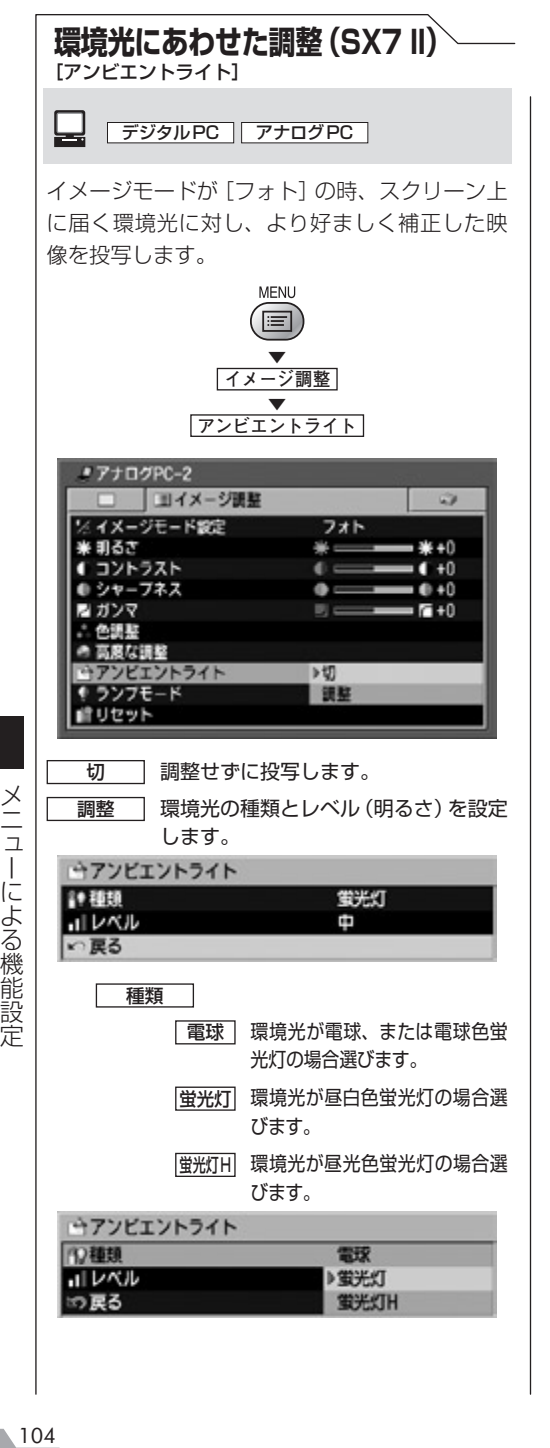

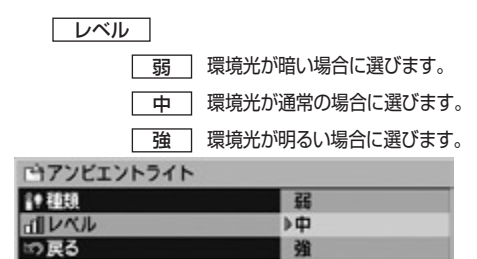

#### アンビエントライトのレベルの設定例

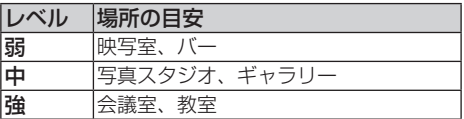

【OK】ボタンを押して確定し、【MENU】ボタンを押 します。

- 国 ●工場出荷時は「切1です。
	- ●イメージモードが[フォト]のときに設定 することができます。

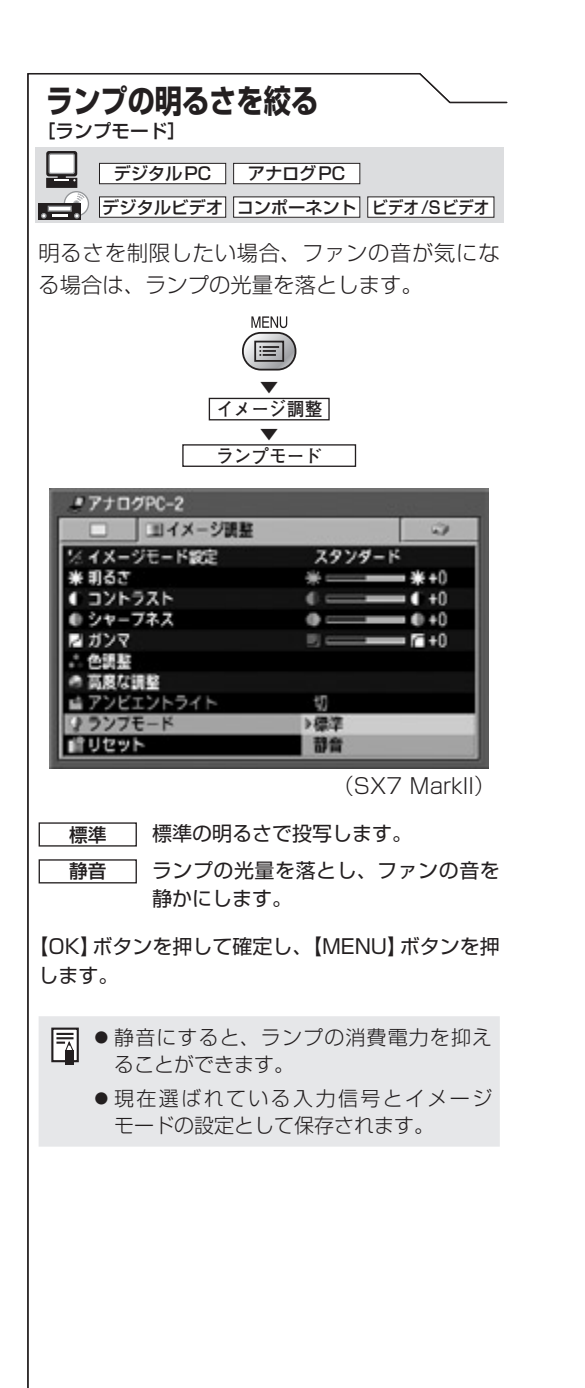

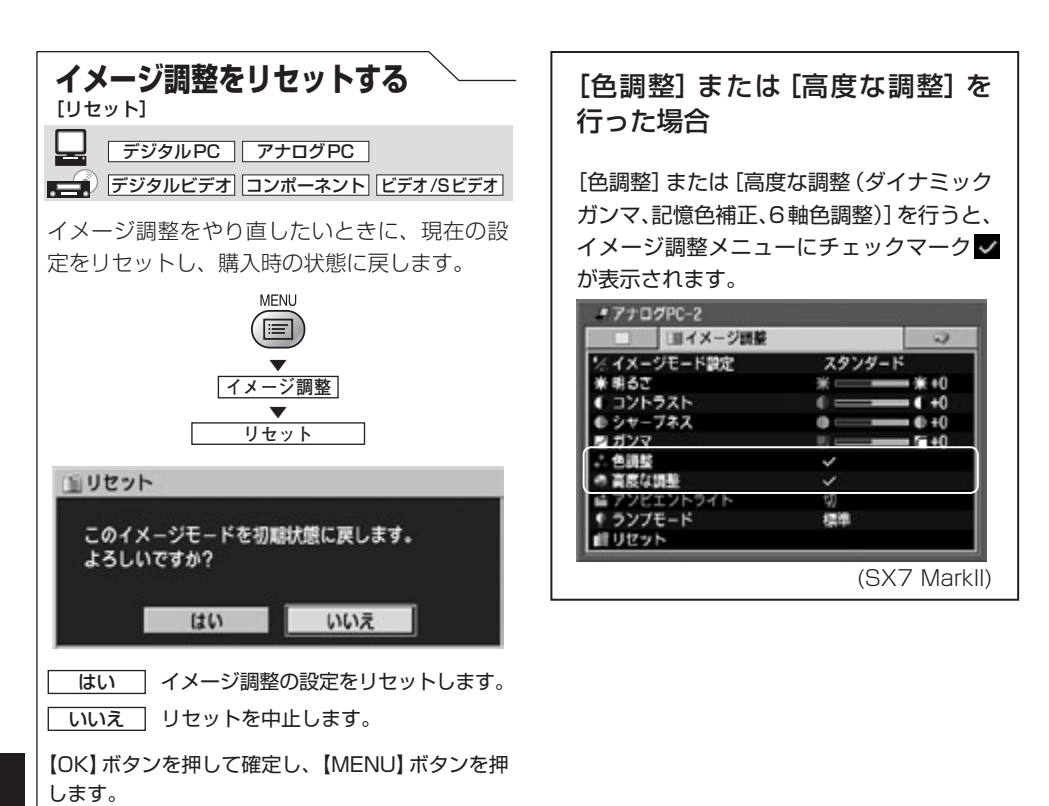

メニューによる機能設定 106 メニューによる機能設定

ħ

す。

●イメージ調整の設定は、入力信号(7種) ごと、イメージモード(最大5種)ごとに 別々に記憶されます。リセットを行うと、 現在の入力信号とイメージモードの組み 合わせの設定内容だけがリセットされま

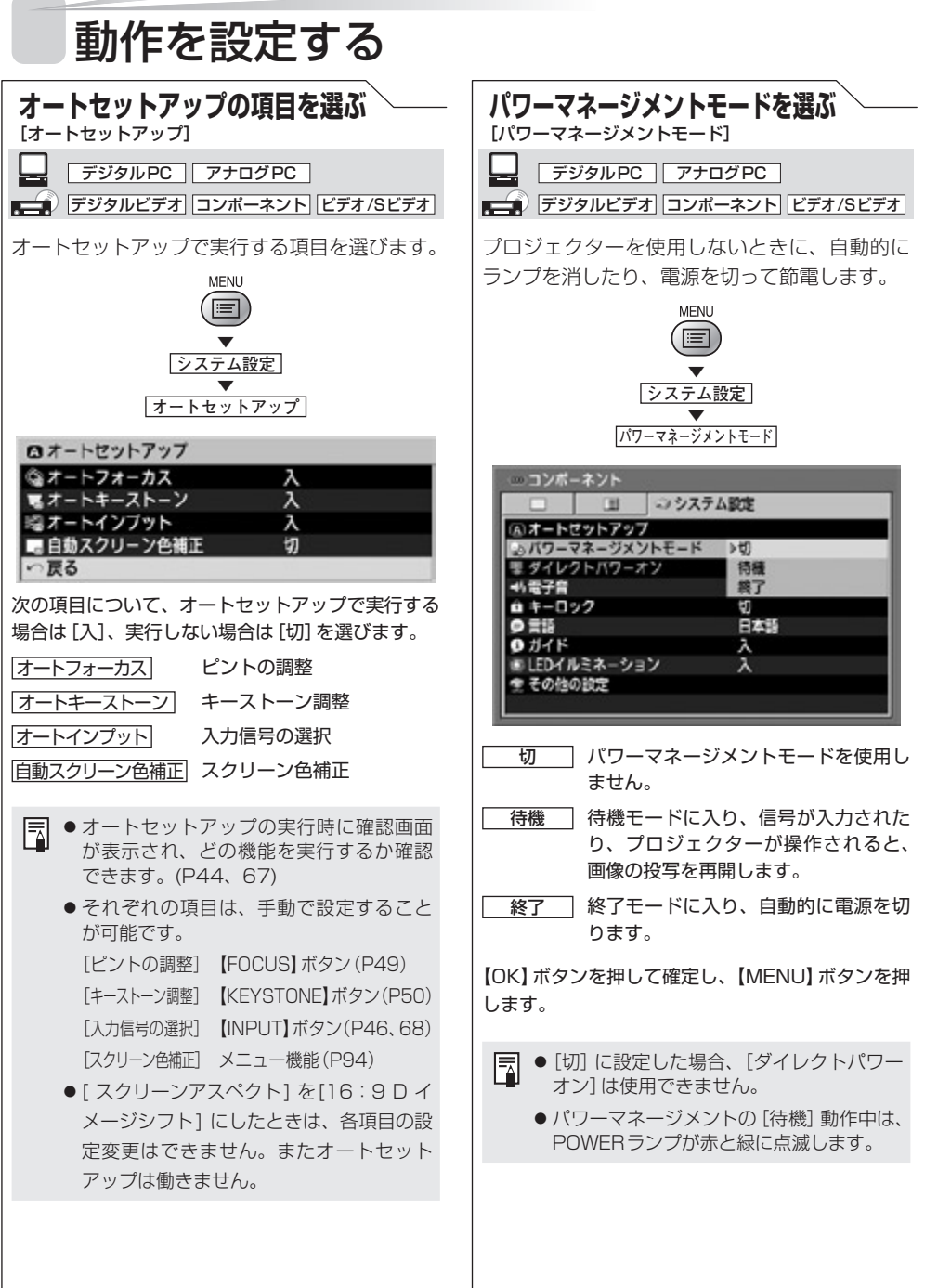

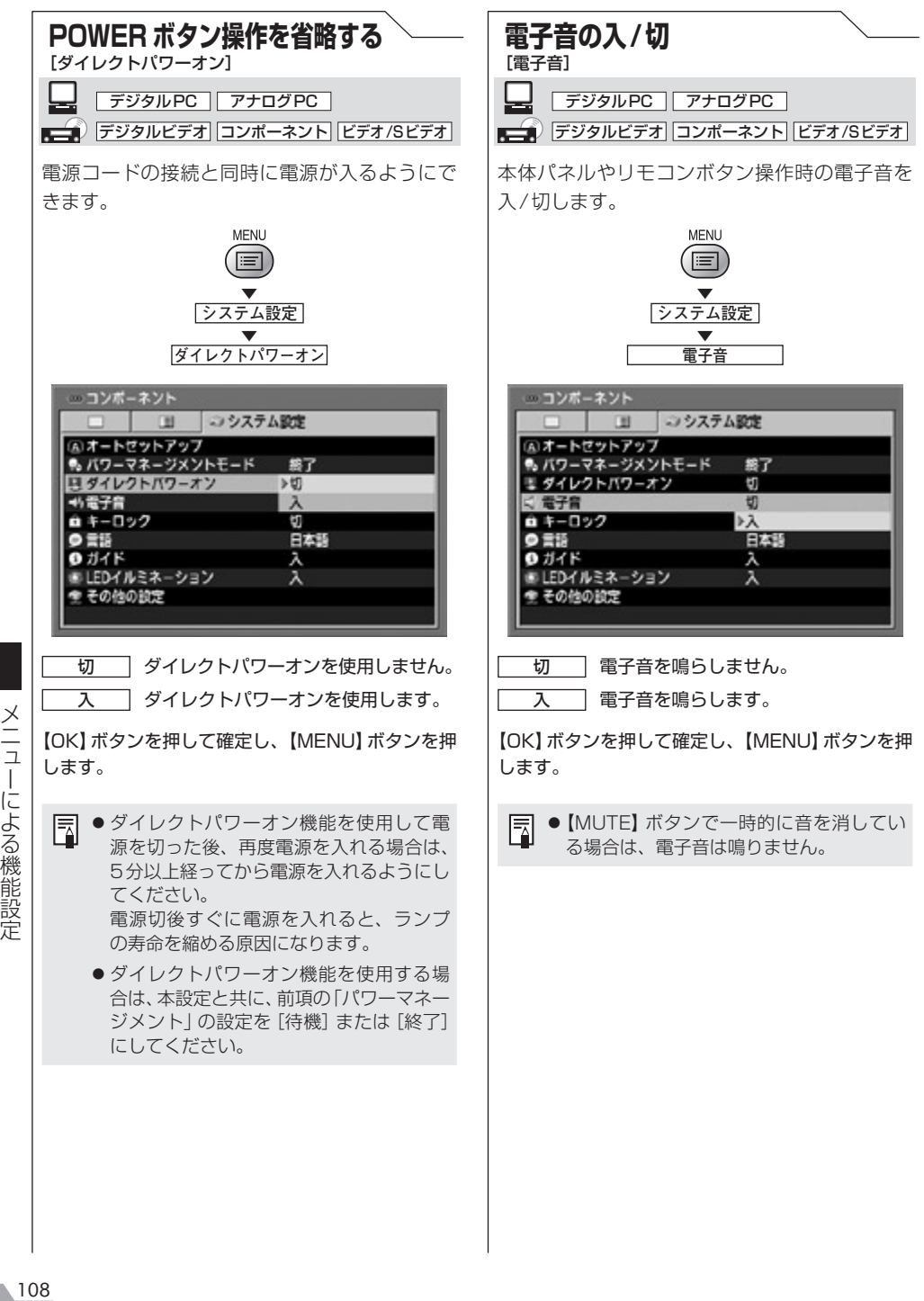
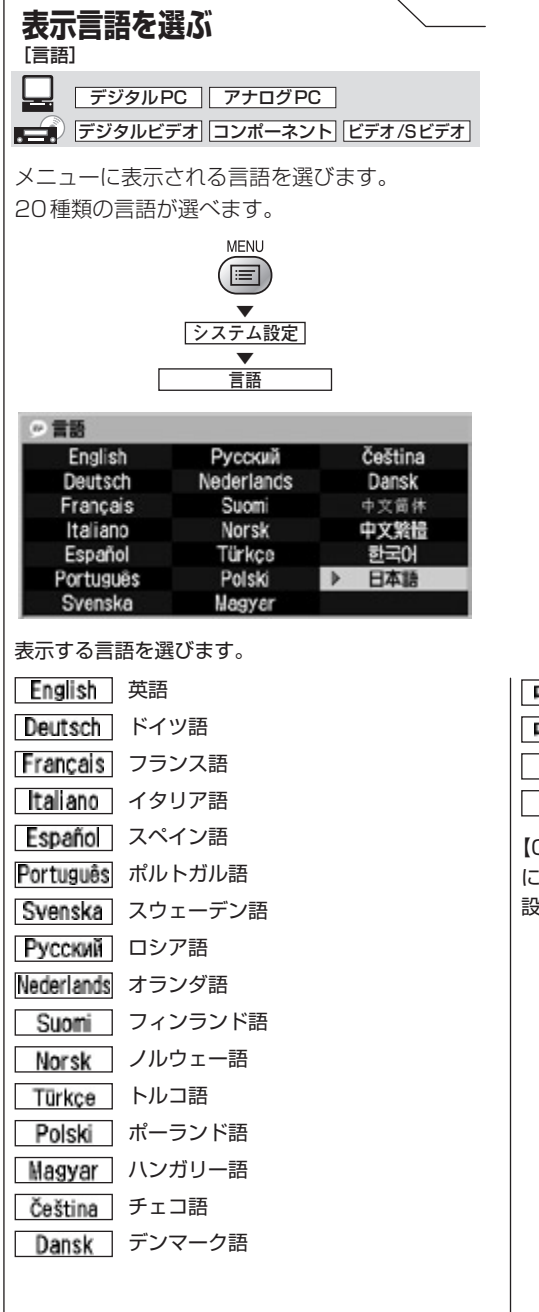

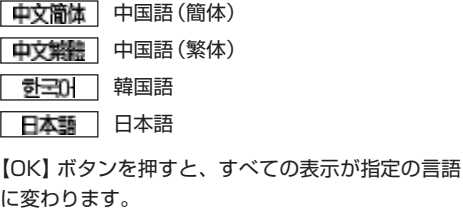

設定が終わったら【MENU】ボタンを押します。

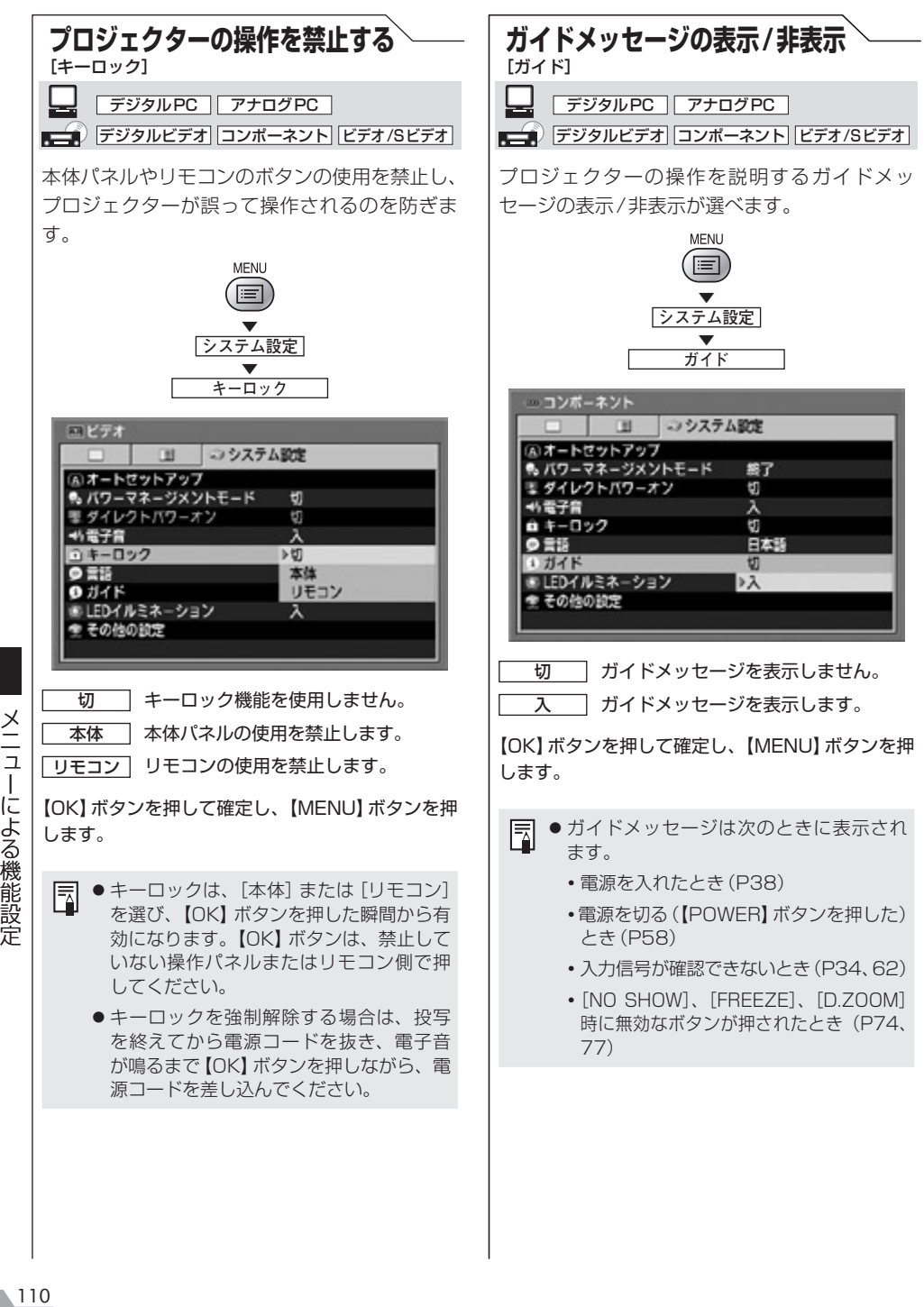

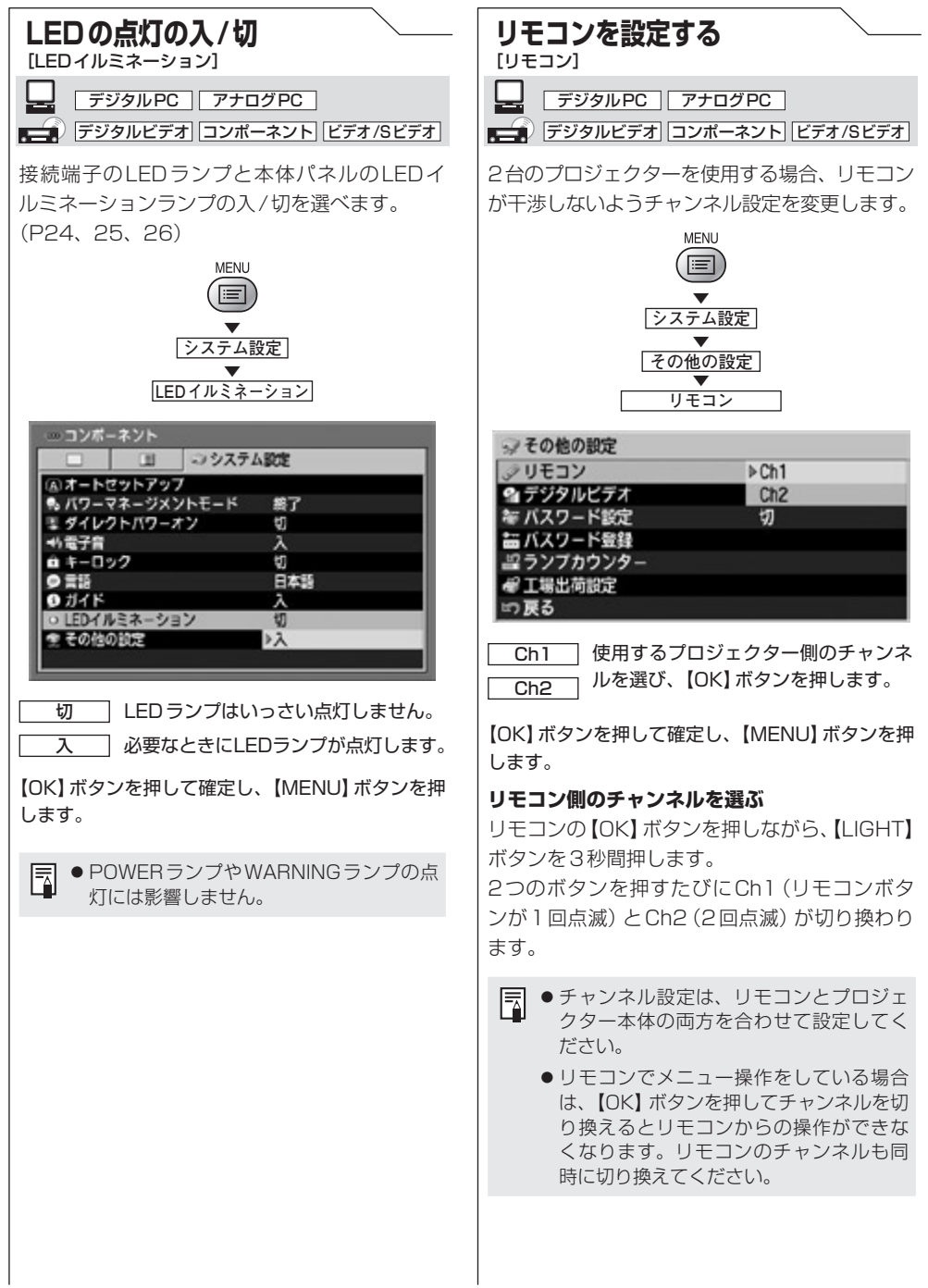

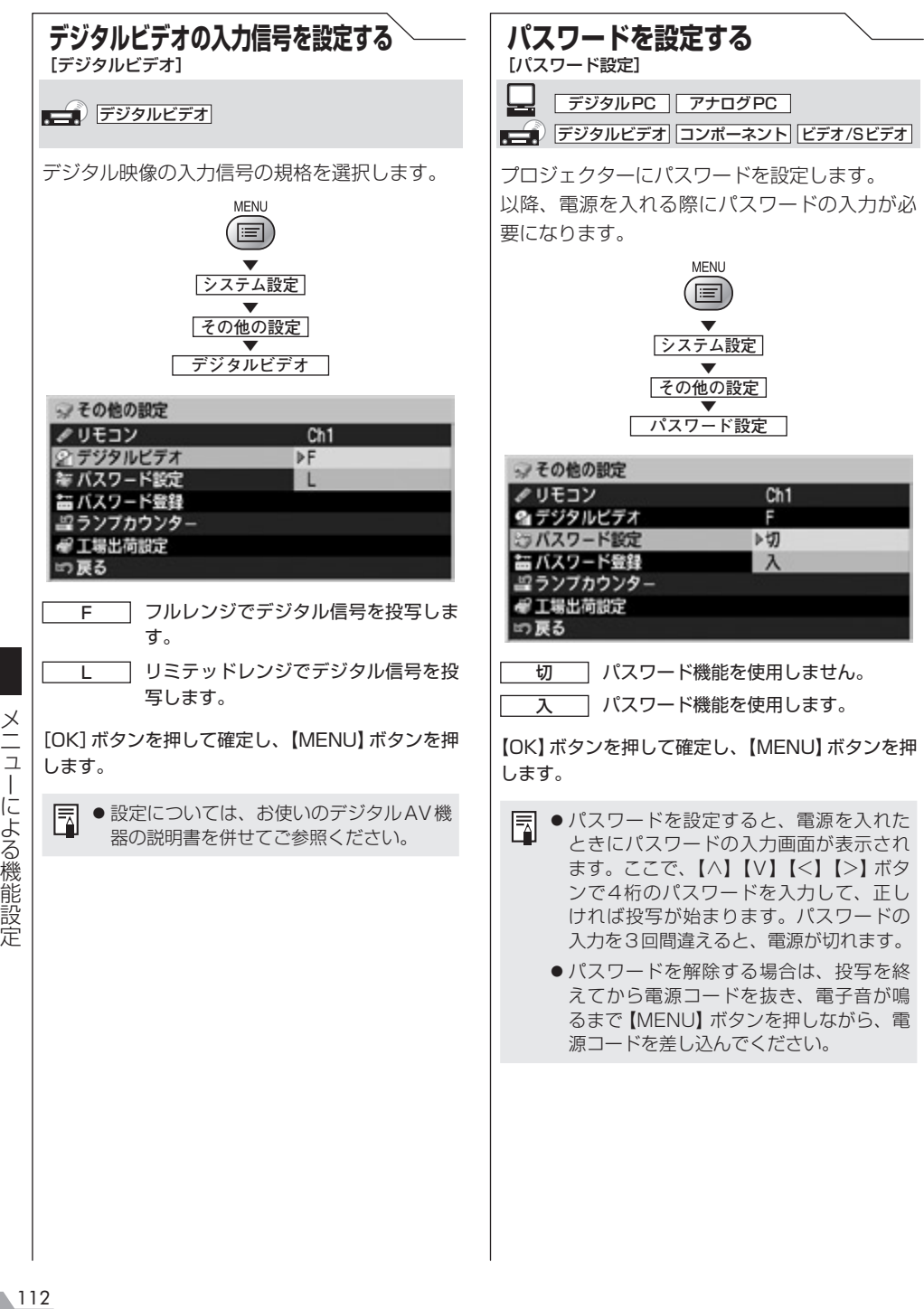

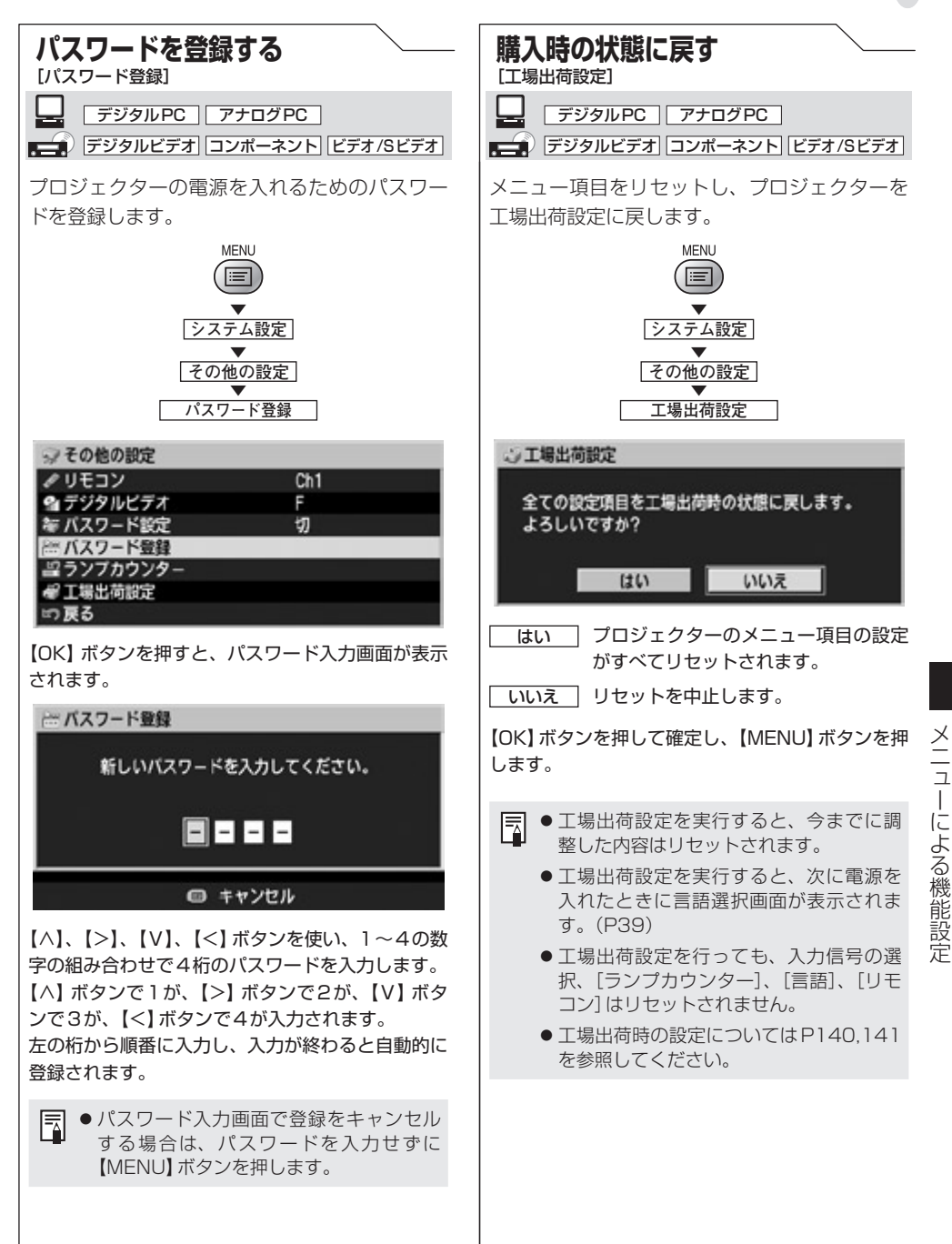

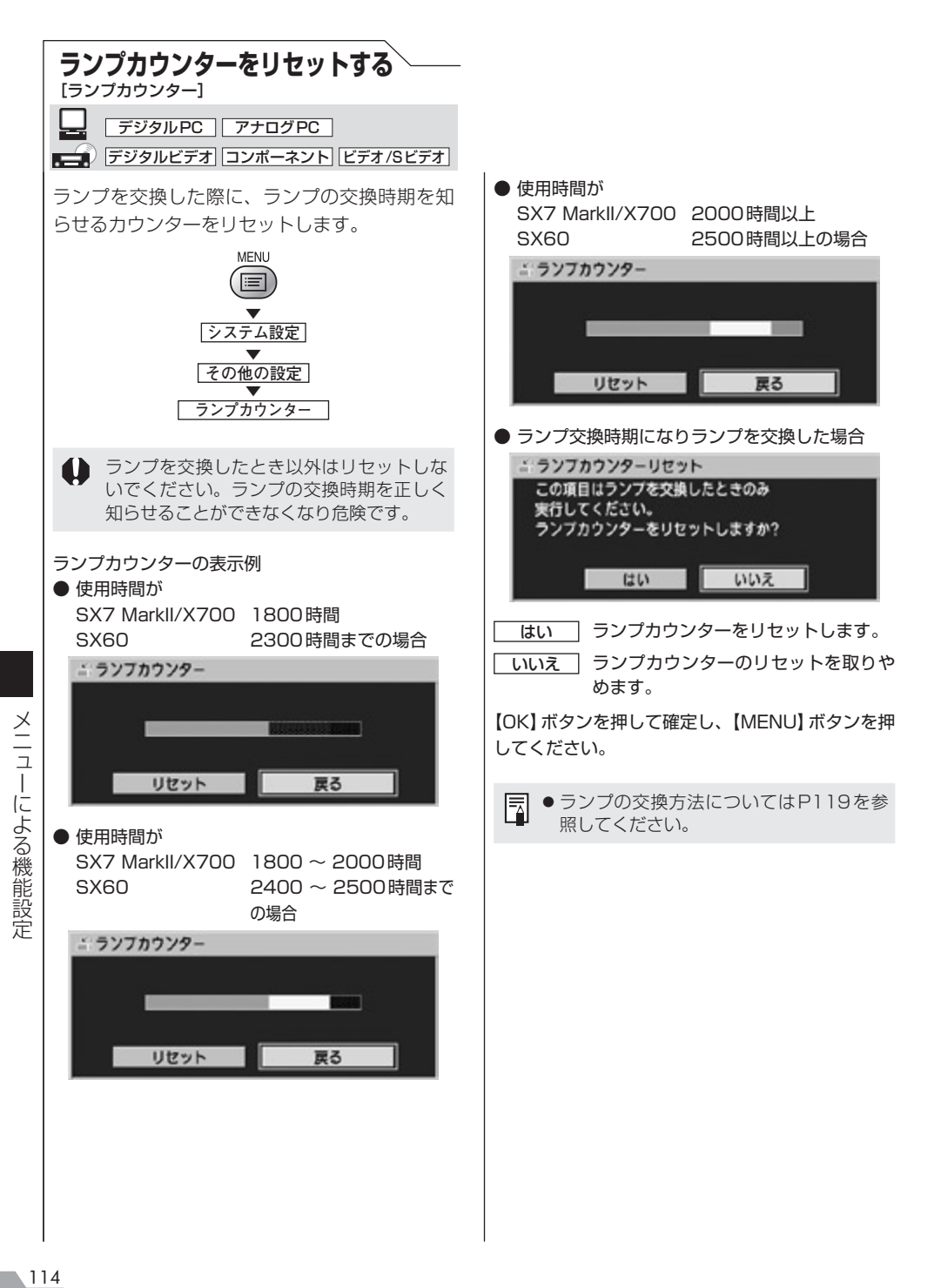

安全にお使いいただくために

お使いになる前に

プロジェクターを設置する

コンピューターの画像を投写する

AV機器の映像を投写する

プレゼンテーションで使える便利な機能

メニューによる機能設定

日常のお手入れ

困ったときには

付録

索引

# 日常のお手入れ

## 日常のお手入れ

## プロジェクター本体を清掃する

プロジェクターは、ホコリなどがたまらないようにこまめに清掃してください。 レンズ表面が汚れると、投写する映像に影響が出る場合があります。

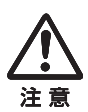

- ●雷源を切った直後は、本体が大変高温になっているため、十分冷えるのを待ってから(1 時間以上)清掃や片づけを行ってください。やけどやけがの原因になる場合があります。
- ●清掃は、必ず電源プラグをコンセントから抜いてから行ってください。感雷や火災の原 因になる場合があります。

本体や本体パネルの汚れは、柔らかい布で軽く拭き取ってください。 汚れがひどいときは、水で薄めた中性洗剤に布を浸してよく絞り、ふき取ってから乾いた布で仕上げ てください。

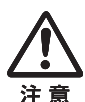

●ベンジンや揮発性の清掃液を使用すると、変質したり途装がはげることがあります。 化学ぞうきんをご使用の場合は、その注意書きをよくお読みください。

●レンズの清掃は、カメラ用に市販されているブロワーブラシやレンズクリーナーを使用 してください。レンズの表面は傷が付きやすいので、固い布やティッシュペーパーなど は使用しないでください。

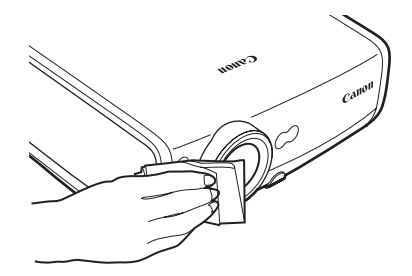

#### 長期間ご使用にならないとき

レンズには必ずレンズキャップを取り付け、付属のキャリーバッグに入れて保管するようにしてください。

## エアフィルターを清掃・交換する

本体の底面にある吸気口のエアフィルターは、内部のレンズやミラーをホコリや汚れから守っていま す。エアフィルターにホコリがたまると、空気の流れが悪くなり、内部の温度が上昇して故障の原因 となります。

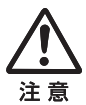

- ●雷源を切った直後は、本体が大変高温になっているため、十分に冷えるのを待ってから (1時間以上)エアフィルターの清掃や交換を行ってください。やけどやけがの原因にな る場合があります。
- ●エアフィルターの清掃や交換は、必ず電源プラグをコンセントから抜いてから行ってく ださい。感電や火災の原因になる場合があります。
- ●エアフィルターの穴から内部にものを差し込まないでください。内部には高電圧の部分 や回転する部分があり、感電やけがの原因になります。

#### エアフィルターの清掃

エアフィルターは、本体を逆さまにして、ツメを押してカバーを外し、取り出してから掃除機でホコ リを吸い取ってください。

本体側面の排気口や、底面の吸気口のホコリは、掃除機のノズルを直接近づけて吸い取ってください。

●エアフィルターの清掃はこまめに行ってください。 匤 ●エアフィルターを清掃した後は、以下の手順1〜5の逆の手順で本体に取り付けてください。

### エアフィルターの交換手順

- **1** プロジェクターの電源を切り、電源プラグを 抜いて1時間以上放置します。
- **2** 矢印の部分を押してフィルターカバーを外し ます。
- **3** エアフィルターを取り外します。
- **4** 新しいエアフィルターを取り付けます。
- **5** フィルターカバーが浮かないように、確実に 取り付けます。

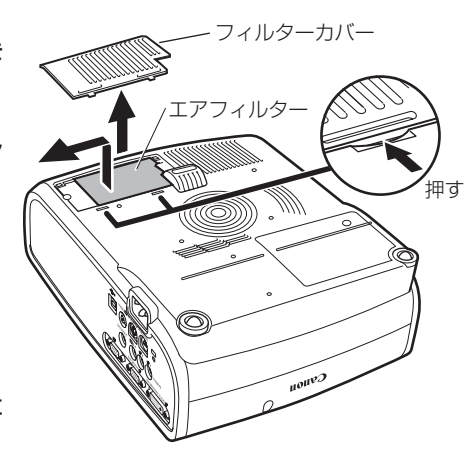

- ■■●エアフィルターの交換を行う際は、レンズにレンズキャップを取り付けてください。 ●エアフィルターはていねいに扱ってください。破損するとフィルターの効果が損なわれます。
	- ●エアフィルターは、ランプの交換時にいっしょに交換してください。
	- ●エアフィルターのご注文は、お買い上げの販売店にご相談ください。

## ランプを交換する

ランプの使用時間が一定の時間を超えると、プロジェクターの電源を入れるたびに、次の画面(2種類) が10秒間表示されます。

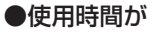

新品ランプを準備してください。 今後もこのメッセージを表示しますか?

はい

いいえ

 SX7 MarkII/X700 1800 〜 2000時間 SX60 2400 〜 2500時間までの場合

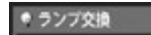

※この画面の表示中は、【<】、【>】、【OK】ボタンま たは【POWER】ボタンのみ操作できます。

●使用時間が

SX7 MarkII/X700 2000時間以上

SX60 2500時間以上の場合

ホランプ交換

新品ランプに交換してください。

※この画面の表示中は、【POWER】ボタンのみ操作で きます。

●「今後もこのメッセージを表示しますか?」で[いいえ]を選ぶと、この画面は表示されなくなります。 ●ランプの使用時間はシステム設定メニューの [ランプカウンター] で確認してください。(P114)

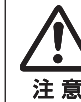

●ランプを交換するときは、本体の電源を切り、冷却ファンが停止してから電源プラグ をコンセントから抜き、1時間以上放置してから行ってください。電源を切った直後は、 本体が大変高温になっているため、やけどやけがをする恐れがあります。

- ●ランプ交換の際は、内部のガラス面などに触れないでください。投写の性能が下がる などの原因になります。
	- ◦ランプに衝撃を加えたり傷つけたりすると、使用中に破裂する場合がありますので、 取り扱いにご注意ください。
	- ●ランプを交換の際は、指定のねじ以外ははずさないでください。

## 交換用のランプについて

本プロジェクターでは、次のランプを使用しています。

#### ランプの品番: SX7 MarkII/X700:RS-LP04 SX60: RS-LP03

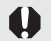

◦ランプは、必ず指定のものをご使用ください。

●ランプのご注文は、お買い上げの販売店にご相談ください。キヤノンのホームページからも購入 围 できます。

#### ランプ交換手順

- **1** プロジェクターの電源を切り、電源プラグ を抜いて1時間以上放置します。
- **2** マイナスドライバーでねじをゆるめ、ラン プカバーを外します。

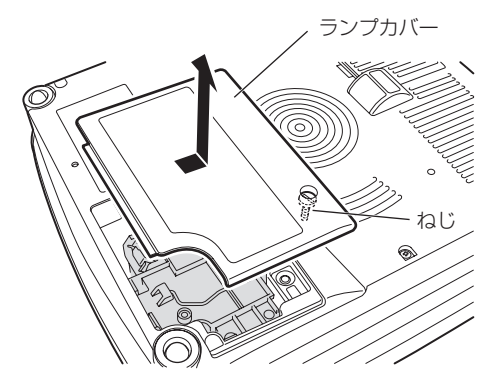

- **3** ねじ2本をゆるめ、ハンドルを起こしてラ ンプを取り外します。
- **4** 新しいランプを奥までしっかり押し込み、 ねじ2本で固定します。
	- ※取り付け後、ハンドルは必ず倒してくだ さい。
- **5** ランプカバーを取り付け、ねじをしめます。

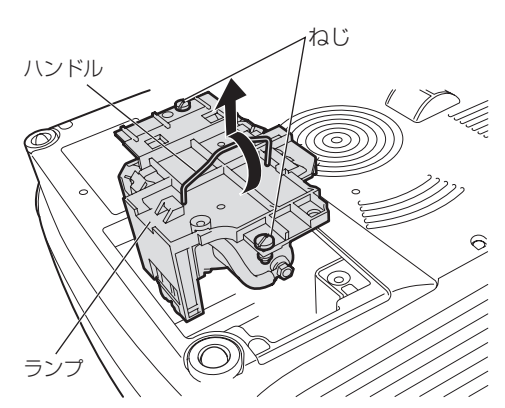

- **6** 電源を入れます。
- **7** メニューを表示し、[システム設定]ー[その 他の設定]の[ランプカウンター]を選びま す。(P114)
- **8** [リセット]を選び、[はい]を選んで、ラン プカウンターをリセットします。

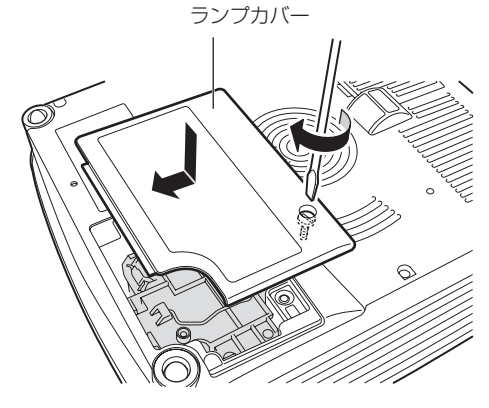

安全にお使いいただくために

お使いになる前に

プロジェクターを設置する

コンピューターの画像を投写する

AV機器の映像を投写する

プレゼンテーションで使える便利な機能

メニューによる機能設定

日常のお手入れ

困ったときには

付録

索引

# 困ったときには

## 困ったときには

## WARNINGランプの見かた

プロジェクターに異常が発生すると、電源が切れた後本体パネル上のWARNINGランプが点滅し続 けます。

围

● プロジェクターの冷却が終了した後に、電源コードを抜いてから対処してください。

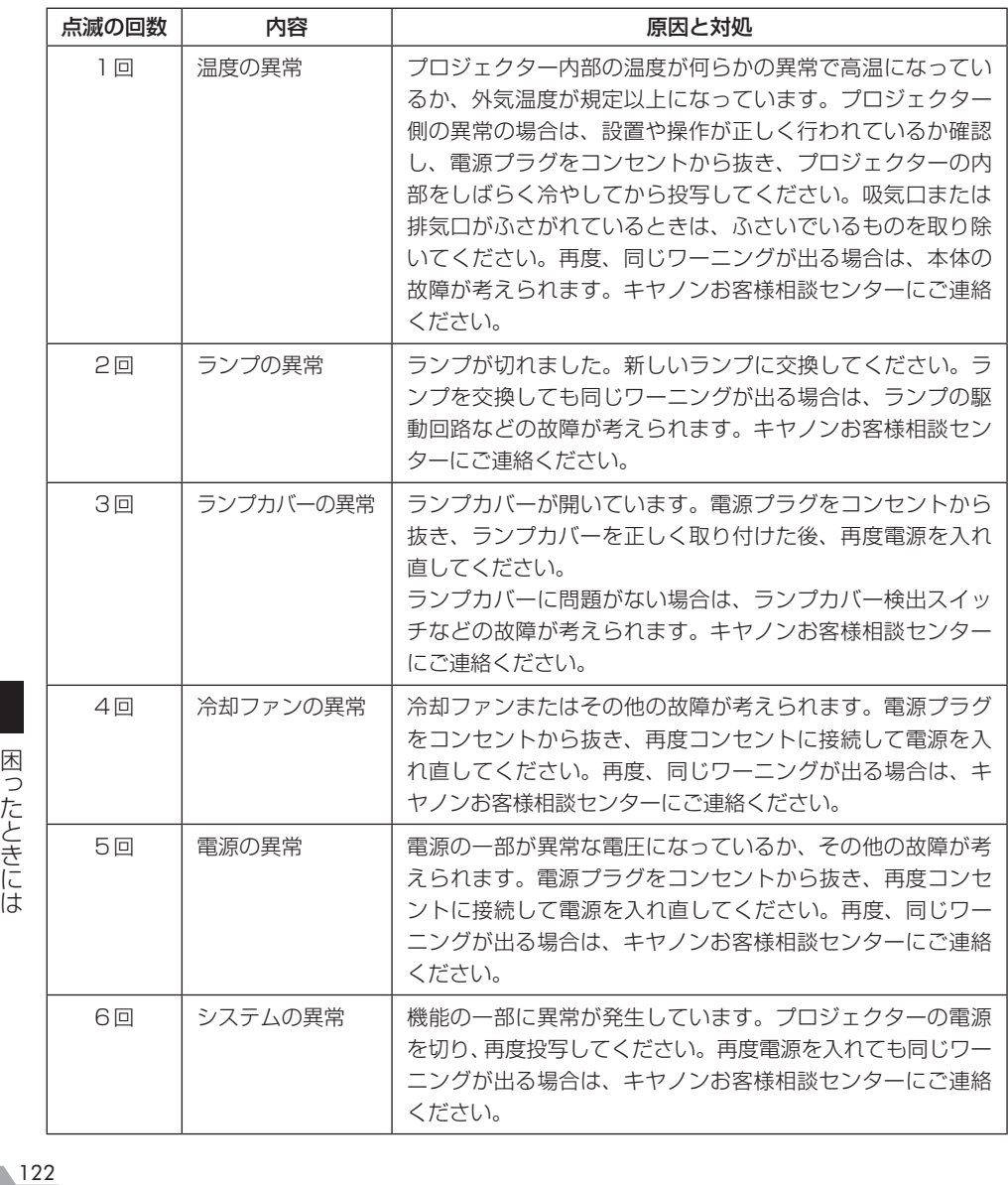

困ったときには

## 困ったときのアドバイス

### 電源が入らない

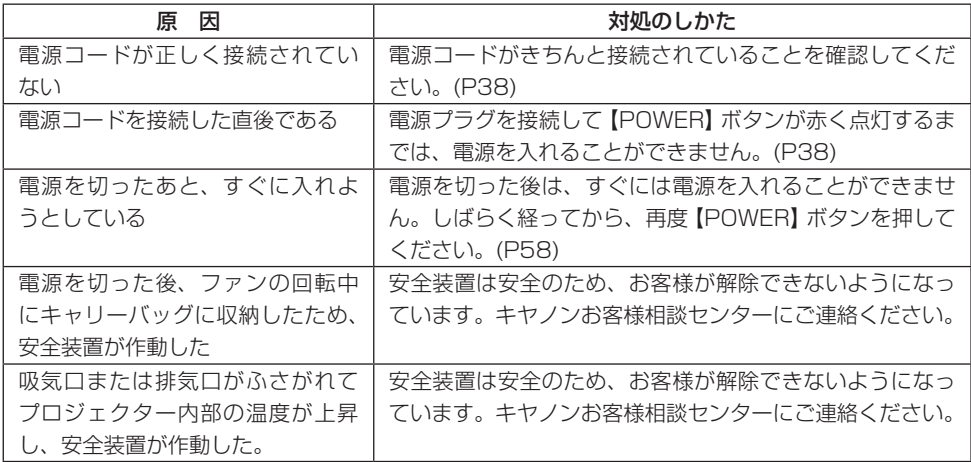

### 画像が投写されない

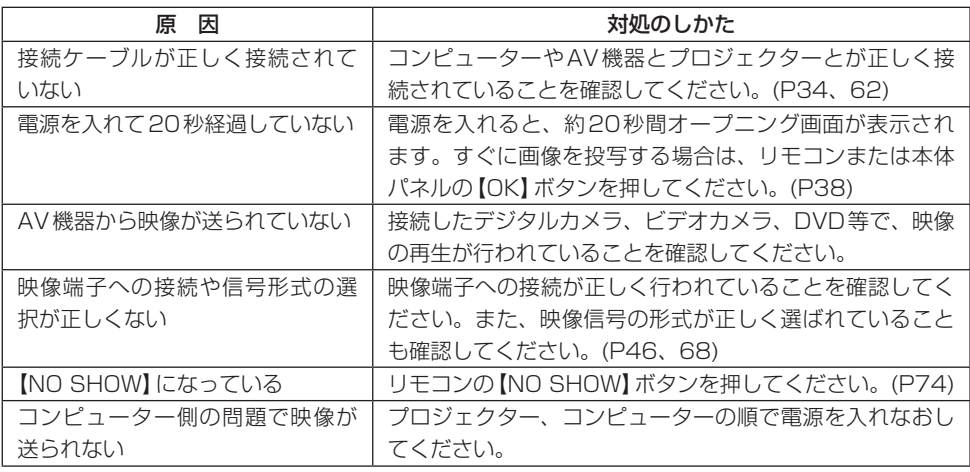

| 困ったときには

### 音声が出ない

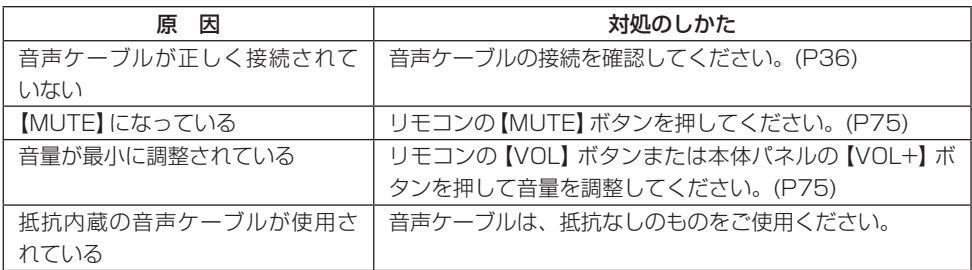

### 映像が鮮明でない

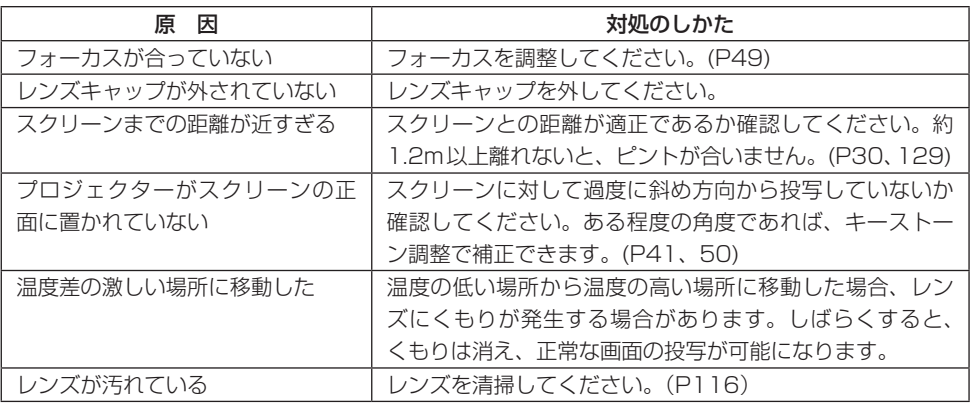

## 映像が正しく表示されない

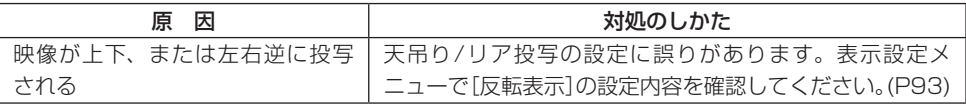

| 困ったときには 1つたときには 12

### ノートパソコンの画面が投写できない

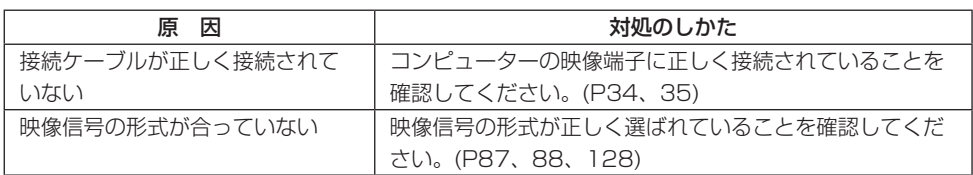

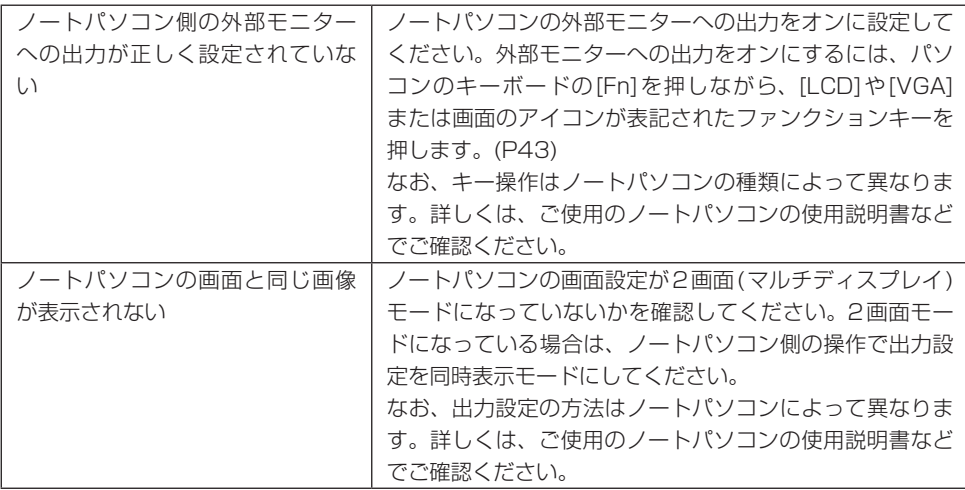

## 電源が切れてしまう

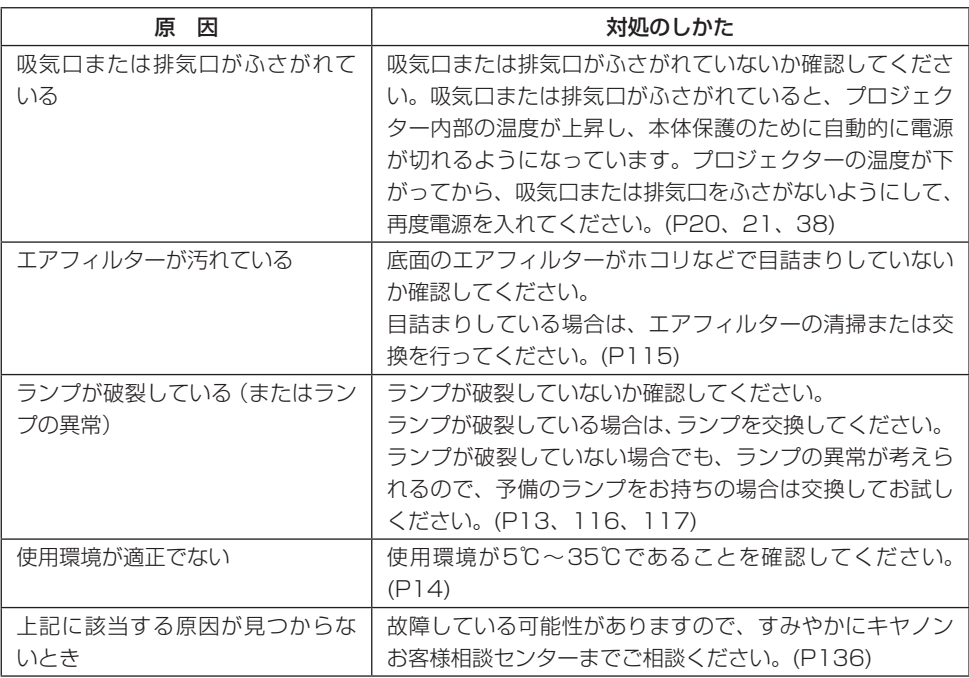

### リモコンの操作ができない

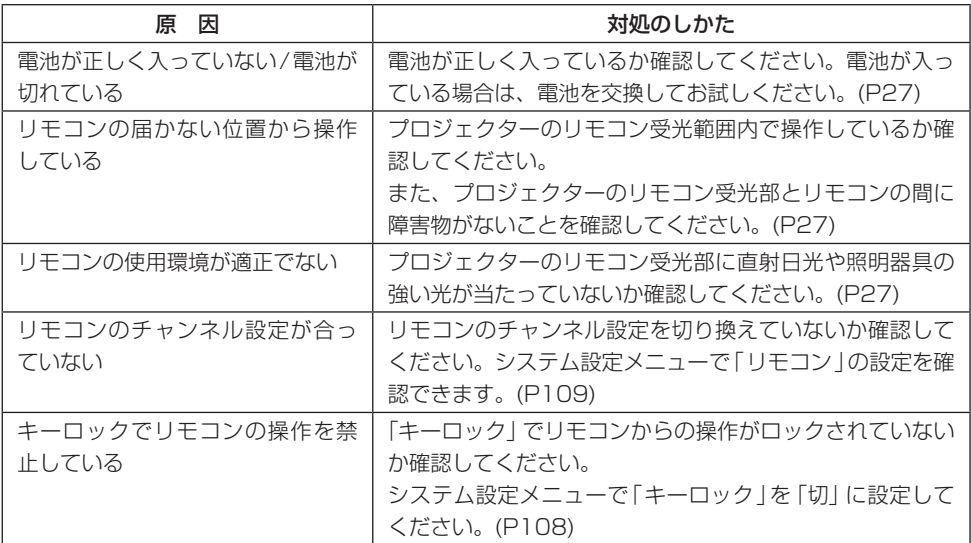

## ワイヤレスマウスの操作ができない

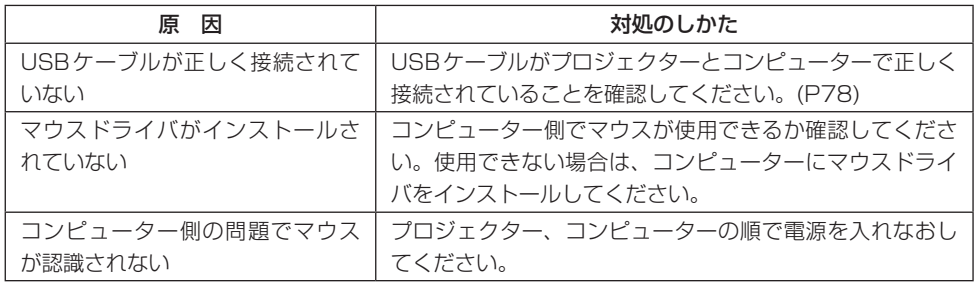

安全にお使いいただくために

お使いになる前に

プロジェクターを設置する

コンピューターの画像を投写する

AV機器の映像を投写する

プレゼンテーションで使える便利な機能

メニューによる機能設定

日常のお手入れ

困ったときには

付録

索引

付録

## 付録 目次

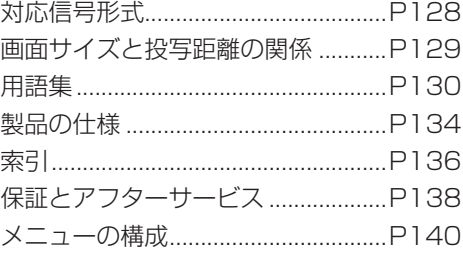

付録

## 対応信号形式

本プロジェクターには、次の信号形式が用意されています。

コンピューターまたはAV機器が下の表のいずれかに対応していれば、オートPC機能などにより入 力信号が自動的に判断され、正しい画像を投写することができます。

#### アナログPC

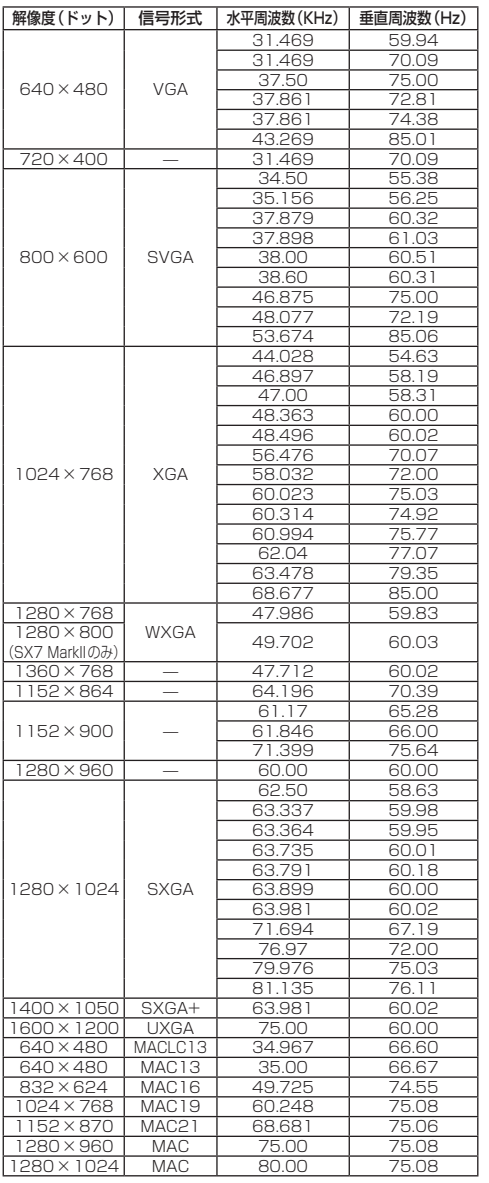

#### デジタルPC

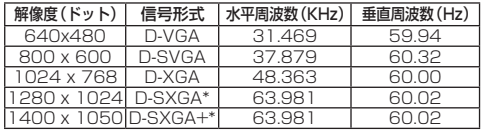

\*SX7 MarkII/SX60のみ

#### デジタルビデオ

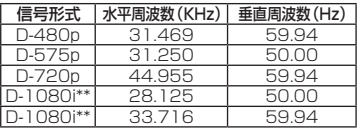

\*\*インタレース信号です

#### コンポーネント

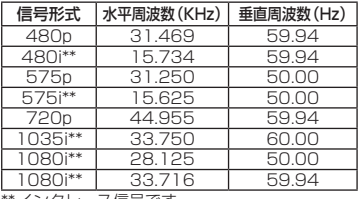

\*\*インタレース信号です

※表中の仕様は予告なしに変更する場合があります。

※ドットクロックが170MHz以上のコンピューター入 力には対応しておりません。

※VGA ケーブルは全てのピンが結線された (全結線) タ イプを使用してください。全結線でないタイプでは、 映像が正しく表示されない場合があります。

## 画面サイズと投写距離の関係

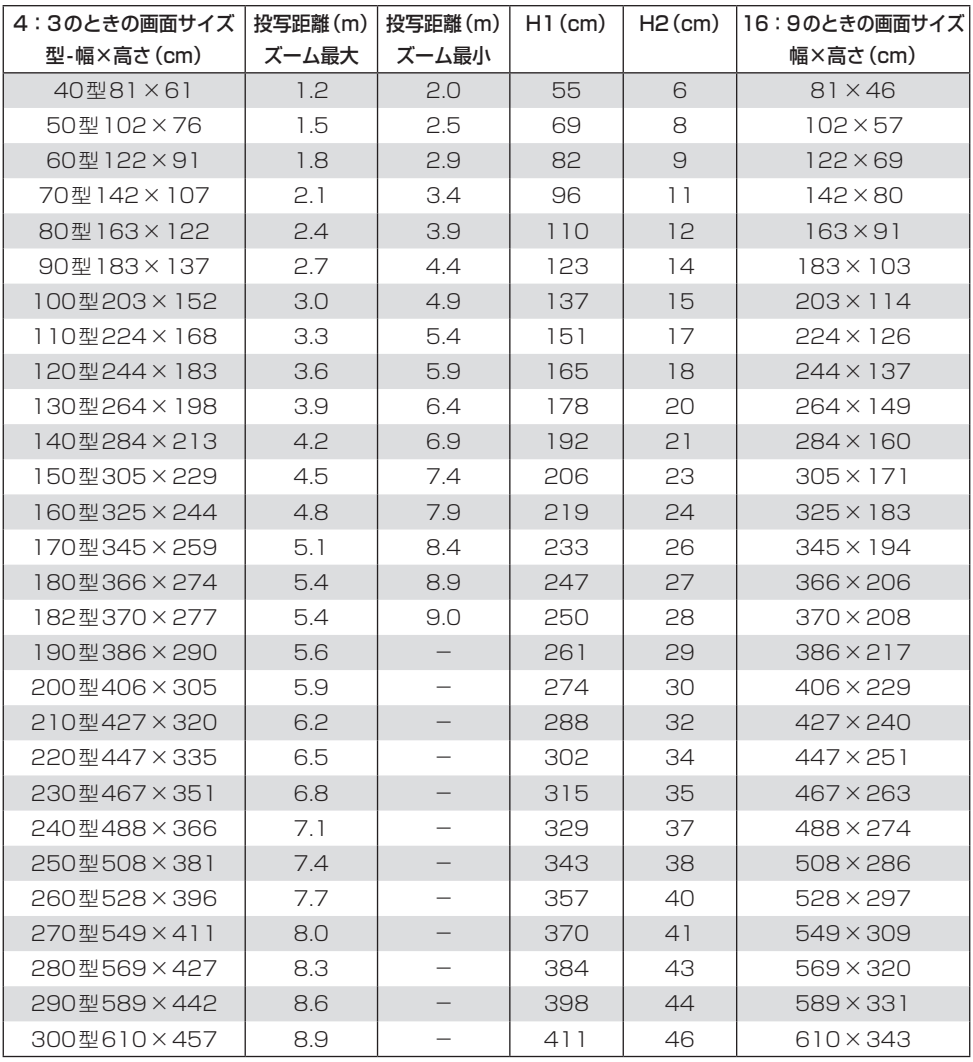

## 用語集

\*はSX7 MarkIIのみです。

#### **6軸色調整 (P103)**

本格派ユーザー向けの高度な色調整機能です。 投写映像をR(赤) / G(緑) / B(青)およびC(シ アン)/M(マゼンタ)/Y(黄)の6軸における 色合いと色の濃さで、きめ細かく調整できます。 6軸色調整はイメージ調整メニューで行います。

#### **AdobeRGB (P53、98)**

アドビシステムズ社提唱の色空間の規格で、高 性能なデジタルカメラやディスプレイ等で採用 されています。sRGBよりも広い色空間が設定 されているため、より忠実な色再現が可能にな ります。SX7 MarkIIでは、イメージモードで 「Adobe RGB」を選ぶことにより、AdobeRGB 規格に対応した映像を最適な画質で投写するこ とができます。なお、AdobeRGB規格に対応 した映像を [sRGB] モードで投写する場合、ま たはsRGB規格に対応した映像を[AdobeRGB] モードで投写する場合は、元の映像の色と投 写映像の色が異なってしまうため注意が必要で す。

#### **DVI (P35、46、63、68)**

コンピューターやAV機器のデジタル信号用イ ンターフェースです。デジタルデータをアナロ グに変換することなくそのまま送受信できるた め、信号劣化のない高画質が得られます。

なお、DVI-I(Integrated)コネクターでは、デ ジタルの映像信号とアナログの映像信号の両方 を取り扱うことが可能です。

#### **HDCP**

130 はんじょう しゅんりょう しゅんりょう こうしょう しょうかん しょうかん しょうかん しょうかん しょうかん しょうかん しょうかん しょうかん しょうかん しょうかん しょうかん しょうかん しょうかん しょうせい しょうせい しんしゃ High-bandwidth Digital Content Protection の略称で、デジタル画像信号のコピー防止を目 的とした暗号化技術です。本機では、HDCP技 術によりコピープロテクトされたデジタルコン

テンツを投写することができます。AV機器の HDMI端子またはDVI端子と本プロジェクター の入力端子-1を専用ケーブルで接続し、[イン プット]メニューから[デジタルビデオ]を選ん で投写します。

#### **HDMI (P63、68)**

AV機器のデジタルドデオ信号用インター フェースです。DVI端子よりもコンパクトで、 映像信号と音声信号を同時に伝送することが可 能です。

#### **sRGB (P53、98)**

色を表現する範囲(色空間)に関する国際規格 で、一般的なデジタルカメラやディスプレイ等 で採用されています。本機では、イメージモー ドで「sRGB」を選ぶことにより、sRGB規格に 対応した映像を最適な画質で投写することがで きます。

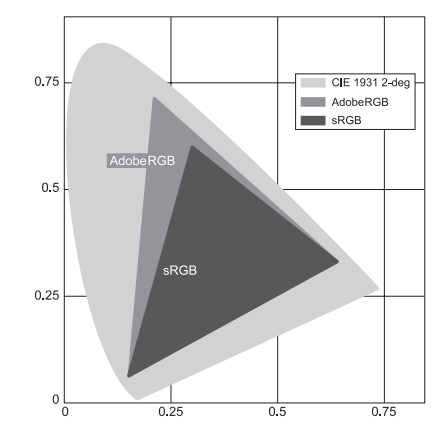

#### **S-ビデオ (P25、63、88)**

輝度信号(Y)と色信号(C)を別々に送信する信 号方式(YC分離信号)です。AV機器のS映像 端子と本プロジェクターのS-ビデオ入力端子を S-端子ビデオケーブルで接続し、[S-ビデオ] を選んで投写します。

#### **アスペクト (P55、70、86)**

画面の横方向(長辺)の長さと縦方向(短辺)の 長さの比率がアスペクト(比)です。[長辺:短辺] で表されます。

一般的には次のアスペクトがよく使用されます。

- 「4:31 従来型のテレビをはじめ、パソコンで もVGA(640×480)やXGA(1024 ×768)など標準的な画像解像度で 幅広く使用されているアスペクトで す。本機のアスペクト比も[4:3]で す。
- [5:4] パ ソ コ ン でSXGA(1280×1024) などの画像解像度を選択すると、縦 方向が多少長くなりアスペクトが [5:4]になります。本機では、設定 メニューの[アスペクト]で[オート] を選ぶと正しいアスペクトで投写さ れますが、スクリーンの左右に余白 が出来ます。
- [16:9] ハイビジョンおよびワイドテレビの アスペクトです。パソコンではワ イド画面向けのWXGA(1280× 768、1360×768)などが[16:9] に近いアスペクトとして使用されて います。本機では、設定メニューの [アスペクト]で[オート]または[ワ イド] を選ぶと正しいアスペクトで 投写しますが、スクリーンの上下に 余白が出来ます。

そのほか、劇場用映画のアスペクトを表す用語 として「ビスタサイズ」「シネスコサイズ」など があります。

- 「16:91に近いアスペクトで す。本機では設定メニュー の[アスペクト]で[オート] または[ワイド]を選びます。 画像の上下に黒帯が付加さ れます。
- 「シネスコサイズ」[8:3]と横長のアスペクト です。本機では設定メニュー の[アスペクト]で[オート] または[ワイド]を選びます。 画像の上下に黒帯が付加さ れます。

#### **アナログPC (P25、34、89)**

Red(赤) / Green(緑) / Blue(青)各 色 の 情 報をアナログ値で送信する画像出力の信号方式 で、コンピューターとカラーモニターなどをつ なぐ標準的な方式です。コンピューターのアナ ログRGB出力端子と本プロジェクターの入力 端子-1または入力端子-2をモニター接続ケー ブルで接続し、入力端子-1のときは[アナログ PC-1]、入力端子-2のときは[アナログPC-2] を選んで投写します。

#### **色温度\*(P101)**

一般には、光源に含まれる相対的な色を表す数 値です。本プロジェクターの設定では、環境光 の光源に含まれる相対的な色の影響を補正する ために、投写するRGBのバランスを調整しま す。色温度を高くすると、白が青みがかった白 になり、低くすると、赤みがかった白になりま す。色温度は、イメージモードが[フォト]のと き、色調整メニューで設定できます。

### **オフセット (P101)**

映像信号に含まれる黒から白までの輝度信号の 画面上での再現幅全体を、高輝度側か低輝度側 へ調整するパラメータです。主に暗い部分の諧 調の再現性が変化します。本機ではRGB各色 ごとにオフセットを調整することが出来ますの で、色味を調整することもできます。 通常はゲインとともに調整します。

#### **解像度 (P42、87)**

コンピューターのディスプレイ上に表示できる ドット数(横方向×縦方向)をディスプレイの解 像度といいます。この解像度は、表示領域の広 さ(情報量の多さ)を表しています。

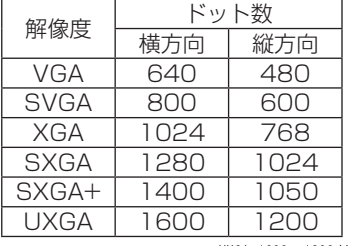

HXGA 1600 × 1200 (4:3)

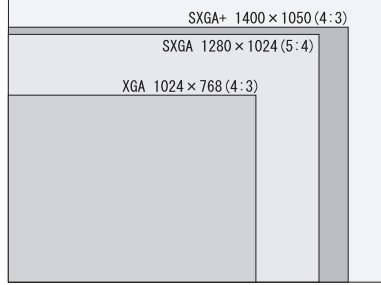

付録

解像度によるピクセル数の違い

接続するコンピューターで、画面の解像度の設 定をSXGA+(1400×1050)にすると、本 プロジェクターで高精細な投写が行えます。コ ンピューターの設定にSXGA+がない場合は、 設定可能な最大の解像度を選んでください。

#### **環境光\*(P104)**

周辺の照明光のことを指します。イメージモー ドが[フォト]の時、アンビエントライトの設定 により、スクリーン上に届く環境光に対し、よ り好ましく補正した映像を投写します。

#### **ガンマ補正 (P100、102)**

画像データを投写するときに行う階調の調整方 式です。ガンマ補正を行うことにより、明るく て消えている部分や暗くつぶれている部分の見 え方を改善することができます。 本プロジェクターには、手動でのガンマ補正機

能のほか、自動的に適正なガンマ補正を行う、 ダイナミックガンマ機能があります。

#### **記憶色補正 (P103)**

人がイメージとして記憶している色を記憶色と いいます。記憶色では空の青色などは実物より も高彩度のため、投写映像によってはくすんだ 色という印象を受けることがあります。この様な 場合に記憶色補正を設定すると、投写映像を記 憶色に近づけることができます。記憶色補正は イメージ調整メニューで設定します。

#### **ゲイン (P101)**

映像信号に含まれる黒から白までの輝度信号 が、画面上の黒から白の範囲に自然に収まるよ うに輝度の再現幅を調整するパラメータです。 主に明るい部分の諧調の再現性が変化します。 本機ではRGB各色ごとにゲインを調整するこ とが出来ますので、色味を調整することもでき ます。通常はオフセットとともに調整します。

#### **コンポーネント (P25、62、88)**

輝度信号(Y)、色信号(C)をB-Y色差信号とR-Y 色差信号に分けて送信する信号方式で、コンポ ジットより高画質の投写ができます。AV機器 のコンポーネント映像端子と本プロジェクター のANALOG IN-2入力端子をコンポーネント ケーブルで接続し、[コンポーネント]を選んで 投写します。

#### **コンポジット (P25、64)**

輝度信号(Y)と色信号(C)を映像信号にまとめ て送信するビデオ信号の方式です。AV機器の コンポジット出力端子(RCA)と本プロジェク ターのビデオ入力端子をビデオケーブルで接続 し、[ビデオ]を選んで投写します。

#### **デジタルPC (P25、35)**

ディスプレイの表示ドットごとの情報をデジタ ル値で送信する画像出力の信号方式です。アナ ログ変換を行わないため、画質の劣化などがあ りません。コンピューターのDVI出力端子と本 プロジェクターの入力端子-1をDVI接続ケーブ ルで接続し、[デジタルPC]を選んで投写します。

#### **トラッキング (P89)**

アナログ映像信号から画像を再現するには、映 像信号に含まれる同期信号を基準にして、正し いタイミングで画像情報を蓄積する処理が必要 です。この処理がトラッキングです。本プロジェ クターではアナログ映像機器の同期信号に微妙 なズレがある場合でも、オートPC機能により トラッキングを自動調整して正しい画像を投写 することができます。

#### **ビデオ (P25、63、88)**

AV機器用の一般的な出力端子で、コンポジッ ト出力端子(またはピン端子、RCA端子)とも 呼ばれます。詳しくは、「コンポジット」の項を ご覧ください。

#### **プログレッシブ (P92)**

画像の表示形式で、1回の画面表示を1回の走 査で行う方法です。1回の画像表示を奇数段と 偶数段の2回の走査で行うインターレース信 号であるビデオ信号を入力した場合には、プロ グレッシブ処理を行う必要があります。プログ レッシブ機能をオフにした状態では、インター レース信号1回分の画像信号により1枚の画像 表示を行うため、垂直解像度の低い画像となり ます。一方プログレッシブ機能をオンにした状 態では、インターレース信号2回分の画像信号 により1枚の画像表示を行うため、垂直解像度 の高い高画質画像となりますが、動きの多い映 像などでちらつきや横線が目立つ場合は、プロ グレッシブ機能をオフにしてください。

## 製品の仕様

## プロジェクター本体

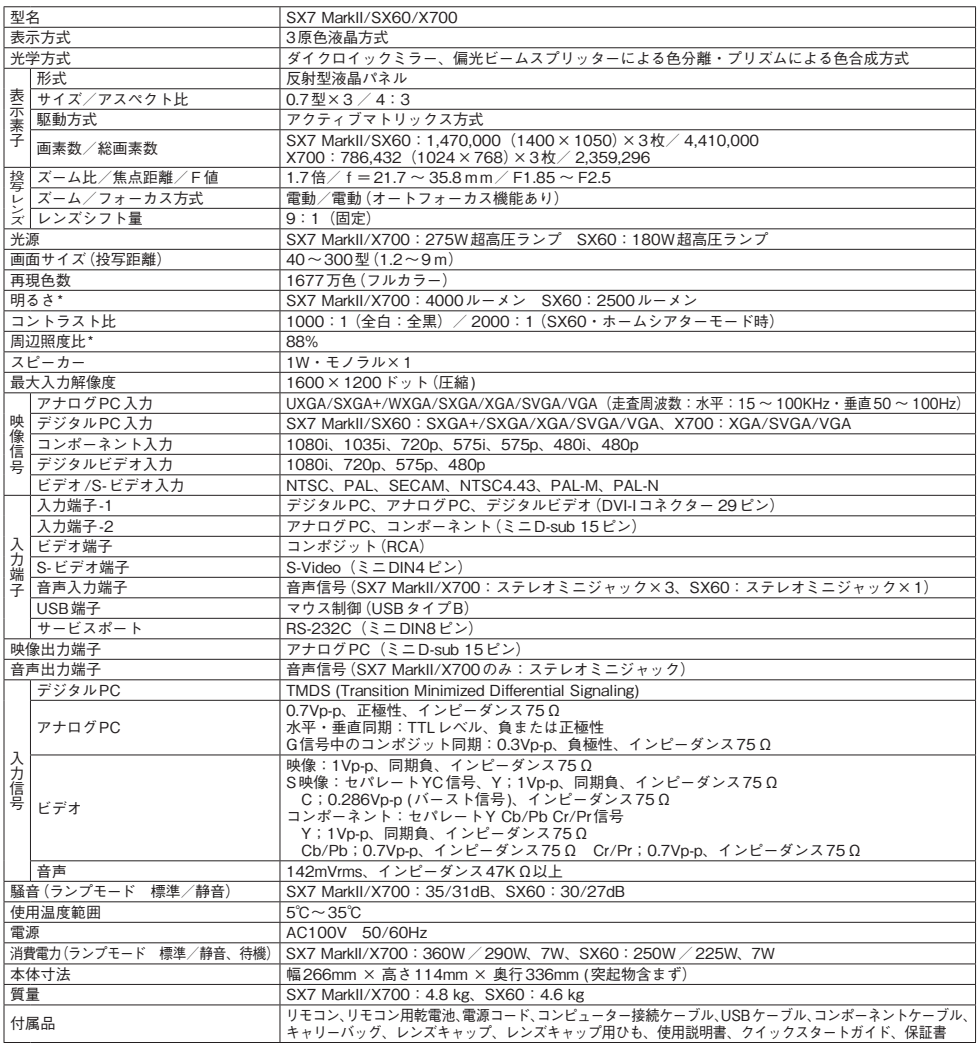

付録

\*出荷時における本プロジェクター全体の平均的な値を示しており、JIS X 6911: 2003データプロジェクターの仕様書様式に則って記載して います。測定方法、測定条件については付属書2に基づいています。

※液晶パネルの有効画素は99.99%以上です。投写中0.01%以下の点灯したままの点や、消灯したままの点が見られる場合がありますが、こ<br>- れは液晶パネルの特性で生じるもので故障ではありません。<br>※長時間・連続使用する際は、光学部品の劣化を早めることがありますのでご注意ください。

※本プロジェクターはJIS C 61000-3-2 適合品です。

#### リモコン

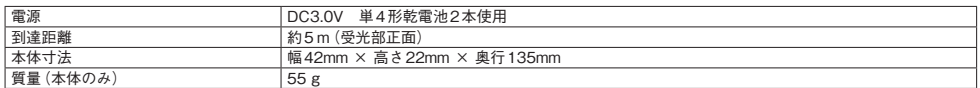

### 外観図

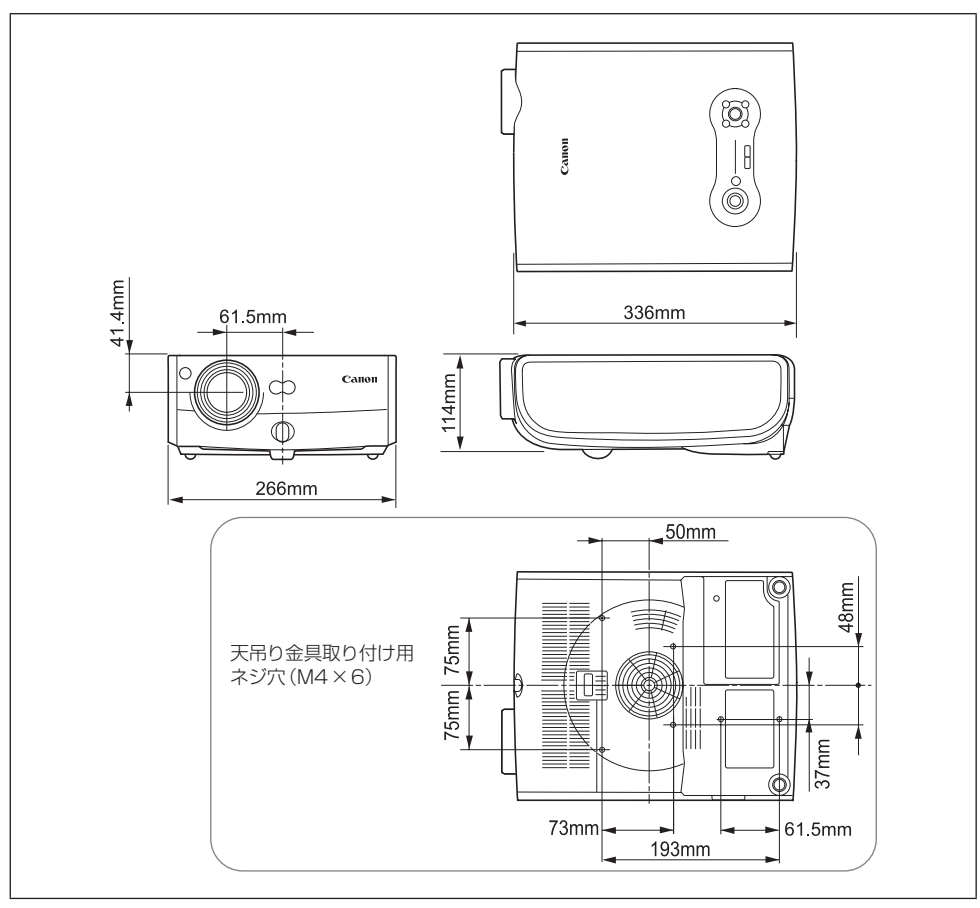

#### 入力端子-2(ANALOG IN-2) (アナログPC-2入力/コンポーネント入力端子)

コンピューターのアナログPC入力、コンポーネント入力端子として動作します。接続には、D-sub 用コンピューター接続ケーブルをご使用ください。

#### ミニD-sub15ピン

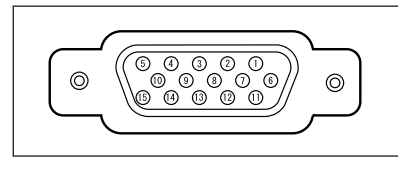

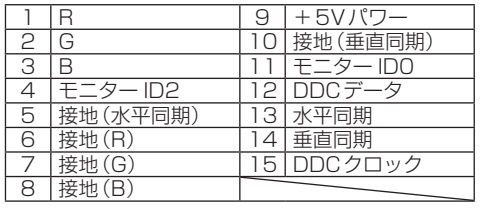

**| ■ ●端子仕様は、アナログPC-2入力/コンポーネント入力とも同一です。** 

付録 付録

# 索引

## 英数字

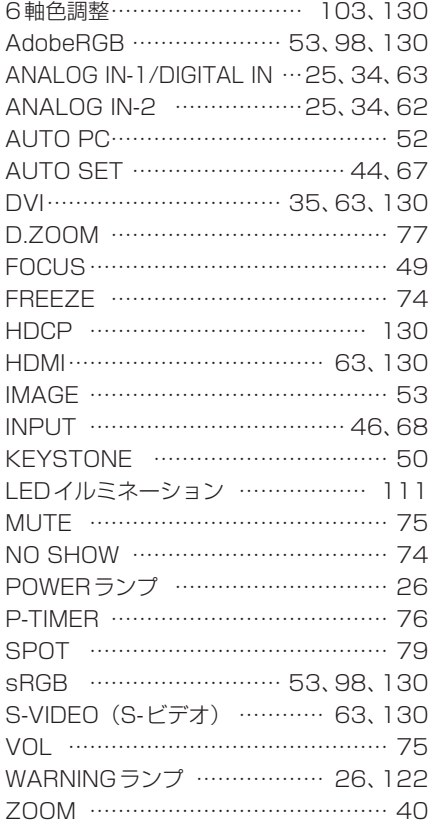

#### あ

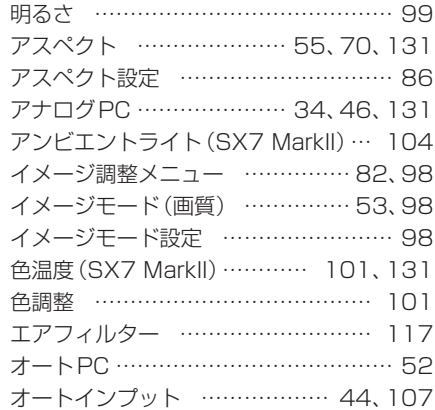

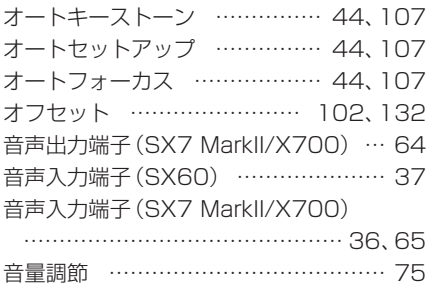

### か

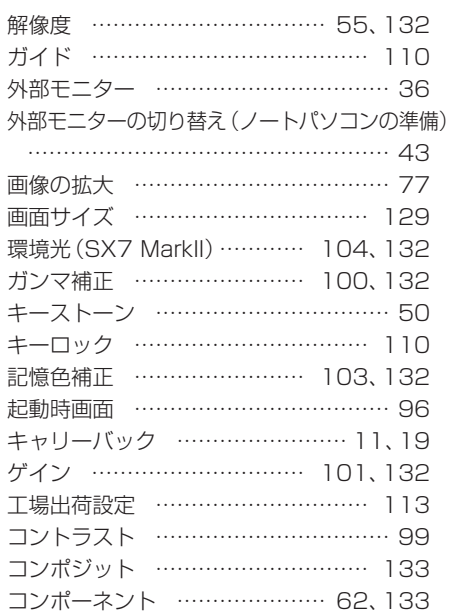

### さ

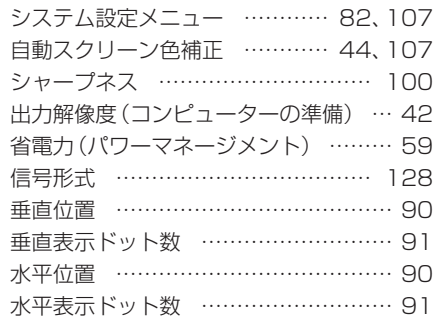

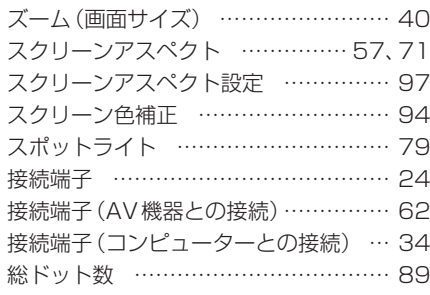

## た

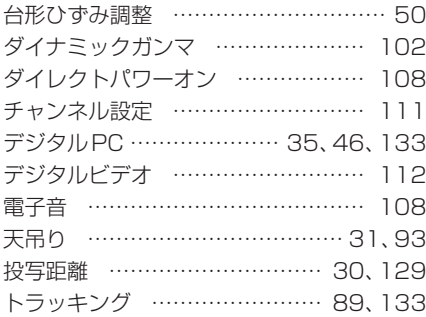

## な

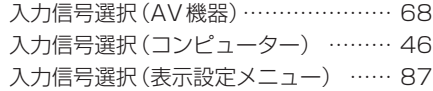

## は

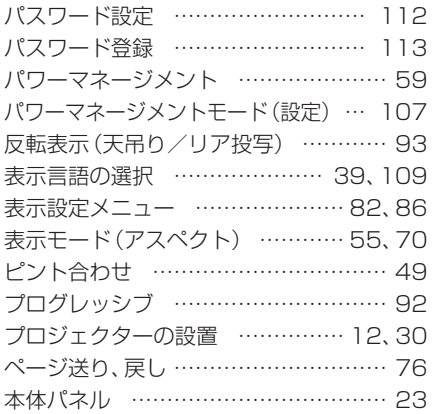

## ま

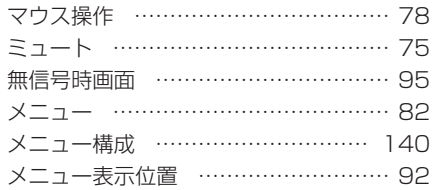

## や

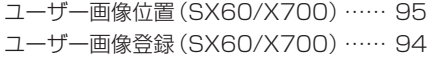

## ら

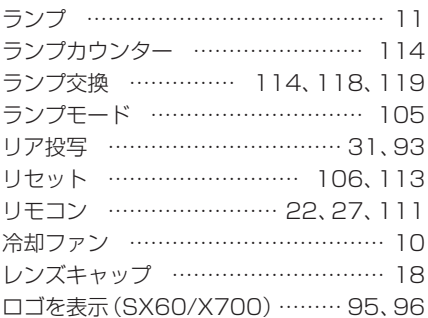

## 保証とアフターサービス

#### ■この商品には保証書がついています

保証書は、本プロジェクターに付属しています。 お買い上げ日、販売店名などが記入されている ことをお確かめの上、内容をお読みいただき、 大切に保管してください。

なお、保証内容については保証書に記載してお ります。

#### ■修理サービスのご相談

修理サービスのご相談は、裏表紙のキヤノンお 客様相談センターにご相談ください。 (ランプはキヤノンホームページからもご購入い ただけます。)

#### ■修理を依頼される前に

122〜126ページの「困ったときには」にそっ て故障かどうかお確かめください。それでも直 らない場合は、ただちに電源プラグをコンセン トから抜き、修理をご依頼ください。

#### 【修理方法】

本商品は、引取修理させていただきます。 お客様先にプロジェクターを引取にお伺いし、 修理完了後にお届けいたします。また、ご要望 により代替機の貸出サービスを準備しておりま す。

#### ■修理を依頼されるときに ご連絡いただきたいこと

- お客様のお名前
- ご住所、お電話番号
- 商品の機種名およびシリアル番号
- 故障の内容(できるだけ詳しく)

#### ■補修用性能部品について

保守サービスの為に必要な補修用性能部品の最 低保有期間は、製品の製造打切り後7年間です。 (補修用性能部品とは、その製品の機能を維持す るために必要な部品です。)

#### 〈修理料金〉

(SX60/X700)

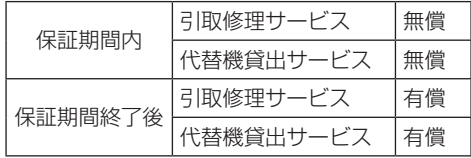

● 天吊りパイプ (550-950mm)品番: RS-CL09\* ● DVI デジタルケーブル 品番: LV-CA29 ● ネットワークアダプター 品番: RS-NA01

※上記、引取サービスおよび代替機の貸し出しは、キヤノンお客様相談センターにてサービスをご利用いた だいた場合に適用されます。

※引取修理サービスは、国内のみのお取り扱いとなります。

#### 別売品

● ランプ品番: SX7 MarkII/X700: RS-LP04 SX60: RS-LP03

- 天吊り金具 品番: RS-CL07
- 天吊りパイプ (350-550mm)品番: RS-CL08\*

\* 高い天井から本プロジェクターを吊り下げる場合に使用します。

詳しくは天吊り金具RS-CL07の使用説明書をご参照ください。

メニューの構成

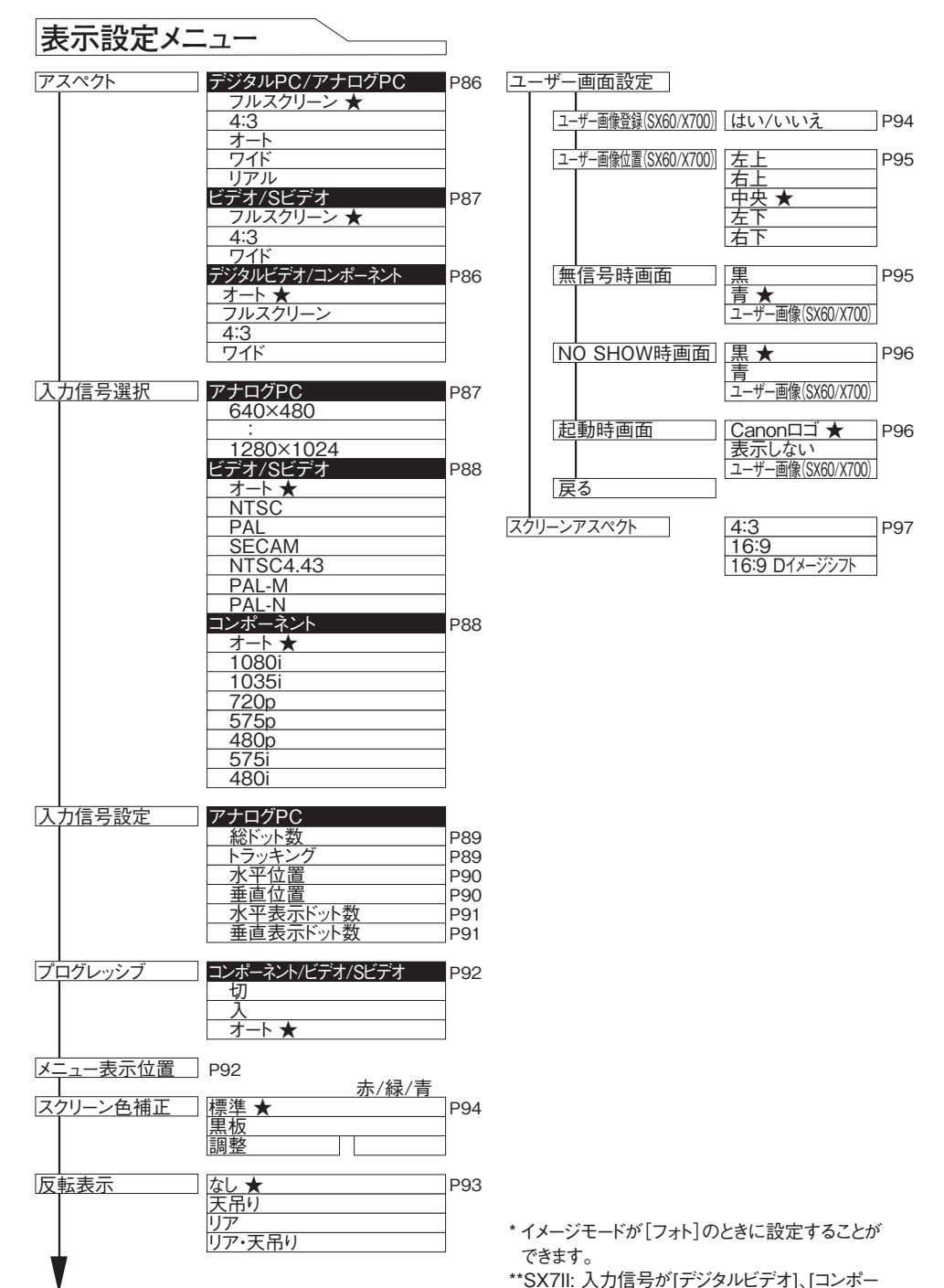

ネント]、[ビデオ]、[S-ビデオ]のときに選べます。

★:工場出荷時(リセット後)の設定

140

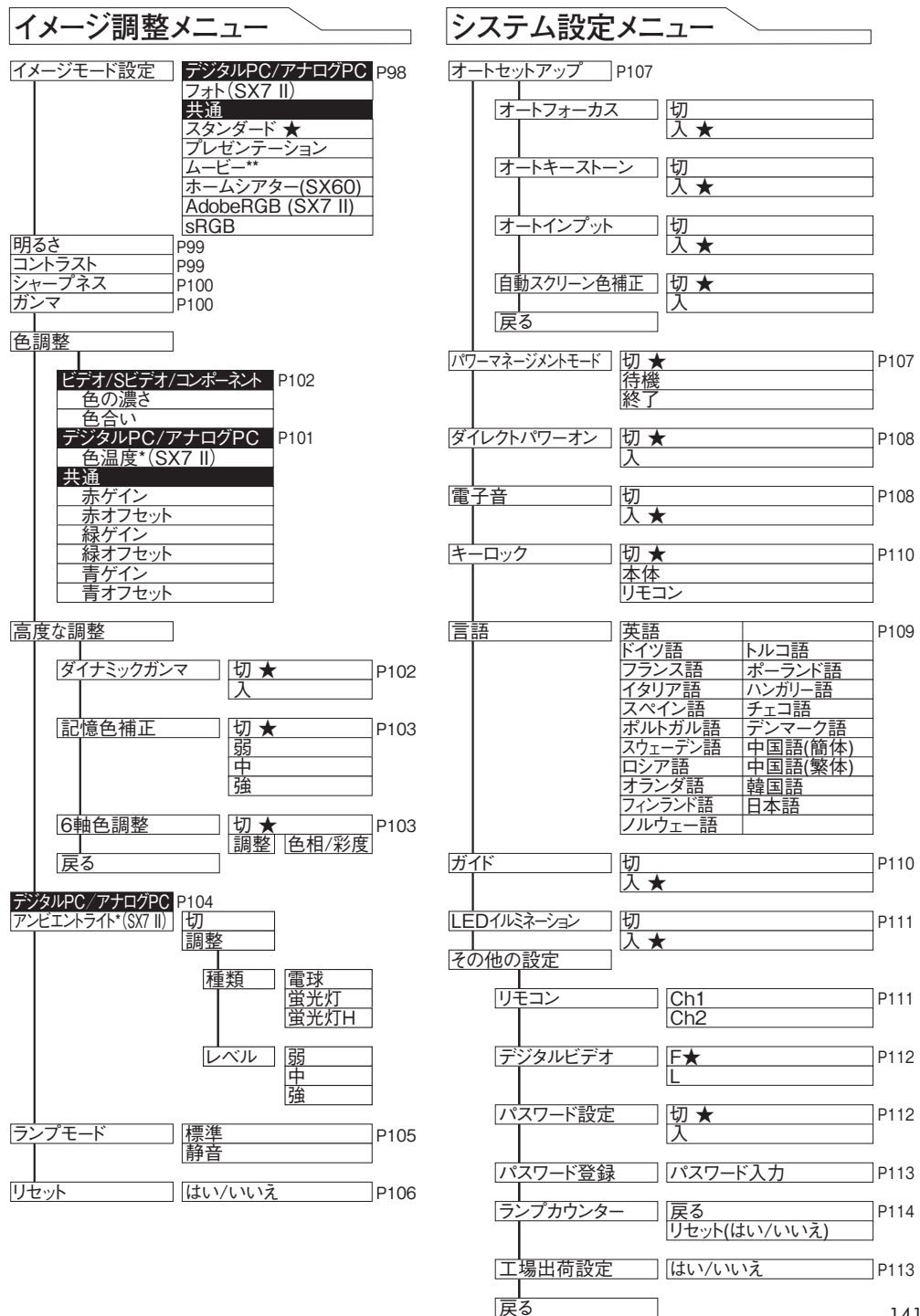

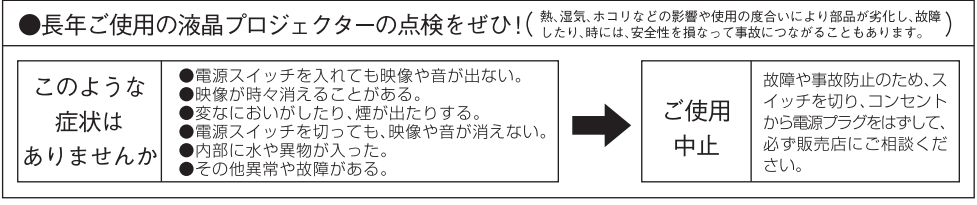

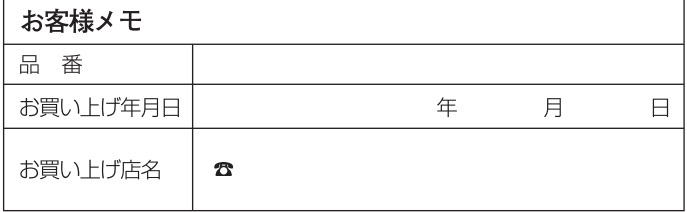

## Canon

お客様相談センター(全国共通番号)

050-555-90071

[受付時間]  $\langle \overline{\mathcal{F}} \mathsf{H} \rangle$ 9:00~12:00/13:00~17:00 (土日祝日と年末年始弊社休業日は休ませていただきます) ※上記番号をご利用いただけない方は、043-211-9348をご利用ください。 ※上記番号はIP電話プロバイダーのサービスによってつながらない場合があります。 ※受付時間は予告なく変更する場合があります。あらかじめご了承ください。

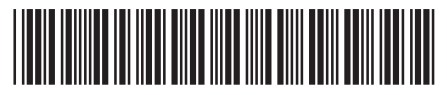

YT15336007

© CANON INC. 2006

PRINTED IN JAPAN